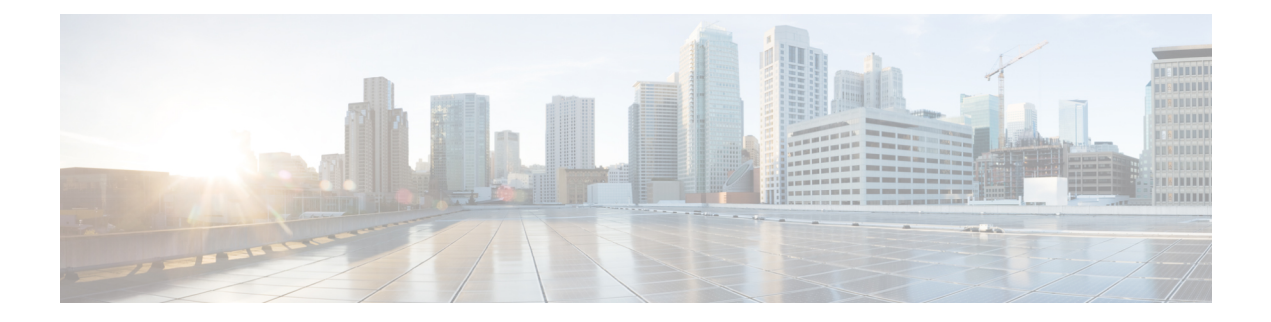

# **Configure**

This section contains context-sensitive Online Help content for the **Web Client > Configure** tab.

- [Deploy,](#page-0-0) on page 1
- [Templates,](#page-16-0) on page 17
- [Backup,](#page-38-0) on page 39
- Image [Management,](#page-49-0) on page 50

# <span id="page-0-0"></span>**Deploy**

The Deploy menu includes the following submenus:

# **POAP Launchpad**

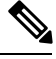

These features appear on your Cisco DCNM application only if you have deployed the Cisco DCNM installer in the Unified Fabric mode. **Note**

The POAP launchpad contains the following configuration steps:

### **Procedure**

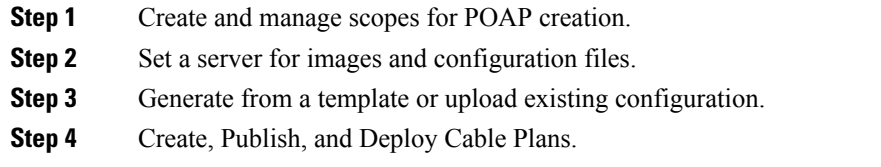

# **Power-On Auto Provisioning (POAP)**

Power-On Auto Provisioning (POAP) automates the process of upgrading software images and installing configuration files on Cisco Nexus switches that are being deployed in the network for the first time.

If the AAA authentication is set up before adding switch, "Invalid Credential" error appears during POAP. There is no functional impact. However, it refrains from DCNM receiving accurate POAP. You must update the poap\_dcnm.py file located in **/var/lib/dcnm/** with the new AAA administrative password, by using the following command:

dcnm# **python poap\_dcnm.py dcnm-info** *<dcnm-ipaddress> <username> <password>*

When a Cisco Nexus switch with the POAP feature boots and does not find the startup configuration, the switch enters POAP mode, locates a DHCP server and bootstraps itself with its interface IP address, gateway, and DNS server IP addresses. It also obtains the URL of an SCP server and downloads a configuration script that is run on the switch to download and install the appropriate software image and configuration file.

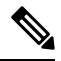

**Note**

When you move the mouse cursor over an error that is identified in a specific parameter in any window, it will display the exact error message before you move to the next screen.

# **DHCP Scopes**

DHCP scope is a well-defined term in DHCP arena. It is used to define a policy for giving out IP addresses and other options to host on a specific IP subnet. In DCNM, we use the DCHP scope to distribute IPv4 address, PYTHON bootscript, (or other supported protocol + access credential + server) which stores the bootscript.

<span id="page-1-0"></span>Choose **Configure > Deploy > POAP**.

The following table details the columns in the display.

**Table 1: DCHP Scopes display fields**

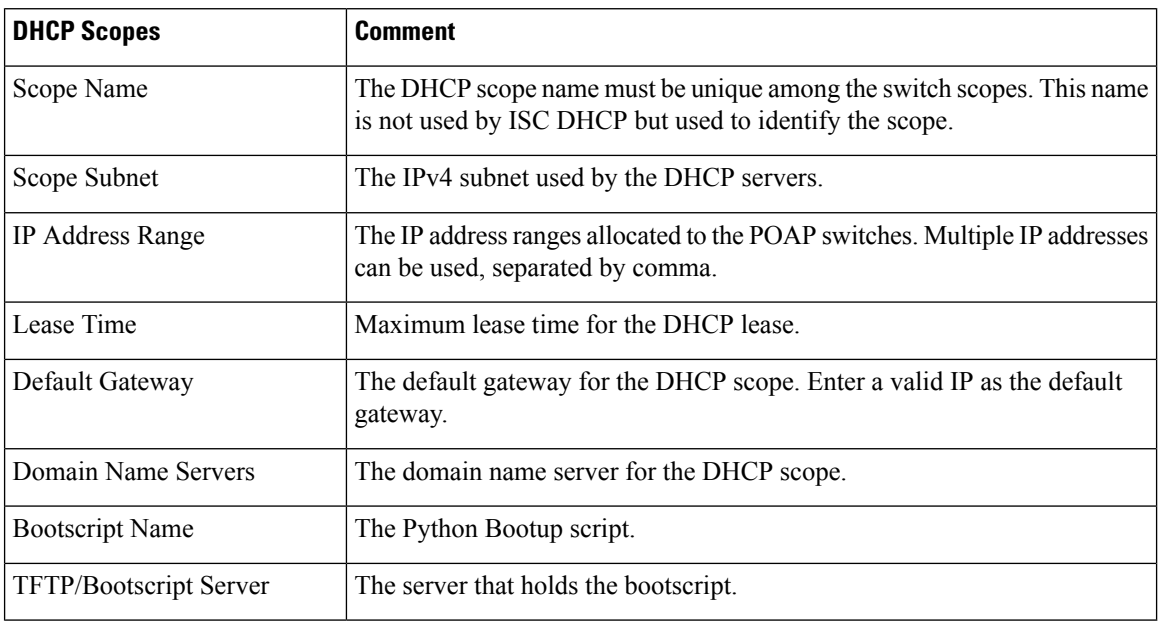

#### **Adding a DHCP Scope**

To add a DHCP scope from the Cisco DCNM Web UI, perform the following steps:

## **Procedure**

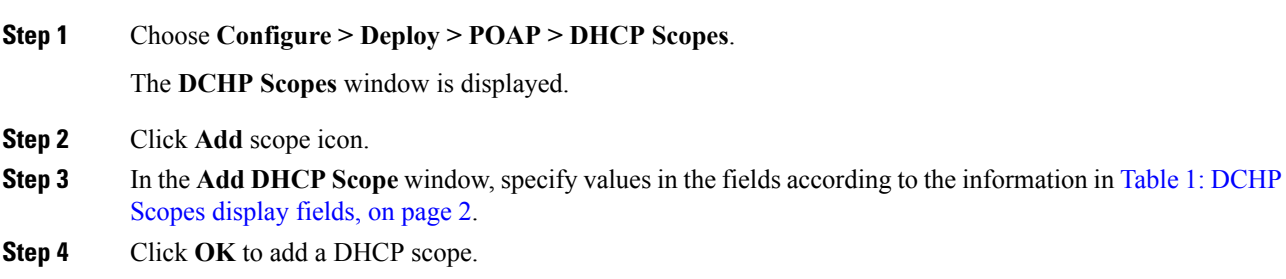

## **Editing an existing DHCP Scope**

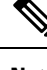

Once the DCNM is accessed for the first time, you must edit the default scope named **enhanced\_fab\_mgmt** and add free IP address ranges. **Note**

## **Procedure**

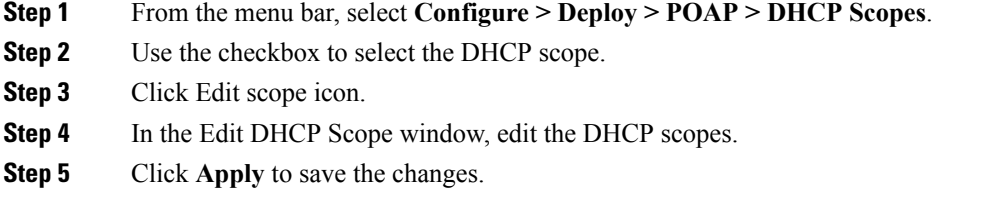

## **Deleting a DHCP Scope**

#### **Procedure**

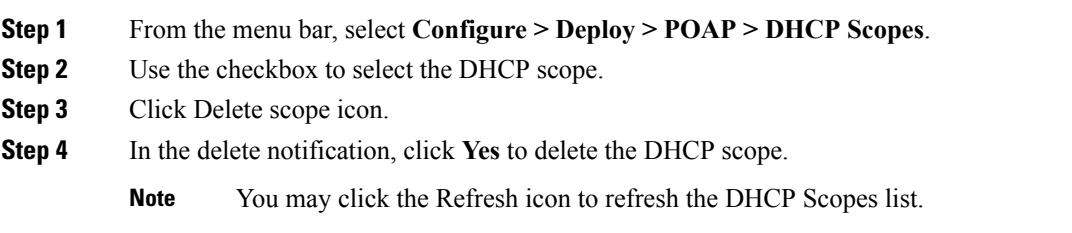

# **Image and Configuration Servers**

The Image and Configuration Servers page allows you to specify the servers and credentials used to access the device images and the uploaded or Cisco DCNM generated or published device configuration. The server that is serving the images could be different from the one serving the configurations. If the same server is serving both images and configurations, you need to specify the server IP address and credentials twice for each server because the root directory holding the images or configuration files could be different. By default, the Cisco DCNM server will be the default image and configuration server. There will be two Cisco DCNM server addresses, one for configuration, one for image.

From the menu bar, choose **Configure > Deploy > POAP**. The Power-On Auto Provisioning (POAP) page appears. Click **Images and Configuration**.

The following table details the columns in the display.

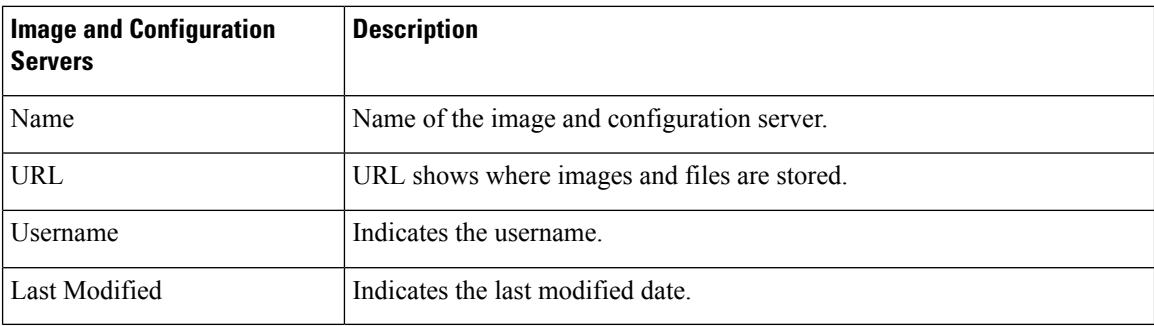

#### **Table 2: DCHP Scopes display fields**

You can add your own image and configuration servers if they are different from the default.

#### **Add Image or Configuration Server URL**

Perform the following task to add an image or a configuration server URL:

#### **Procedure**

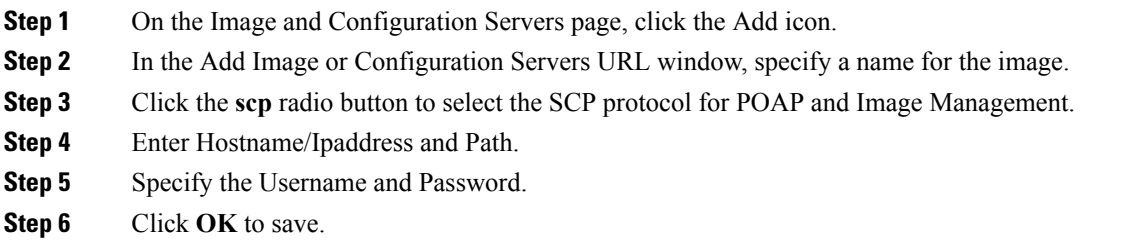

#### **Editing an Image or Configuration Server URL**

Perform the following task to edit an image or a configuration server URL to the repository.

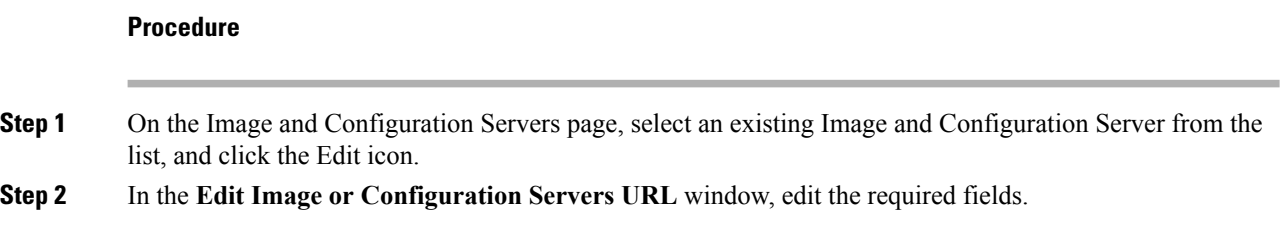

**Step 3** Click **OK** to save or click **Cancel** to discard the changes. **Deleting an Image or Configuration Server URL** Perform the following task to delete an image or a configuration server URL to the repository. **Procedure Step 1** On the Image and Configuration Servers page, select an existing Image and Configuration Server from the list, and click the Delete icon. **Step 2** In the delete notification, click **Yes** to delete the image and configuration server. **Note** The default SCP Repository cannot be deleted. **Using the File Browser** The file browser feature enables you to browse through the repository. **Procedure**

The Default\_SCP\_Repository cannot be edited.

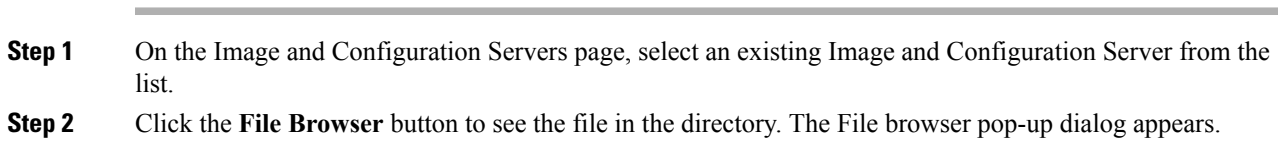

# **Uploading an Image File**

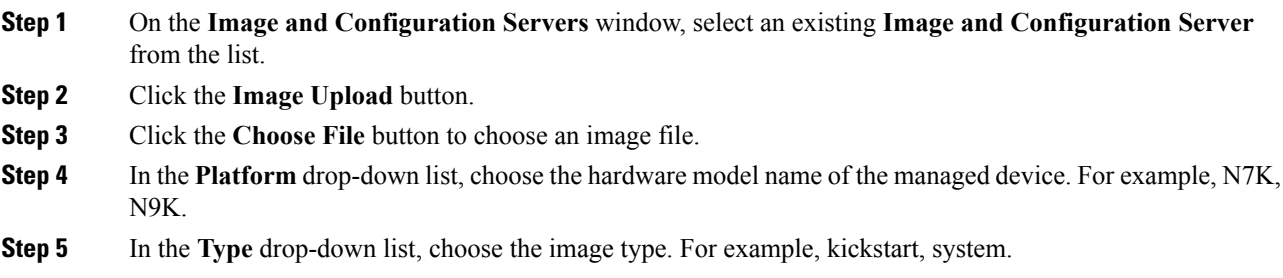

# **POAP Templates**

Templates can be created or imported into the template builder of DCNM. There are some predefined Fabric specific POAP templates bundled with DCNM. The template builder can be invoked from the GUI, Configure **> Templates > Deploy**. The templates dedicated to POAP will be used to generate many different POAP device configurations

The following icons are listed at the menu bar of the window to customize the view of the information in the window:

- Use the Show Filter icon to filter the templates.
- Use the Print icon to print the list of templates and their details.
- Use the Export icon to export the list of templates to a Microsoft Excel spreadsheet.

This section contains the following:

#### **Add POAP Template**

To add POAP templates from the Cisco DCNM Web UI, perform the following steps:

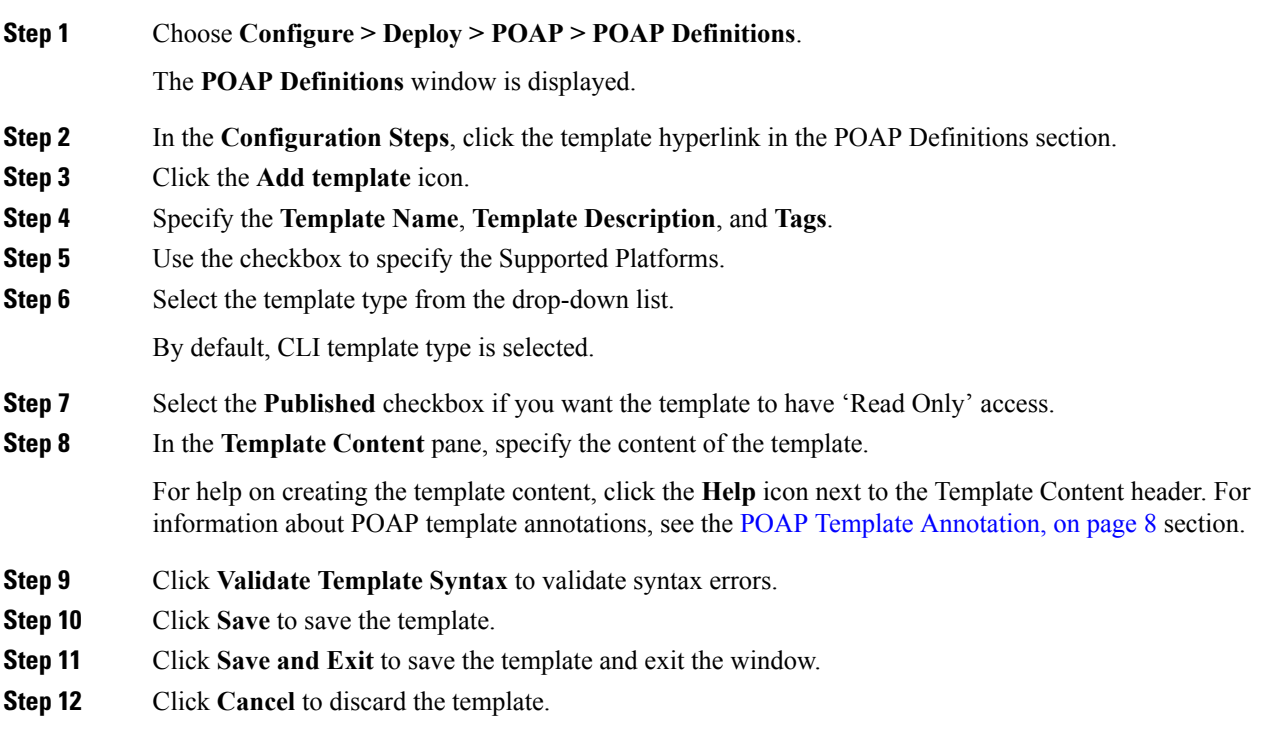

# **Editing a Template**

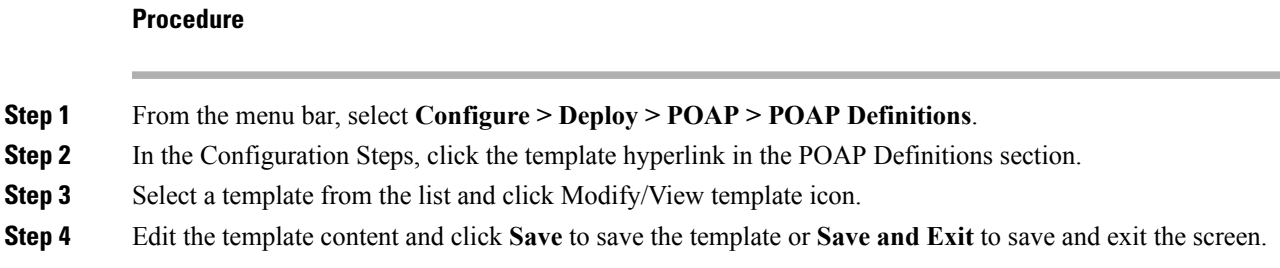

# **Cloning a Template**

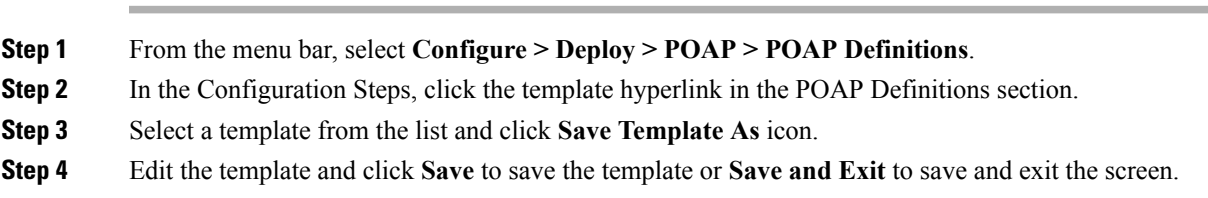

# **Importing a Template**

### **Procedure**

**Procedure**

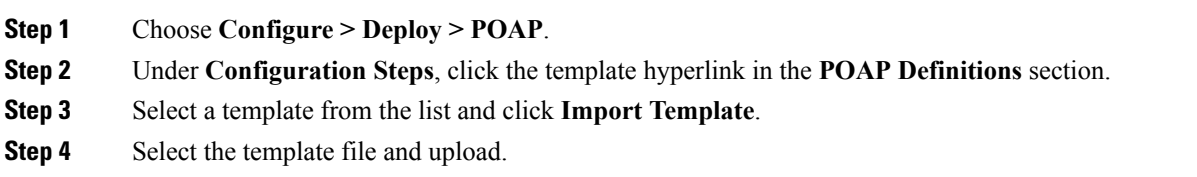

# **Exporting a Template**

I

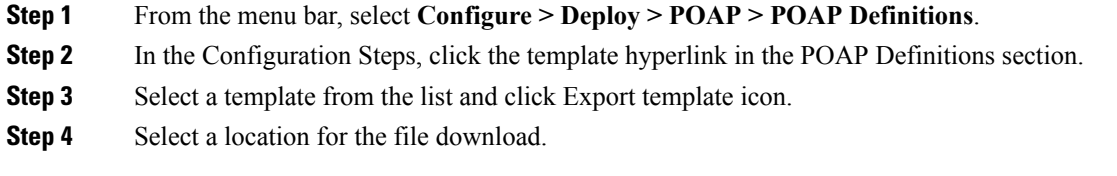

#### **Deleting a Template**

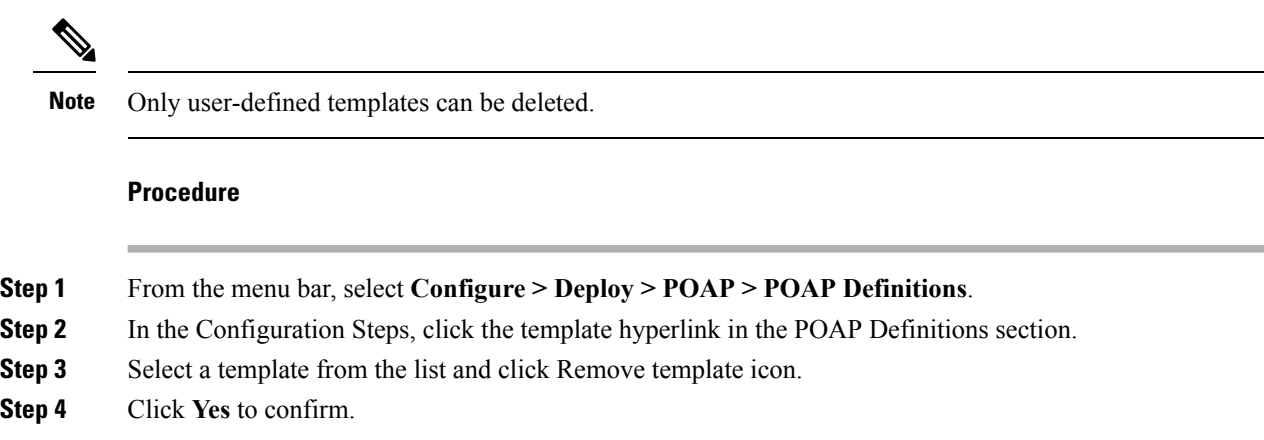

# <span id="page-7-0"></span>**POAP Template Annotation**

Annotation is used to add semantic, validation logic and description to the template variable.

The Annotation for a given template variable is required to precede the given template variable. Only one annotation statement is required for each template variable. When a template variable has an associated annotation statement, the template variable has to be declared on a single line, Multiple variables cannot be declared under the same annotation statement.

Format of an annotation statement is as follows:

@(<key1>=<value1>,<key2>=<value2>, ..., <keyN>=<valueN>)

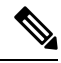

**Note** Each annotation statement is composed of one or more key-values pair.

- The value can be true, false, or a string.
- If the value is a string, it should be double quoted.

The following is a sample template variable, "hostname", with annotation statement with the keys "DisplayName", and "Description":

@(DisplayName="Host Name", Description = "Description of the host")

String hostname;

The table displays the supported keys in the annotation statement:

#### **Table 3: Annotation Keys**

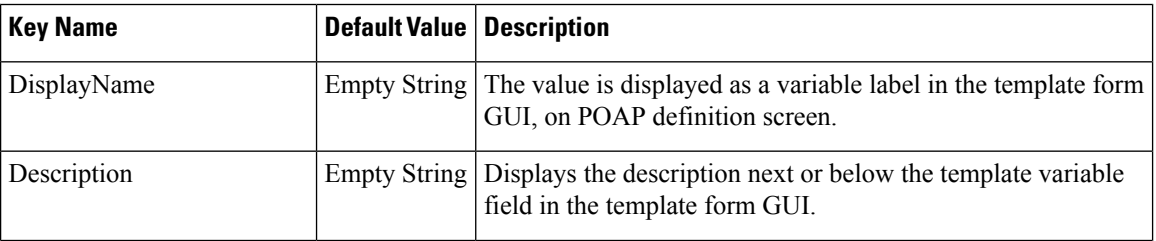

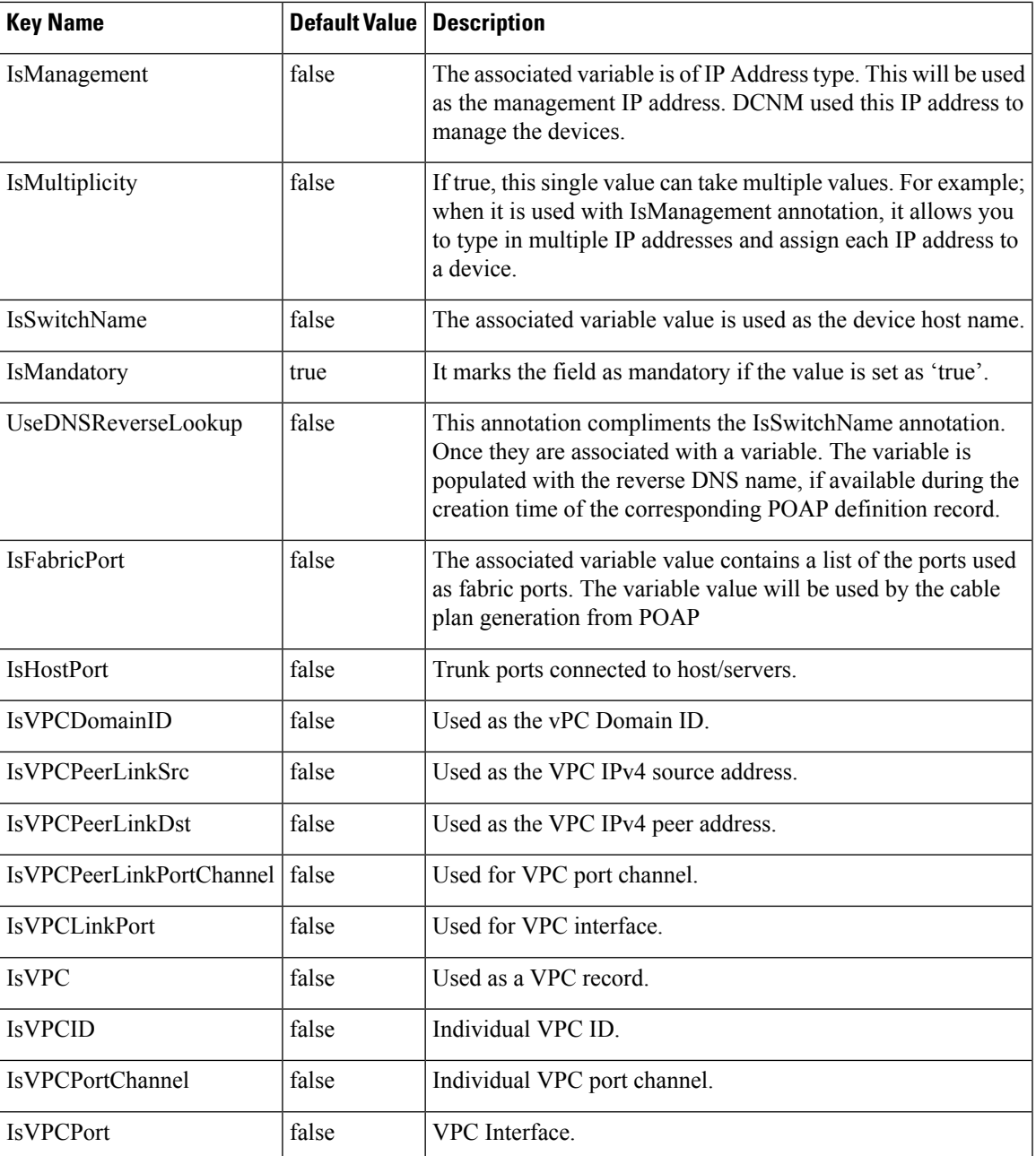

# **POAP Definitions**

The POAP switch definition has two major functions:

- Monitoring switch POAP process
- Managing POAP switch configuration

You must copy the Cisco DCNM license files to the /var/lib/dcnm/license directory to install as part of the POAP process.

You must also copy the device licenses to the **/var/lib/dcnm/licenses** folder.

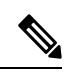

**Note** The device licenses refers to the devices monitored by the Cisco DCNM.

The following fields and icons are listed at the menu bar of the window to customize the view of the information in the window:

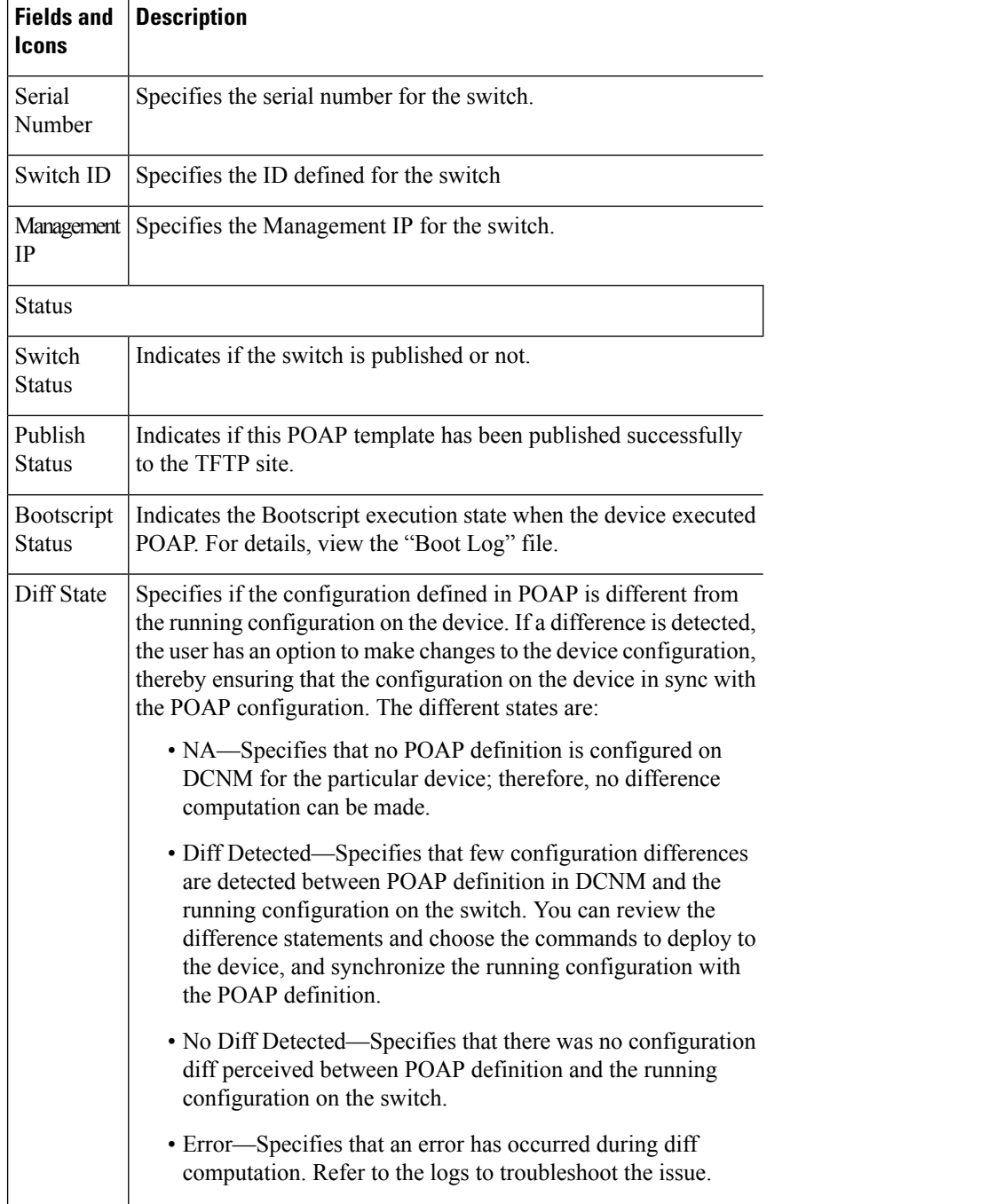

I

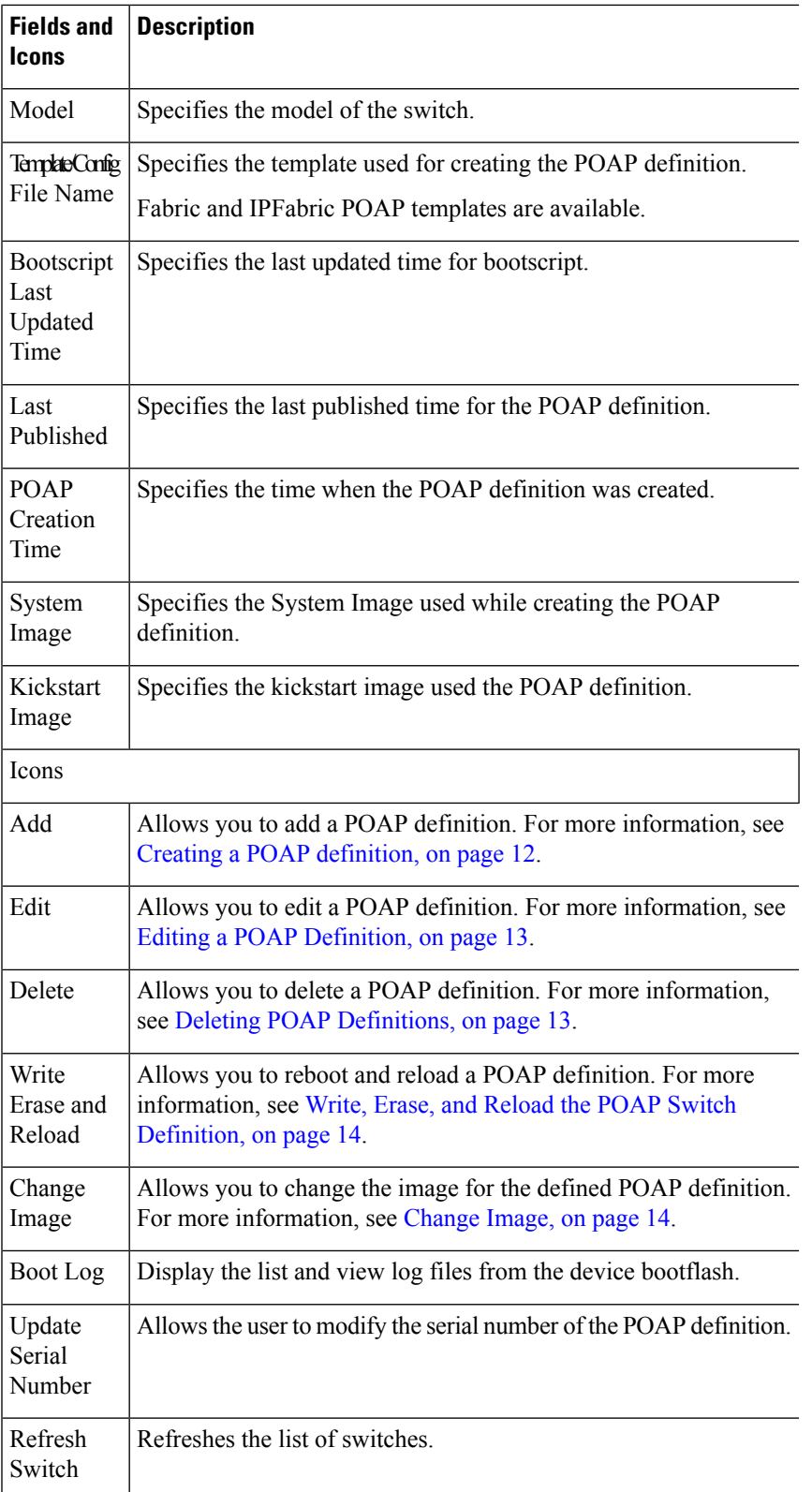

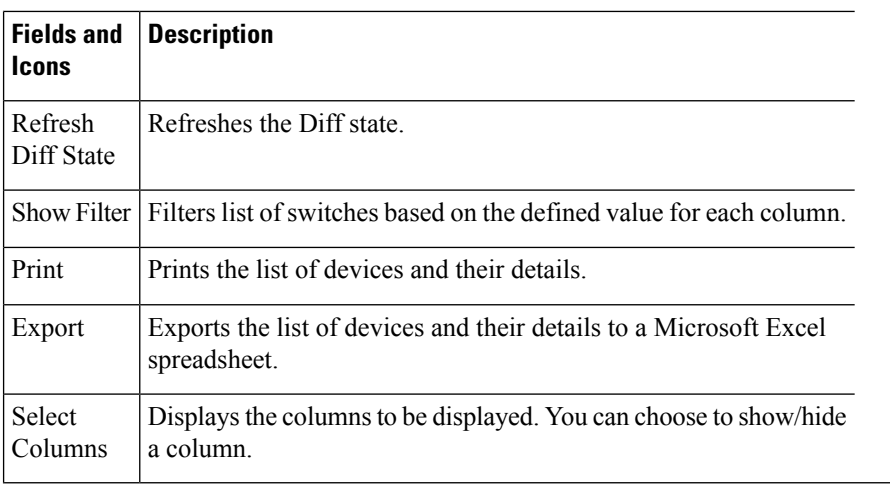

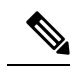

Each annotation statement is composed of one or more key-values pair. The value can be true, false or a string. If the value is a string, it should be mentioned in double-quotes. **Note**

This section contains the following:

## <span id="page-11-0"></span>**Creating a POAP definition**

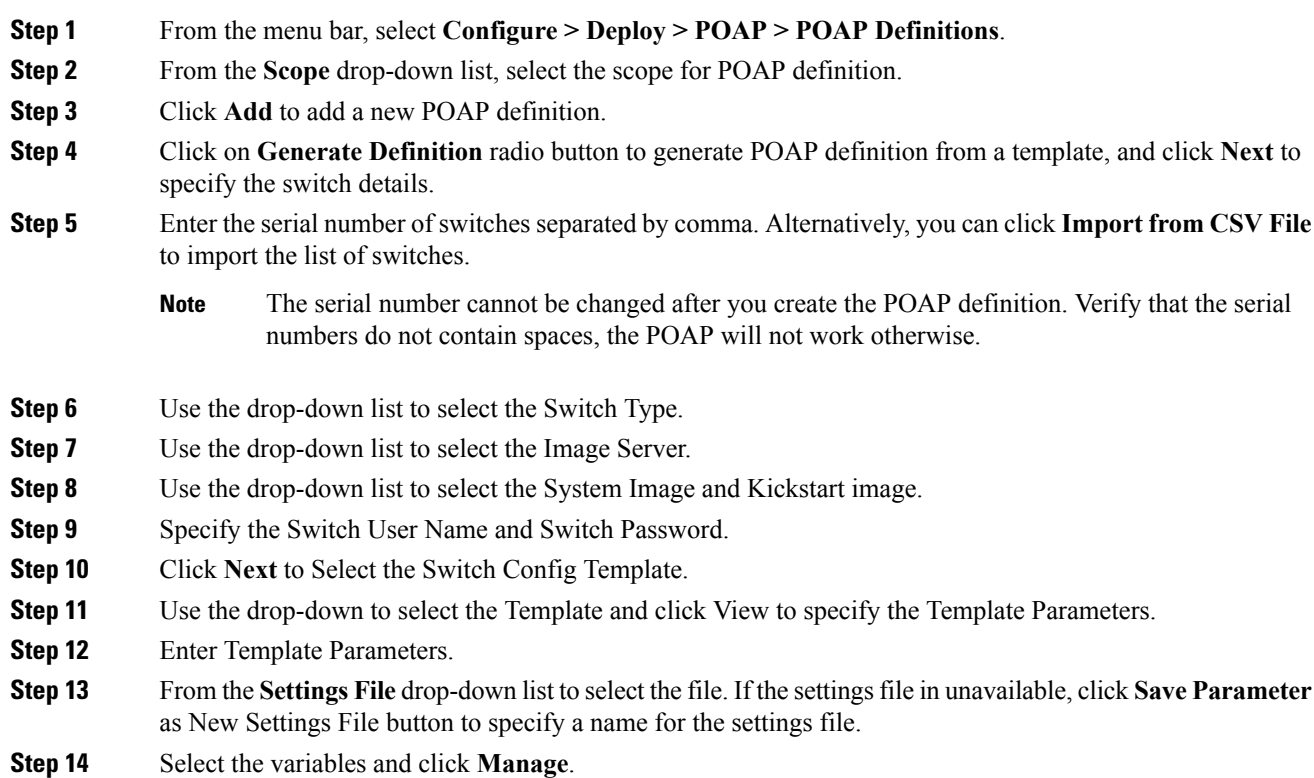

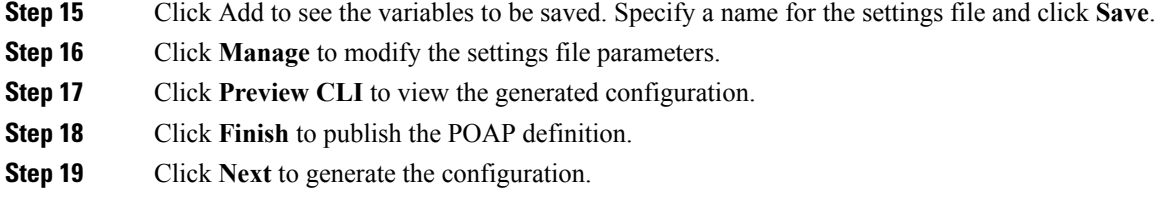

# <span id="page-12-2"></span>**Uploading a POAP Definition**

To upload a POAP definition from the Cisco DCNM Web UI, perform the following steps:

## **Procedure**

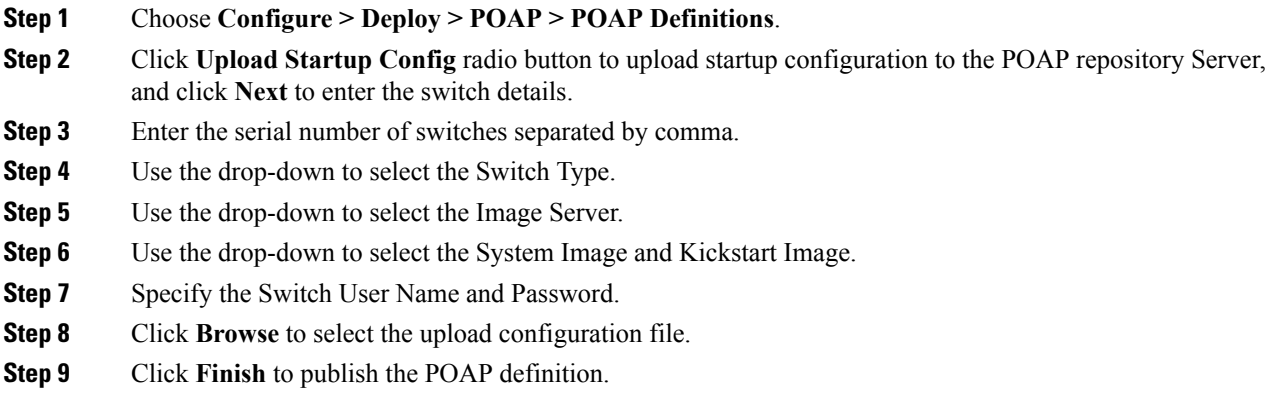

# <span id="page-12-0"></span>**Editing a POAP Definition**

## **Procedure**

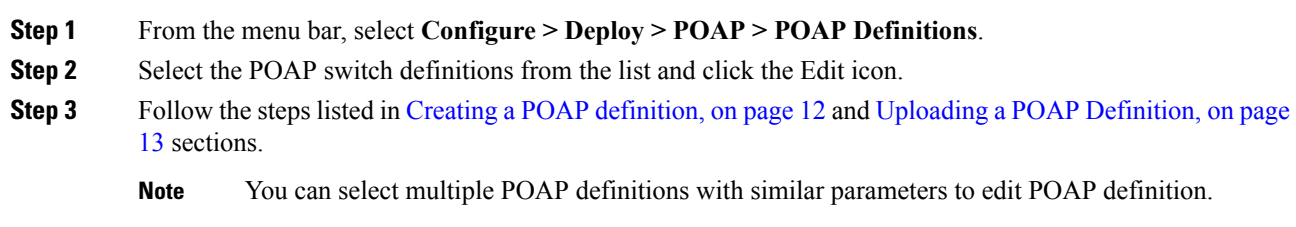

# <span id="page-12-1"></span>**Deleting POAP Definitions**

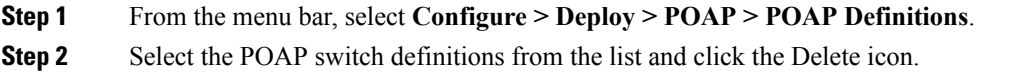

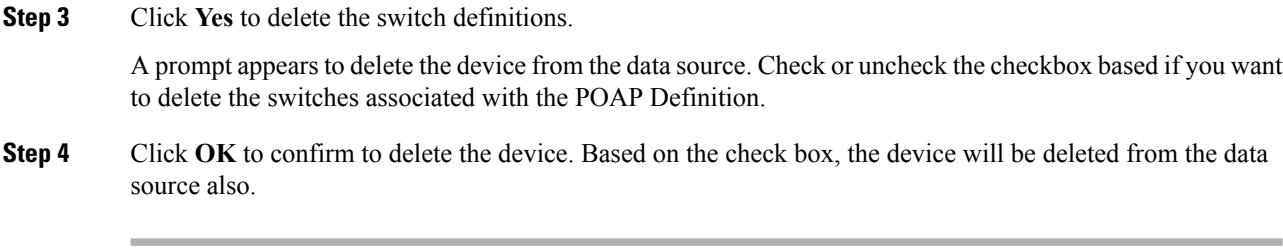

# **Publishing POAP Definitions**

## **Procedure**

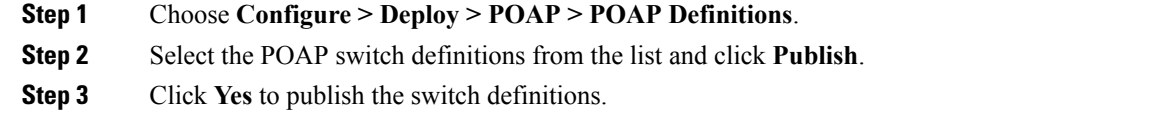

# <span id="page-13-0"></span>**Write, Erase, and Reload the POAP Switch Definition**

To write, erase, and reload the POAP switch definition from the Cisco DCNM Web UI, perform the following steps:

## **Procedure**

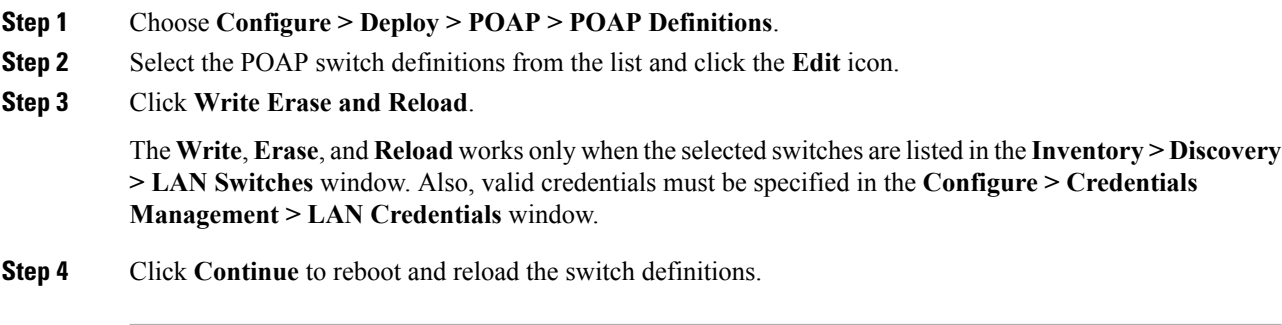

## <span id="page-13-1"></span>**Change Image**

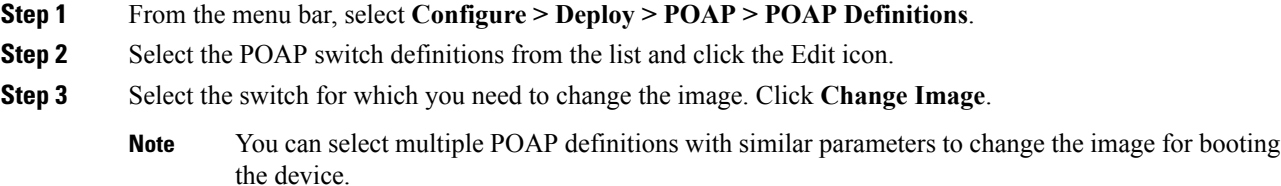

Ш

The Multi Device Image Change screen appears.

- **Step 4** From the **Image Server** drop down list, select the server where the new image is stored.
- **Step 5** From the **System Image** drop down list, select the new system image.
- **Step 6** From the **Kickstart Image** drop down list, select the new image which will replace the old image.
- **Step 7** Click **OK** to apply and change the image.

#### **Updating the Serial Number of a Switch for an Existing POAP Definition**

To update the serial number of a switch when performing an RMA from the Cisco DCNM Web UI, perform the following steps:

#### **Procedure**

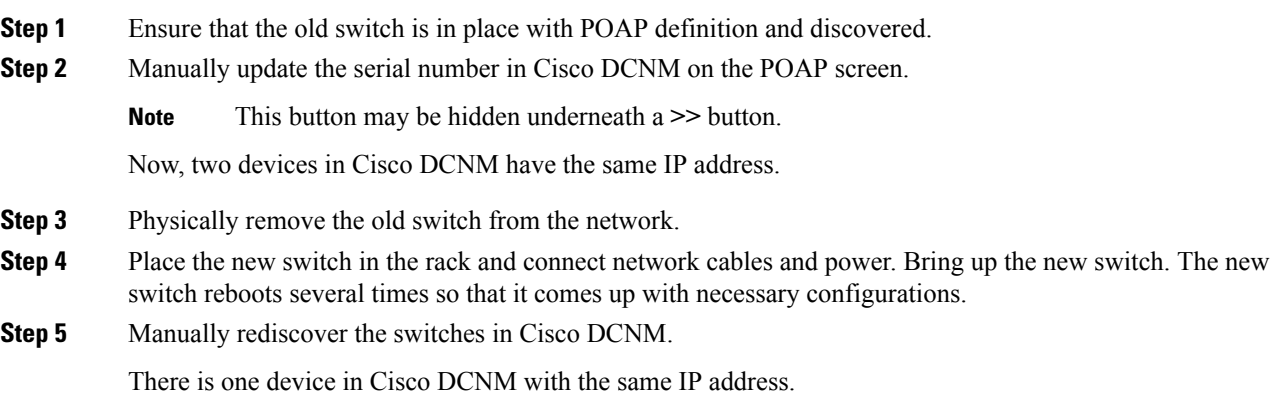

# **Cable Plan**

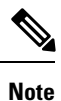

If you are generating POAP definitions from the uploaded configuration, then generation of cable plan using the option of "Generate Cable Plan from POAP definition" will not work as the POAP definitions that are generated from the uploaded configuration will not have the required meta-data to generate the cable plans. You must select either "Capture from Existing Deployment" or "Import Cable plan file" to create a cable plan.

The Cable plan configuration screen has the following options:

### **Create a Cable Plan**

- **Step 1** From the menu bar, select **Configure > Deploy > POAP > Cable Plan**.
- **Step 2** Click **Create Cable Plan**.

In the Create Cable Plan pop-up, use the radio button to select the options.

## **Step 3** If you select:

- a) **Capture from existing deployment**: You can ascertain he Inter-Switch Links between existing switches managed by DCNM and "lock down" the cable plan based on the existing wiring.
- b) **Import Cable Plan File**: You decide how to wire the switches (or how they are already wired) and select an XML file for import into DCNM.

#### **Viewing an Existing Cable Plan Deployment**

To view the existing cable plan deployment from the Cisco DCNM Web UI, perform the following steps:

#### **Procedure**

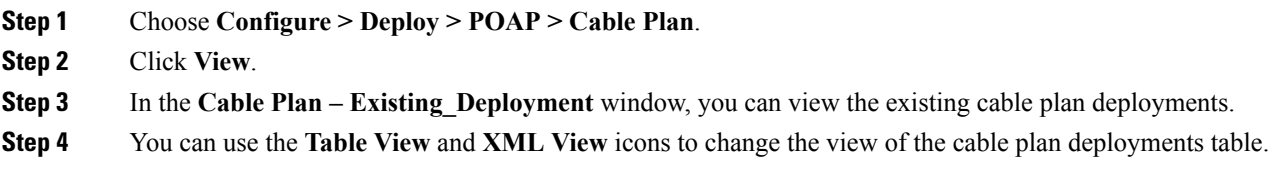

#### **Deleting a Cable Plan**

#### **Procedure**

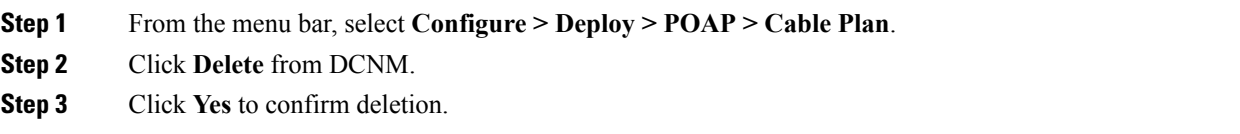

#### **Deploying a Cable Plan**

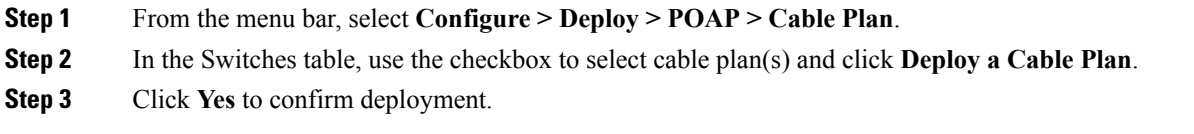

Ш

## **Revoking a Cable Plan**

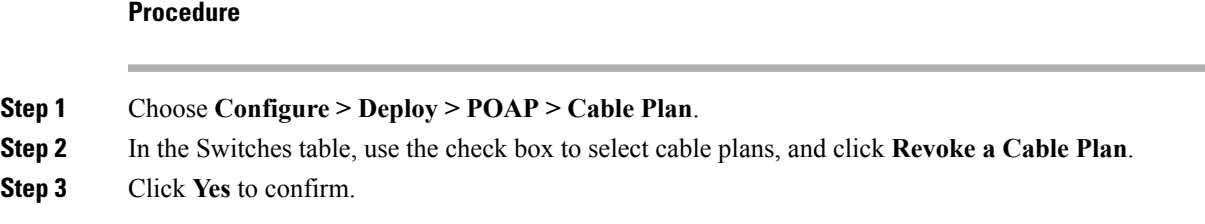

# **Viewing a Deployed Cable Plan from Device**

To view the deployed cable plan from a device from the Cisco DCNM Web UI, perform the following steps:

#### **Procedure**

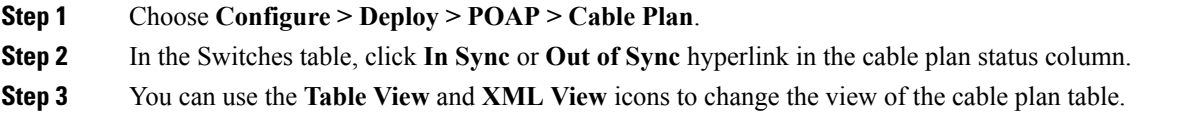

# <span id="page-16-0"></span>**Templates**

The Templates menu includes the following submenu:

# **Template Library**

The Template Library menu includes the following submenus:

# **Template Library**

Cisco DCNM allows you to add, edit, or delete user-defined templates that are configured across different Cisco Nexus and Cisco MDS platforms. The following parameters are displayed for each template that is configured on the Web UI of the Cisco DCNM **Configure > Templates > Template Library > Templates**. Templates support JavaScript. You can use the JavaScript function in a template to perform arithmetic operations and string manipulations in the template syntax.

The following table describes the fields that appear on this page.

#### **Table 4: Templates Operations**

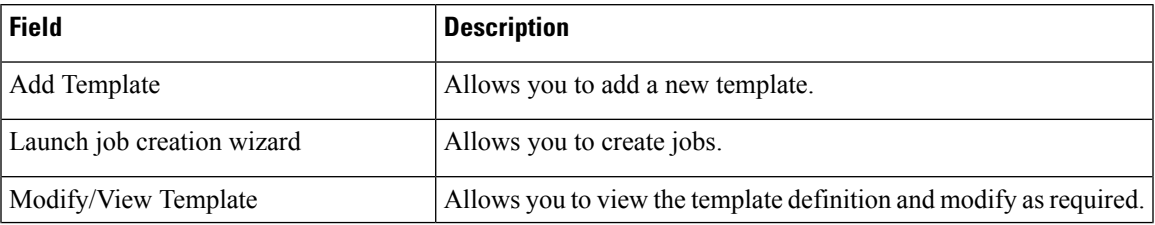

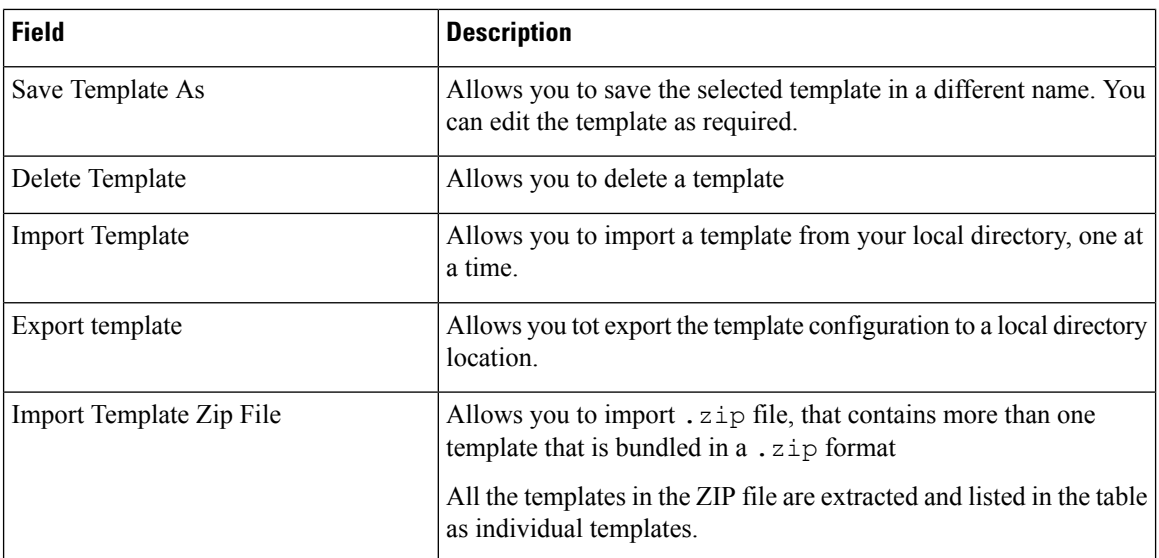

#### **Table 5: Templates Table Field and Description**

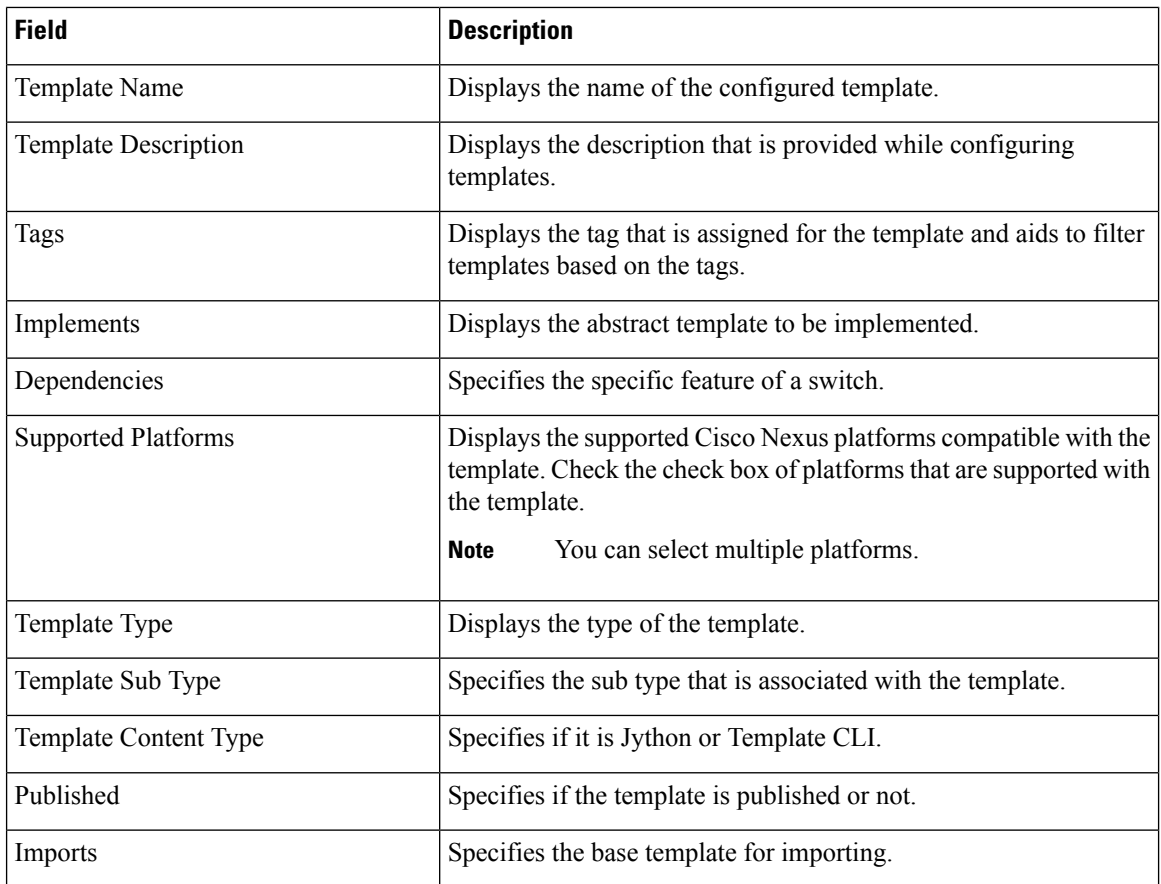

In addition, from the menu bar, choose **Configure > Templates > Template Library > Templates** and you can also:

• Click **Show Filter** to filter the templates that is based on the headers.

- Click **Print** to print the list of templates.
- Click **Export to Excel** to export the list of template to a Microsoft Excel spreadsheet.

This section contains the following:

#### **Template Structure**

The configuration template content mainly consists of four parts. You can click on the Help icon next to the Template Content window for information about editing the content of the template. Click on the Help icon next to the Template Content window for information about editing the content of the template.

This section contains the following:

## Template Format

This section describes the basic information of the template. The possible fields are as detailed in the table below.

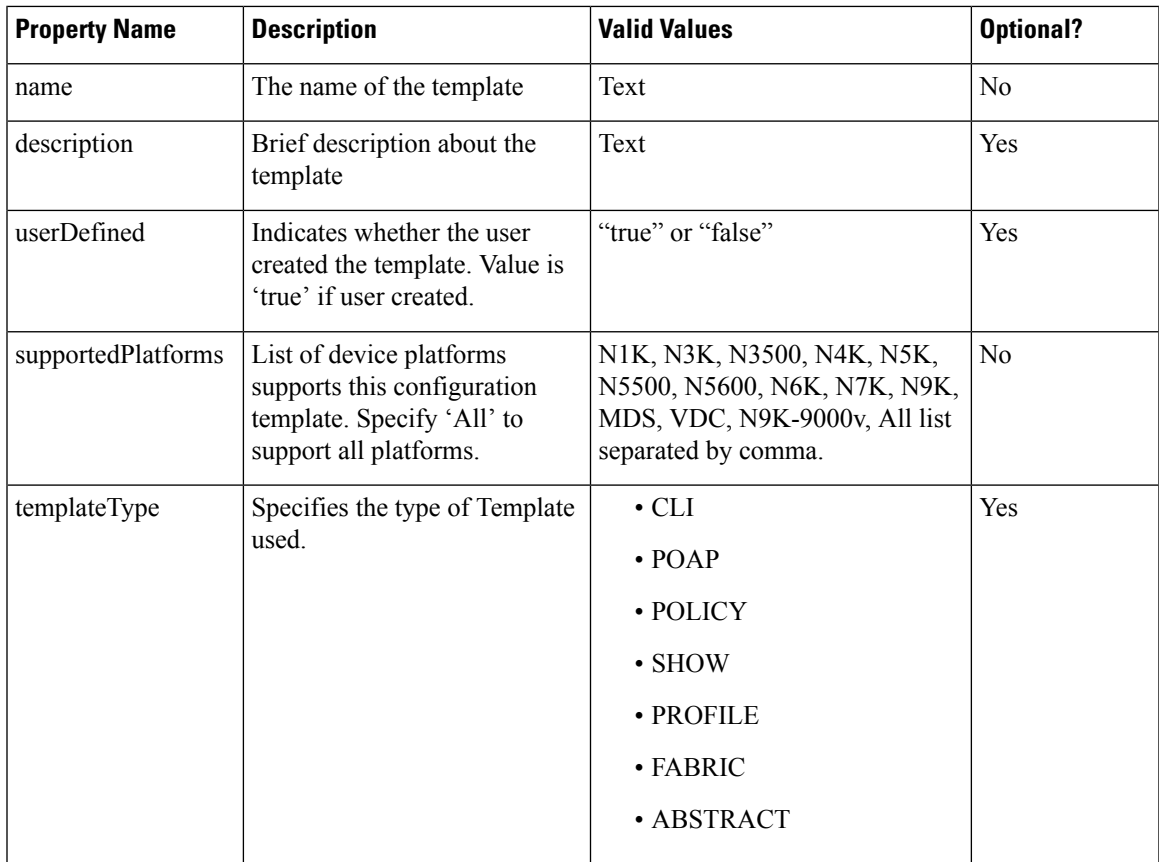

I

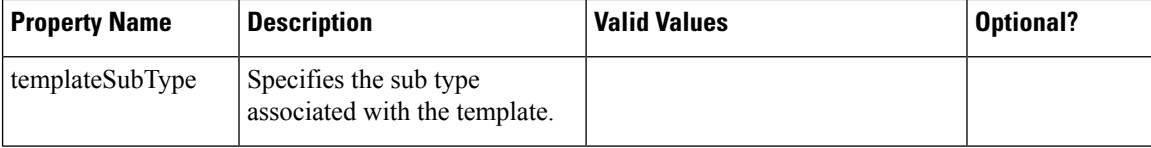

 $\mathbf{l}$ 

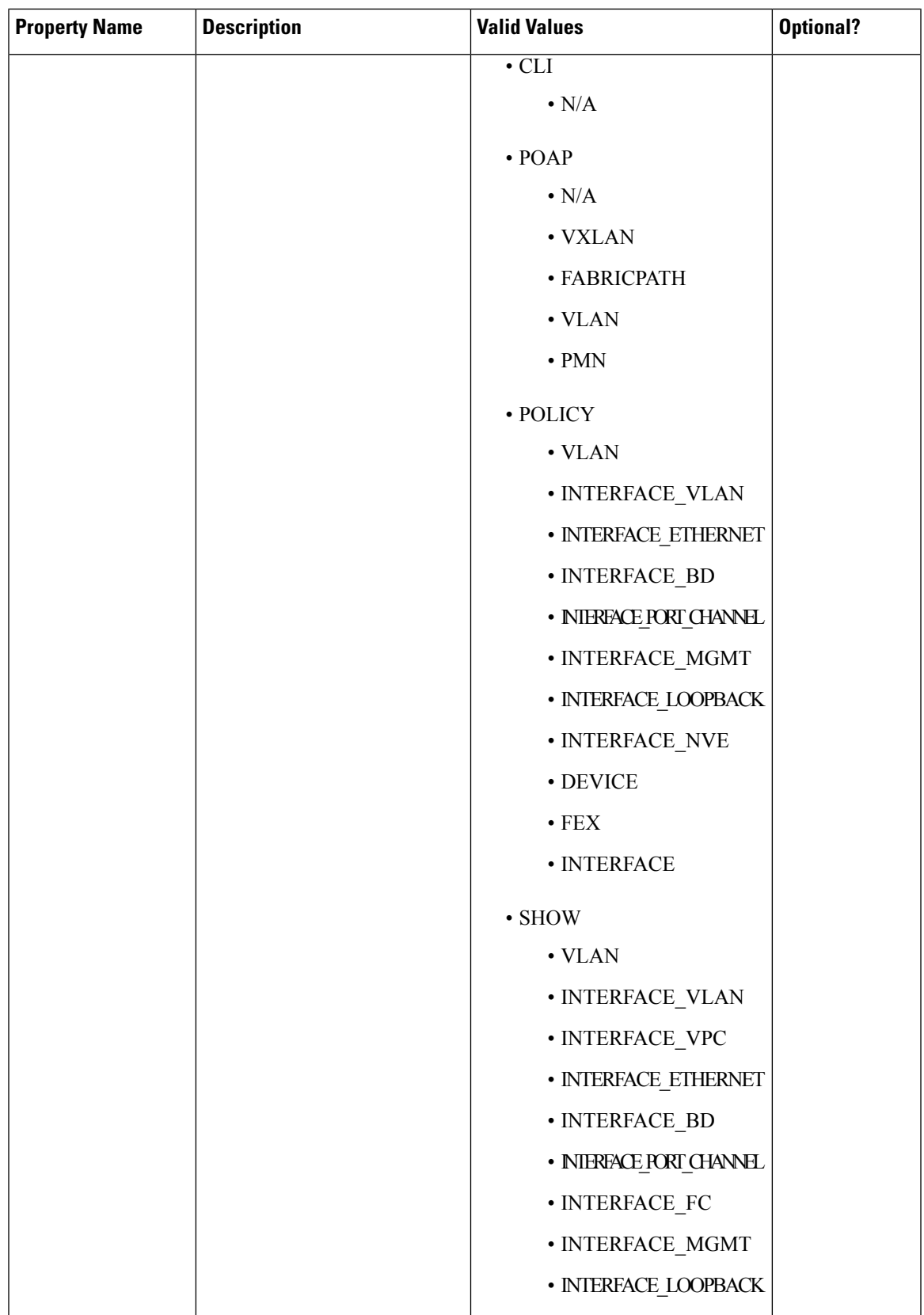

 $\mathbf{l}$ 

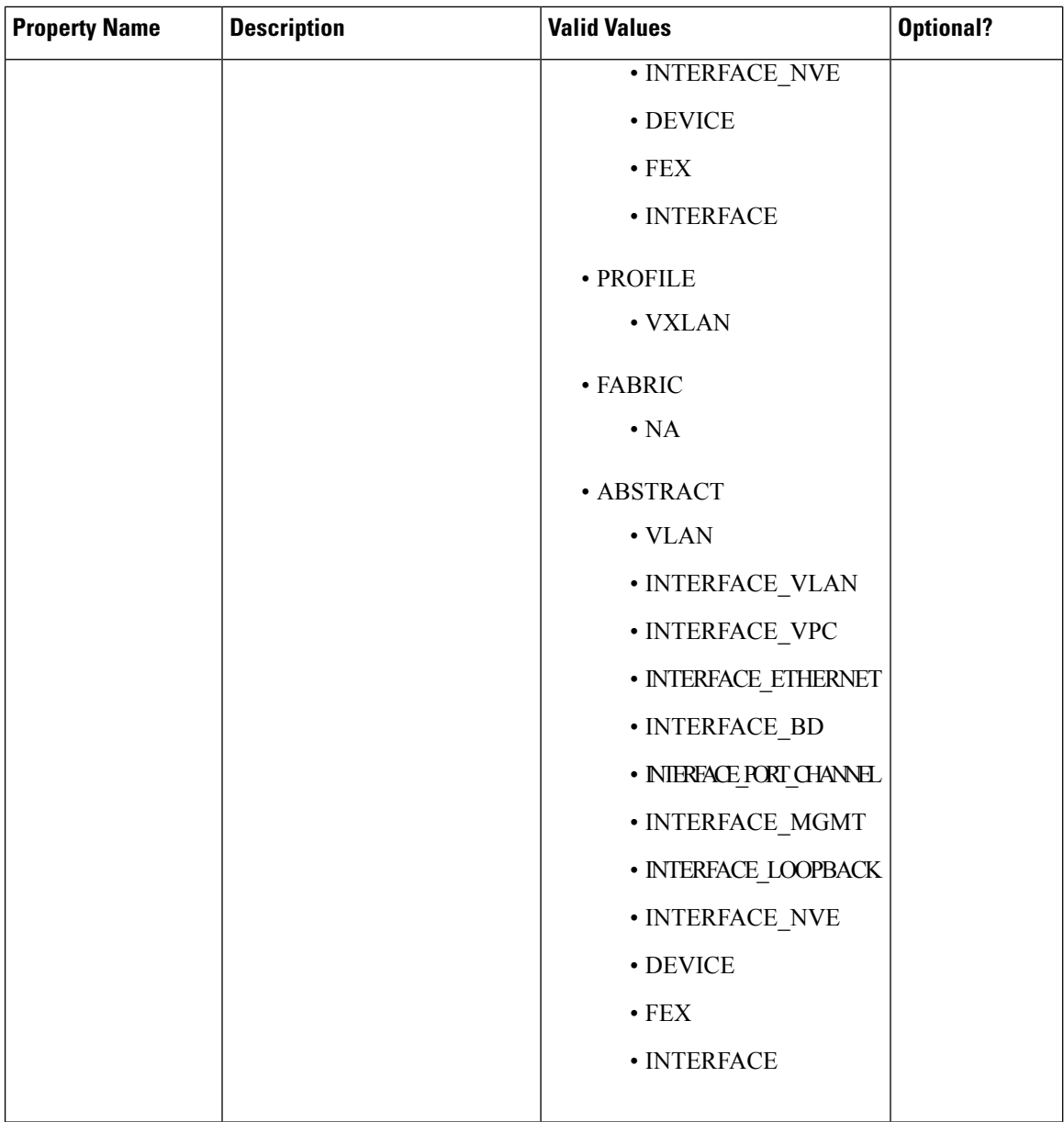

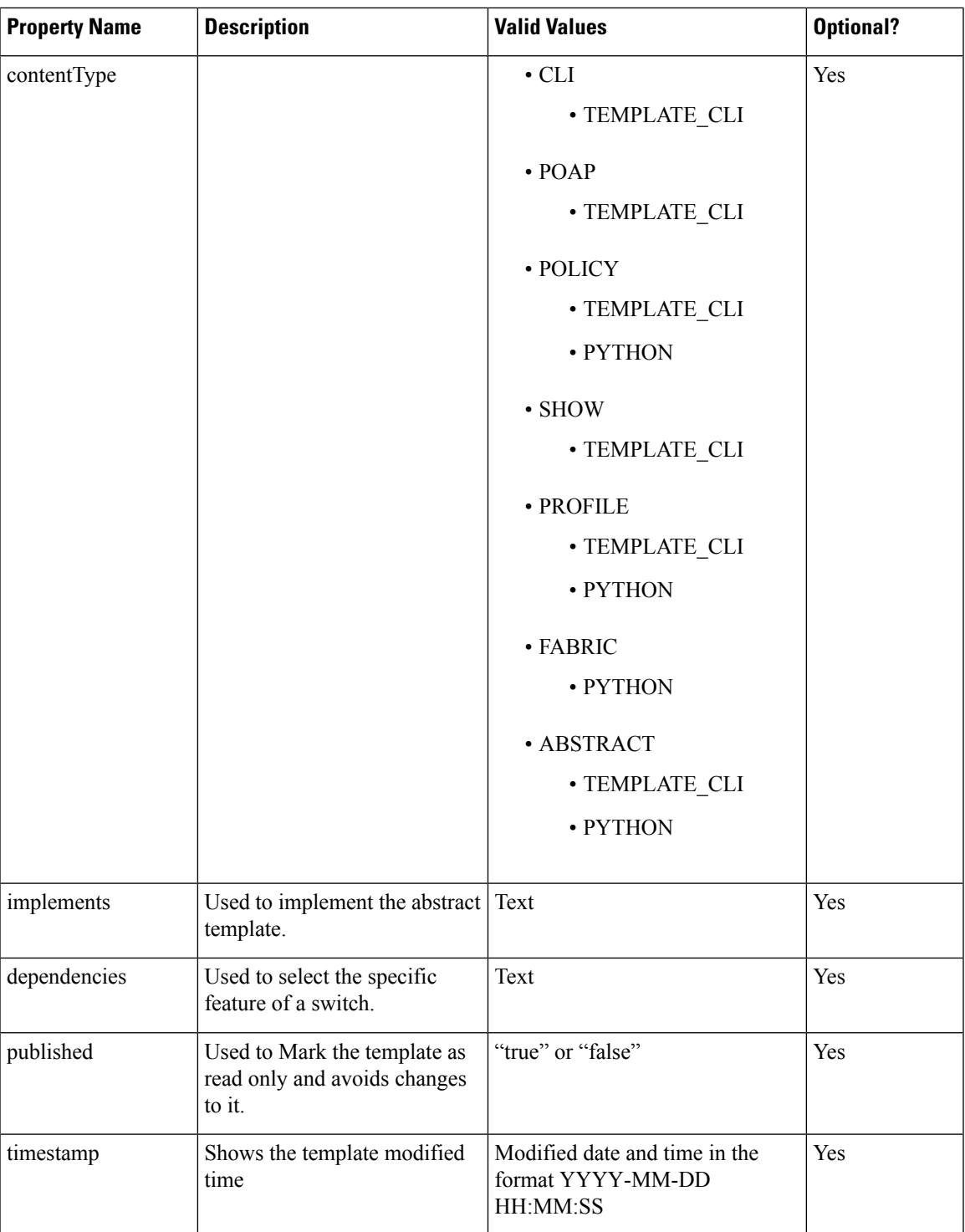

### Template Variables

This section contains declared variables, the data type, default values, and valid values conditions for the parametersthat are used in the template. These declared variables are used for value substitution in the template content section during the dynamic command generation process. Also these variables are used in decision

making and in iteration blocks in the template content section. Variables have predefined data types. You can also add a description about the variable. The following table describes the syntax and usage for the available datatypes.

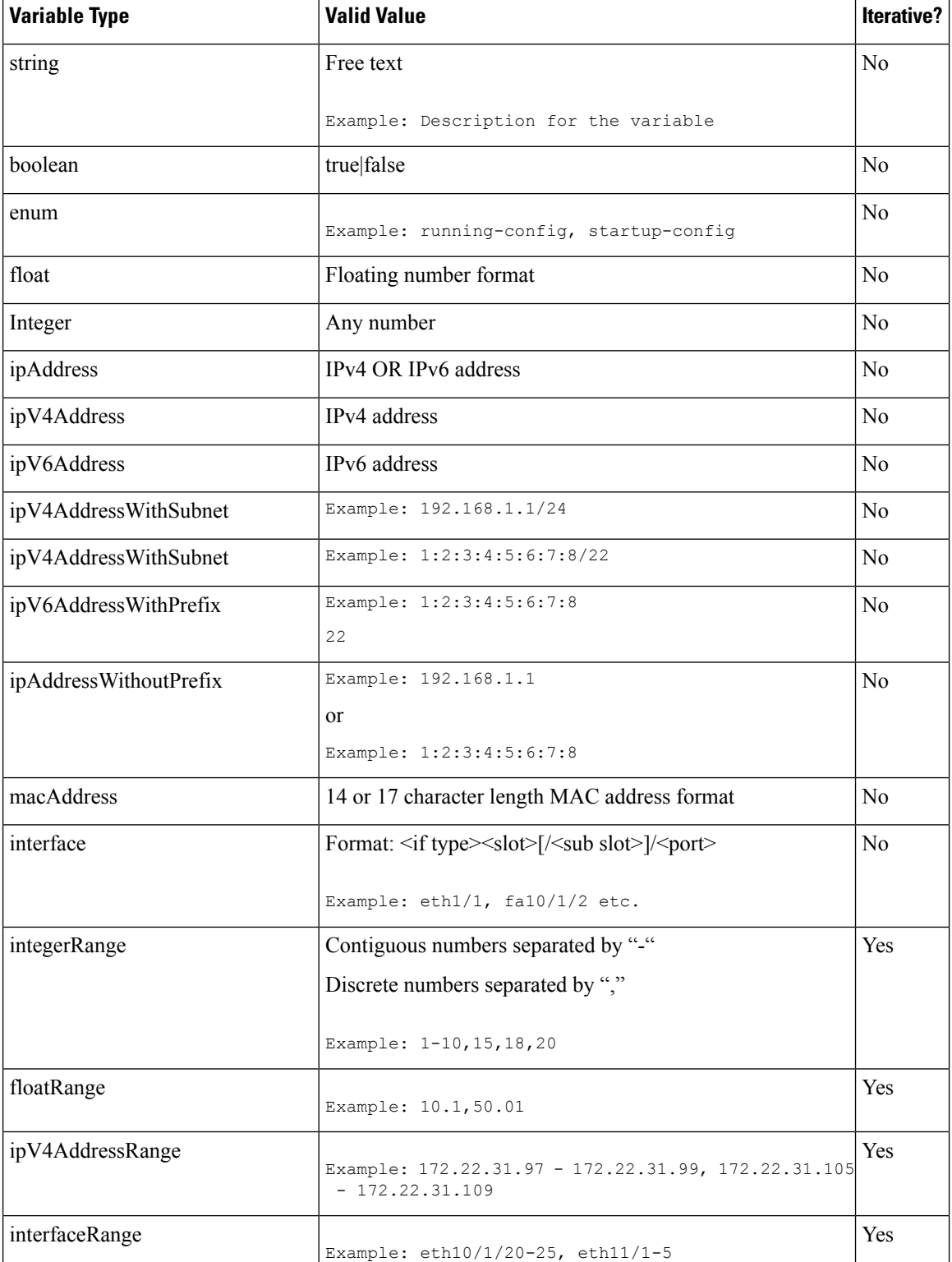

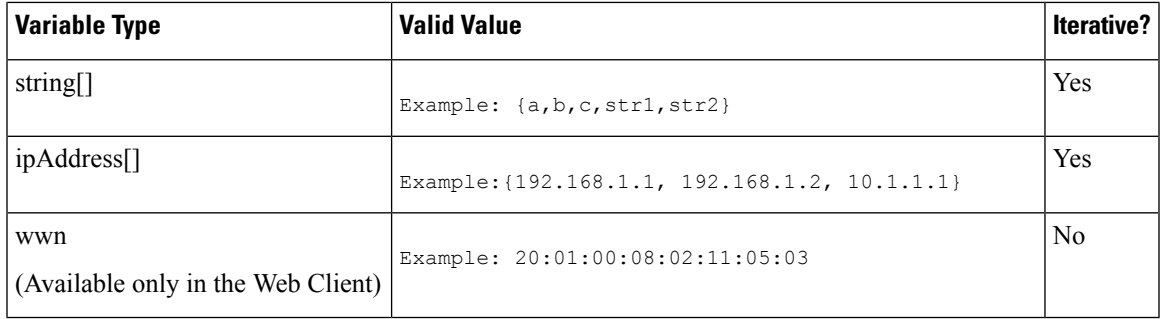

## Variable Meta Property

Each variable that is defined in the template variable section has a set of meta properties. The meta properties are mainly the validation rules that are defined for the variable.

The following table describes the various meta properties applicable for the available variable types.

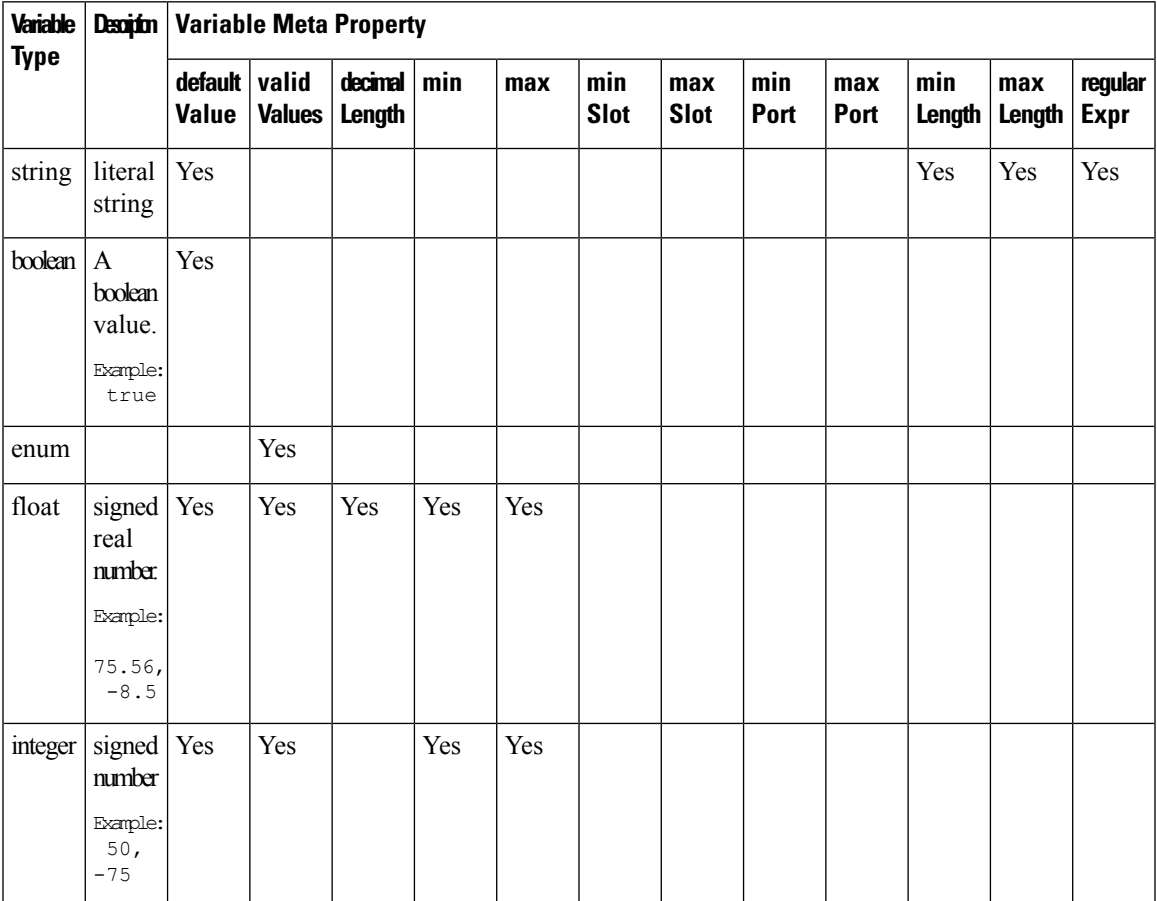

I

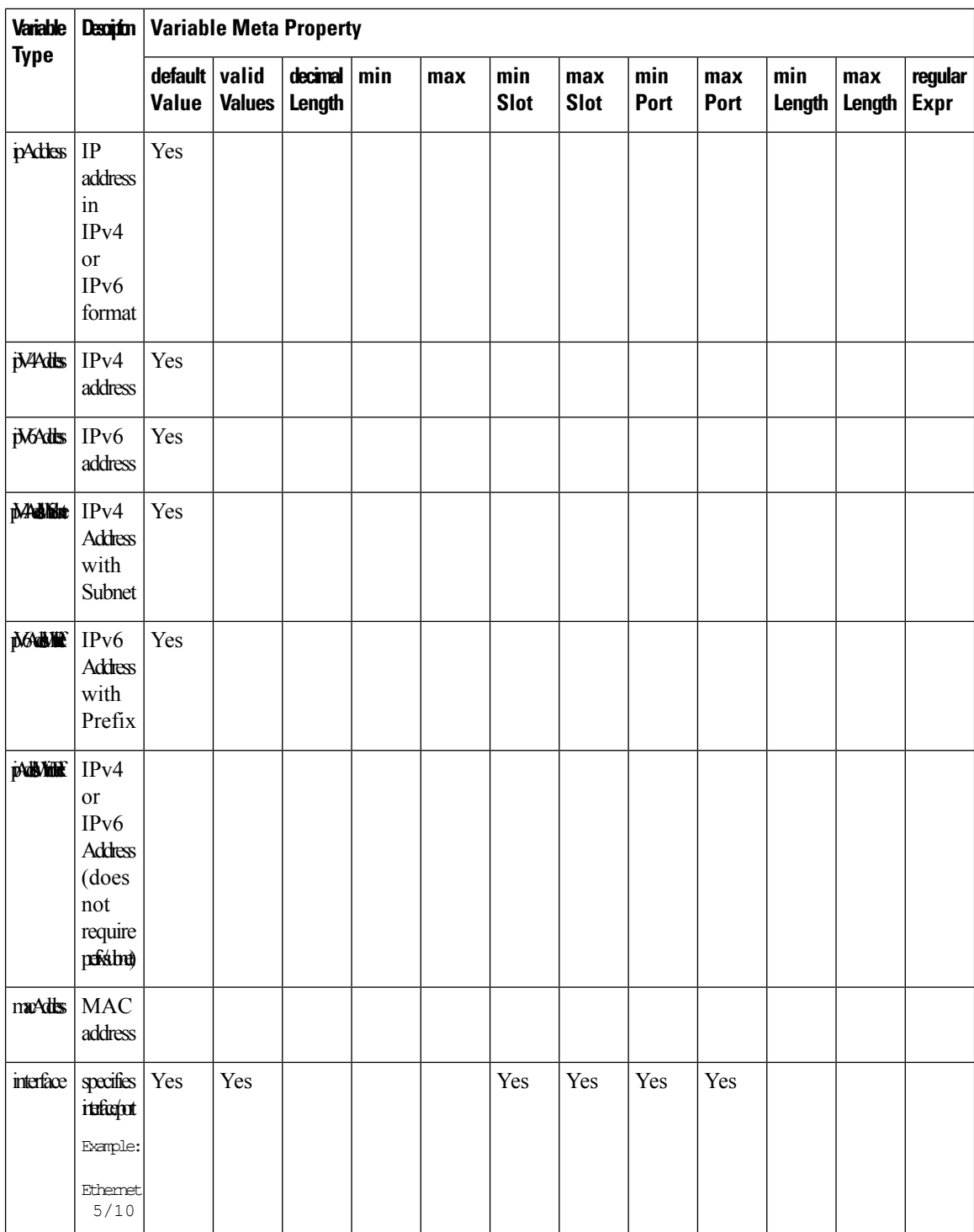

i.

 $\mathbf{l}$ 

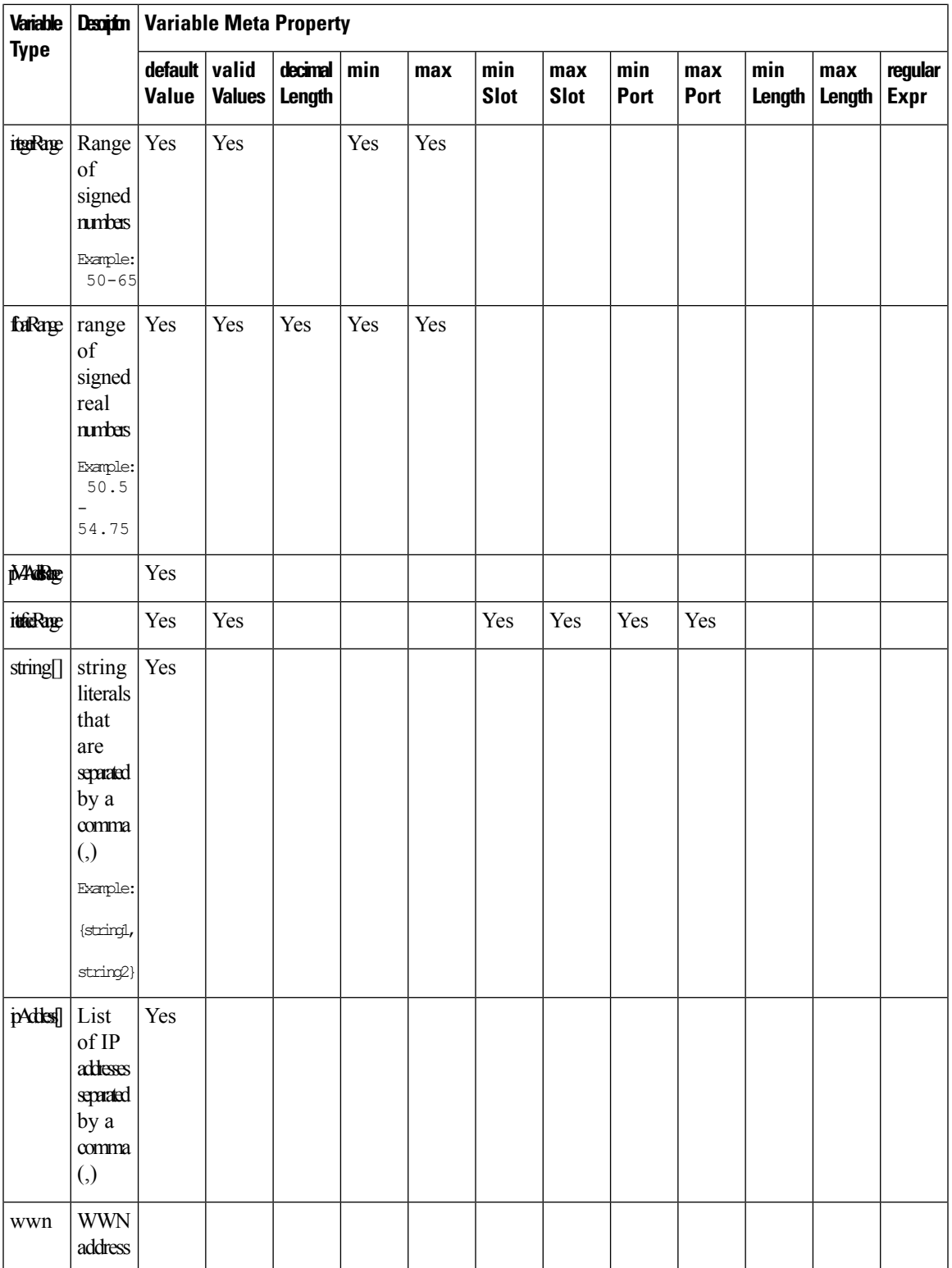

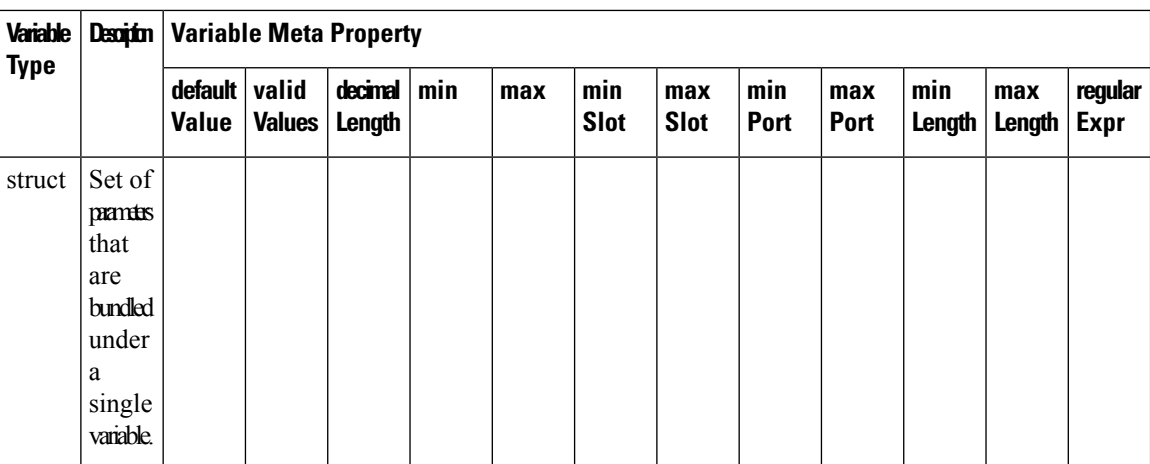

## **Example: Meta Property Usage**

```
##template variables
integer VLAN_ID {
min = 100;
max= 200;
};
string USER_NAME {
\overline{\text{defaultValue}} = \text{admin123};minLength = 5;};
##
```
#### Variable Annotation

You can configure the variable properties marking the variables using annotations.

 $\overline{\mathscr{C}}$ 

Variable Annotations are available for POAP only. However, the annotations do not impact on the template type 'CLI'. **Note**

The following annotations can be used in the template variable section.

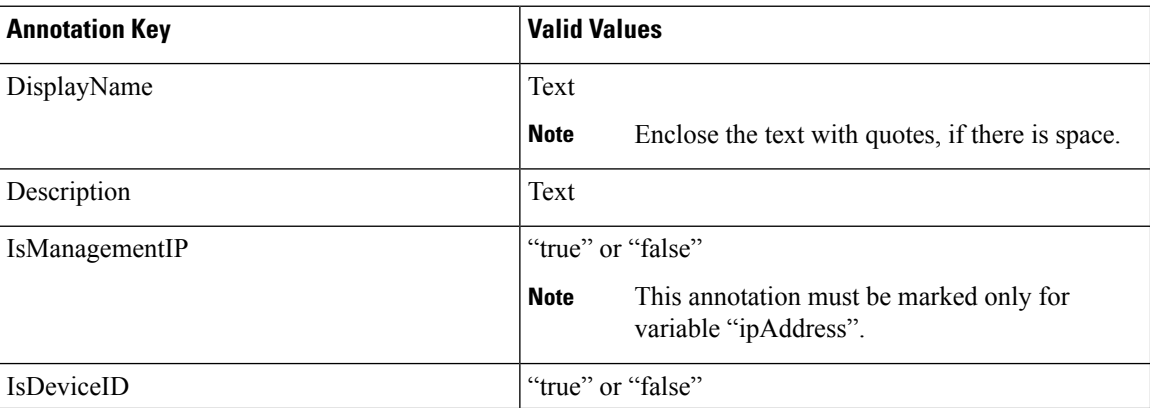

Ш

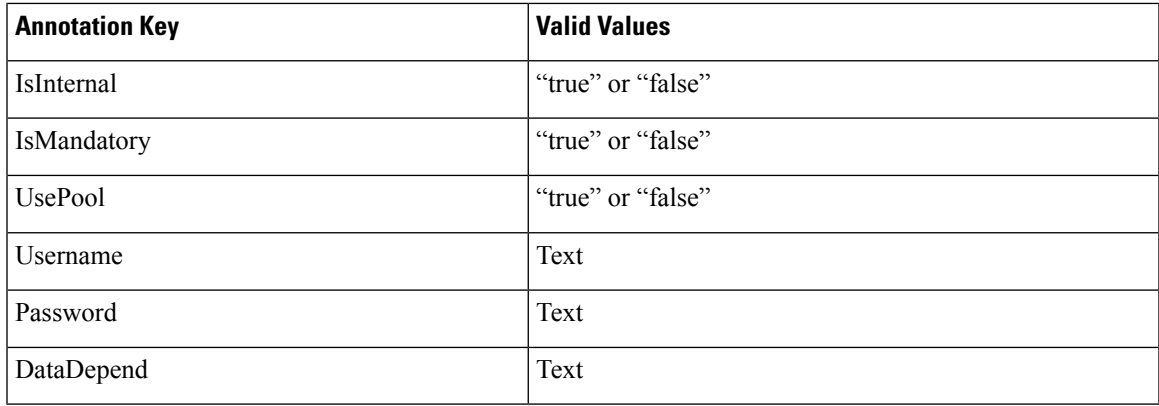

#### **Example: Variable Annotation**

```
##template variables
@(DisplayName="Host Name", Description = "Description of the host")
String hostname;
@(DisplayName="Host Address", Description = " test description" IsManagementIP=true)
ipAddress hostAddress;
##
```
#### **Example: IsMandatory Annotation**

```
##template variables
@(IsMandatory="ipv6!=null")
ipV4Address ipv4;
@(IsMandatory="ipv4!=null")
ipV6Address ipv6;
##
```
#### **IsShowAnnotation**

```
##template variables
boolean isVlan;
@(IsShow="isVlan==true")
integer vlanNo;
##
```
#### Templates Content

Thissection includesthe configuration commands and any parametersthat you want to include in the template. These commands can include the variables declared in the template variables section. During the command generation process the variable values are substituted appropriately in the template content.

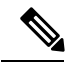

**Note**

You must specify the commands that you include as if you were entering them in the global configuration command mode on any device. You must consider the command mode when you include commands.

Template content is governed by the usage of variables.

• Scalar variables—does not take a range or array of values which cannot be used for iteration (In the variable types table those marked iterate-able as 'No'). Scalar variables must be defined inside the template content.

```
Syntax: $$<variable name>$$
Example: $$USER_NAME$$
```
• Iterative variables—used for block iteration. These loop variable must be accessed asshown below inside the iteration block.

```
Syntax:@<loop variable>
Example:
foreach val in $$INTEGER_RANGE_VALUE$$ {
@val
}
```
• Scalar Structure Variable—Structure member variables can be accessed inside the template content.

```
Syntax: $$<structure instance name>.<member variable name>$$
Example: $$myInterface.inf_name$$
```
• Array Structure Variable—Structure member variables can be accessed inside the template content.

```
Syntax: $$<structure instance name>.<member variable name>$$
Example: $$myInterface.inf_name$$
```
In addition to the template variables, you can use the conditional and iterative command generation using the following statements:

• if-else if-else Statement—makes a logical decision in inclusion/exclusion of set of configuration command based on the value assigned for the variable in it.

```
Syntax: if(<operand 1> <logical operator> <operand 2>){
command1 ..
command2..
..
} else if (<operand 3> <logical operator> <operand 4> )
{
Command3 ..
Command4..
..
} else
{
Command5 ..
Command6..
..
\mathbf{I}Example: if-else if-else statement
if($$USER_NAME$$ == 'admin'){
Interface2/10
no shut
} else {
Interface2/10
shut
}
```
• foreach Statement—used for iterating a block of commands. The iteration is performed based on the assigned loop variable value.

```
Syntax:
foreach <loop index variable> in $$<loop variable>$$ {
@<loop index variable> ..
}
```

```
Example: foreach Statement
foreach ports in $$MY_INF_RANGE$${
interface @ports
no shut
}
```
• Optional parameters—By default all parameters are mandatory. To make a parameter optional, you must annotate the parameter.

In the variable section, you can include the following command:

- **@(IsMandatory=false)**
- **Integer frequency;**

In the template content section, a command can be excluded or included without using "if" condition check, by assigning a value to the parameter. The optional command can be framed as below:

• **probe icmp [frequency frequency-value] [timeout seconds] [retry-count retry-count-value]**

#### Advanced Features

The following are the advanced features available to configure templates.

• Assignment Operation

Config template supports assignment of variable values inside the template content section. The values are validated for the declared data type of the variable. If there is a mismatch, the value is not assigned.

Assignment operation can be used under the following guidelines:

- The operator on the left must be any of the template parameters or a for loop parameter.
- The operator on the right values can be any of the values from template parameters, for loop parameters, literal string values surrounded by quotes or simple string values.

If a statement does not follow these guidelines, or if it does not suit this format, it will not be considered as assignment operation. It is substituted during command generation like other normal lines.

```
Example: Template with assignment operation
##template properties
name =vlan creation;
userDefined= true;
supportedPlatforms = All;
templateType = CLI;
published = false;
##
##template variables
integerRange vlan_range;
@(internal=true)
integer vlanName;
##
##template content
foreach vlanID in $$vlan_range$${
vlan @vlanID
$$vlanName$$=@vlanID
name myvlan$$vlanName$$
}
##
```
• Evaluate methods

Config template usesthe Java runtime provided Java script environment to perform arithmetic operations (such as ADD, SUBTRACT, and so on), string manipulations, and so on.

Locate the javascript file in the template repository path. This file contains primary set of arithmetic, string functions. You can also add custom Javascript methods.

These methods can be called from config template content section in below format:

```
Example1:
$$somevar$$ = evalscript(add, "100", $$anothervar$$)
```
Also the *evalscript* can be called inside if conditions as below:

```
if($frac$\text{if}($frac$\text{if}(1,0)$){
do something...
}
```
You can call a method that is located at the backend of the Java script file.

• Dynamic decision

Config template provides a special internal variable "LAST\_CMD\_RESPONSE". This variable stores the last command response from the device during the execution of the command. This can be used in the config template content to make dynamic decisions to deliver the commands that are based on the device condition.

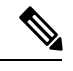

**Note** The if block must be followed by an else block in a new line, which can be empty.

An example use case to create a VLAN, if it is does not exist on the device.

```
Example: Create VLAN
##template content
show vlan id $$vlan_id$$
if($$LAST_CMD_RESPONSE$$ contains "not found"){
vlan $$vlan_id$$
}
else{
}
##
```
This special implicit variable can be used only in the "IF" blocks.

• Template referencing

You can have a base template with all the variables defined. This base template can be imported to multiple templates. The base template content is substituted in the appropriate place of the extending template. The imported template parameters and the contents can be accessed inside the extending template.

```
Example: Template Referencing
Base template:
##template properties
name =a vlan base;
userDefined= true;
supportedPlatforms = All;
templateType = CLI;
published = false;
timestamp = 2015-07-14 16:07:52;
 imports = ;
```
Ш

```
##
##template variables
integer vlan_id;
##
##template content
vlan $$vlan_id$$
##
Derived Template:
##template properties
name =a vlan extended;
userDefined= true;
supportedPlatforms = All;
templateType = CLI;
published = false;
timestamp = 2015-07-14 16:07:52;
 imports = a vlan base, template2;
##
##template variables
interface vlanInterface;
##
##template content
<substitute a vlan base>
interface $$vlanInterface$$
<substitute a vlan base>
##
```
When you launch the extended template, the parameter inputs for the base template are also obtained. In addition, the substituted content is used for complete CLI command generation.

• Solution POAP Templates for VXLAN and FabricPath

From Cisco DCNM Release 10.0(1), Cisco provides you a set of defined templates to aid in POAP operations. You can download Cisco-defined templates from [https://software.cisco.com/download/release.html](https://software.cisco.com/download/release.html?mdfid=281722751&softwareid=282088134&release=10.0%281%29&relind=AVAILABLE&rellifecycle=&reltype=latest&i=rm).

For instructions on how to download and install POAP templates, see *Cisco DCNM Installation Guide, Release 10.0(x)*.

#### **Adding a Template**

To add user-defined templates and schedule jobs from the Cisco DCNM Web UI, perform the following steps:

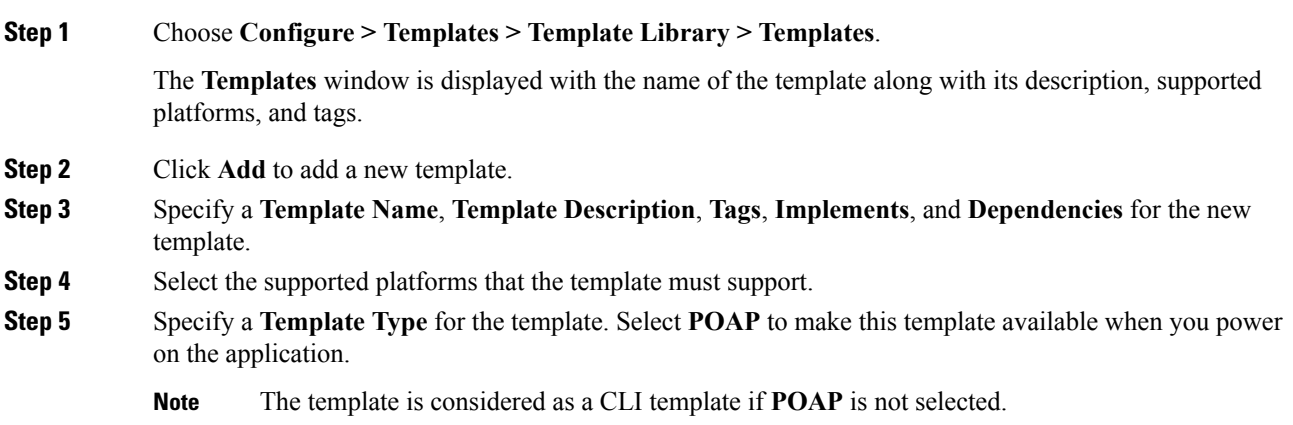

 $\mathbf{l}$ 

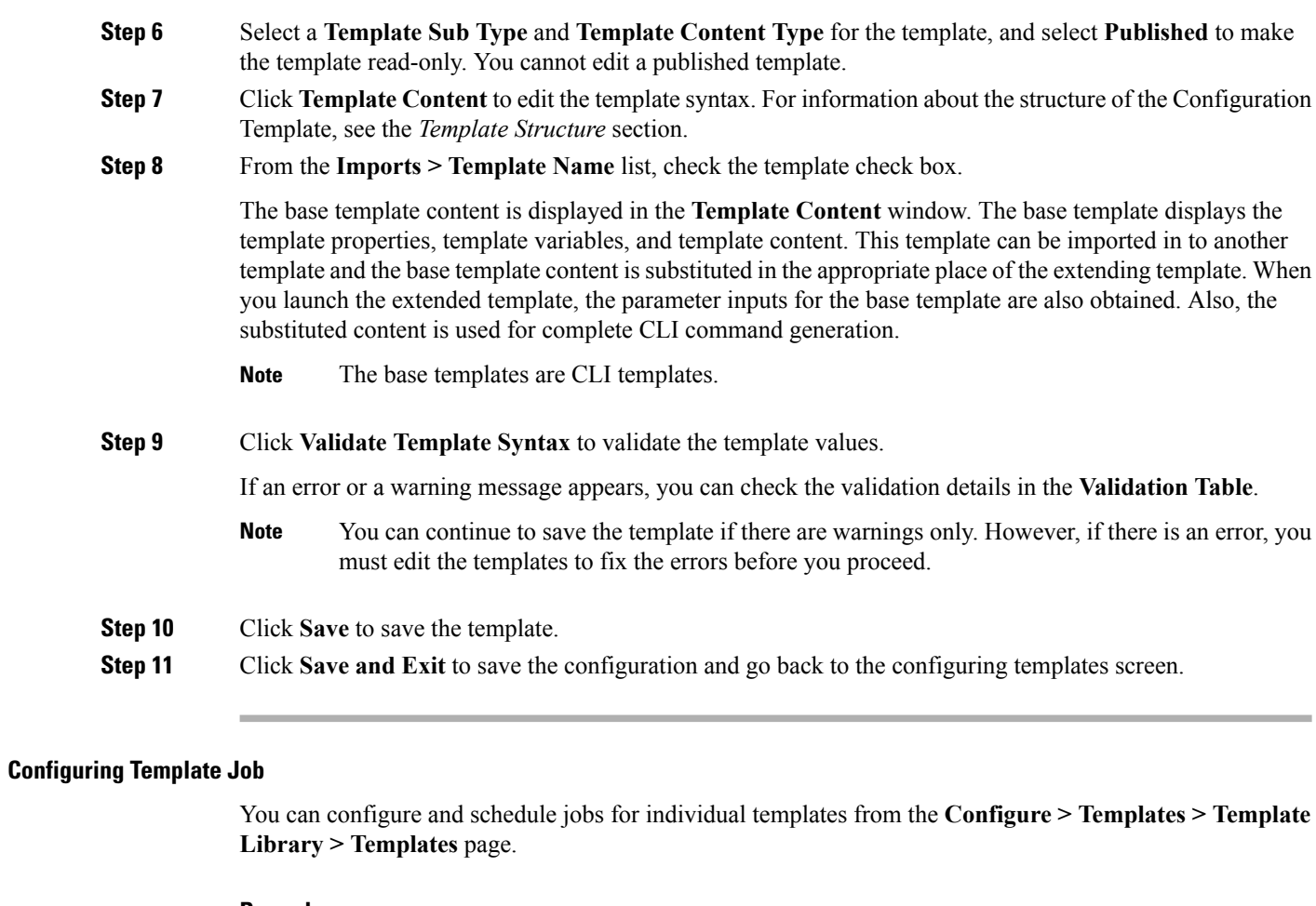

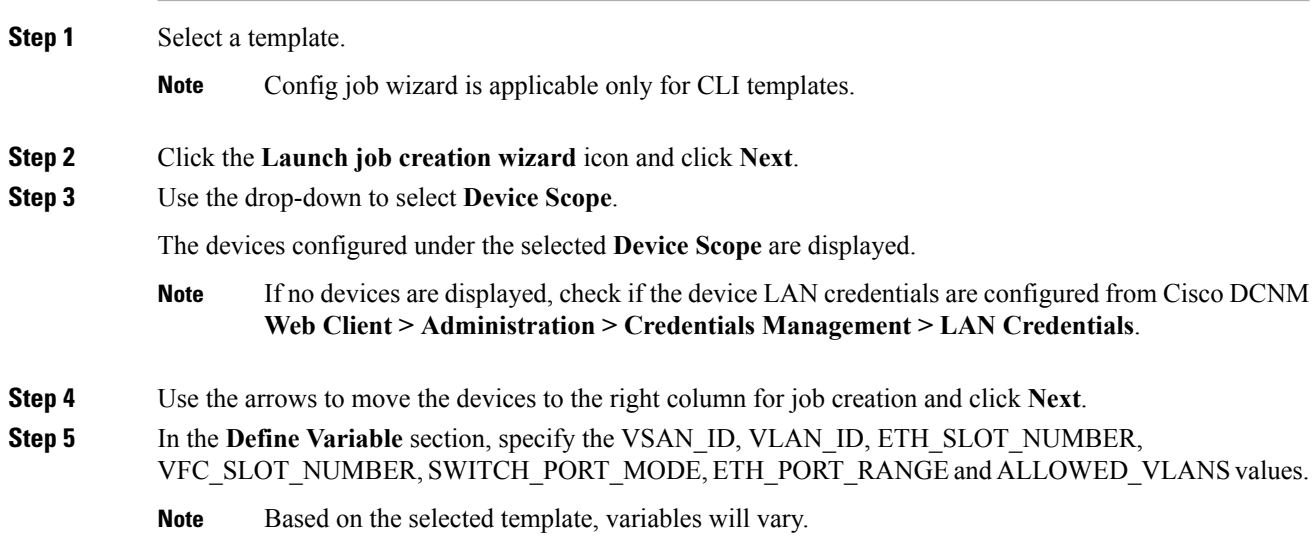

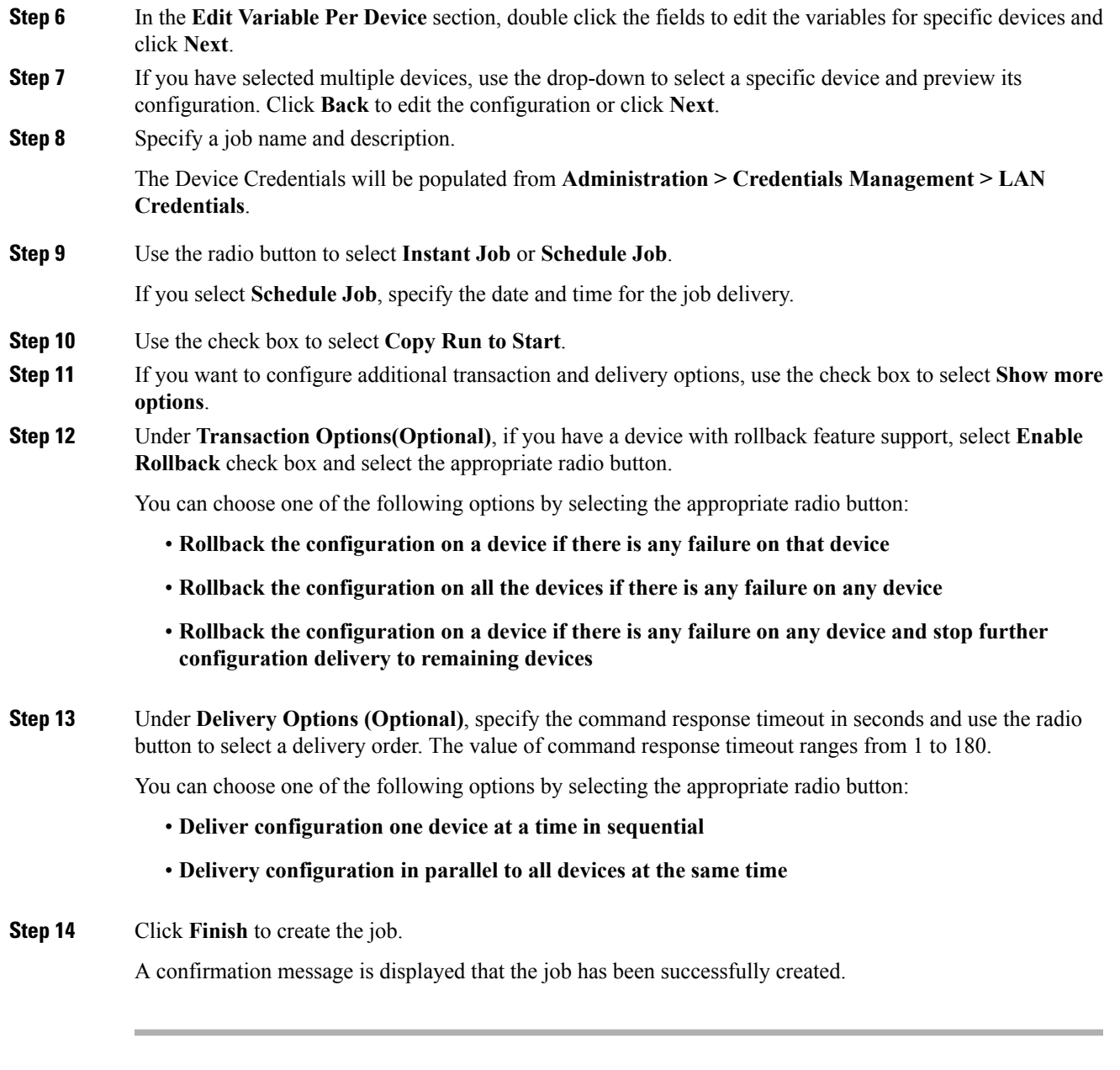

# <span id="page-34-0"></span>**Modifying a Template**

You can edit the user-defined templates. However, the predefined templates and templates that are already published cannot be edited.

#### **Procedure**

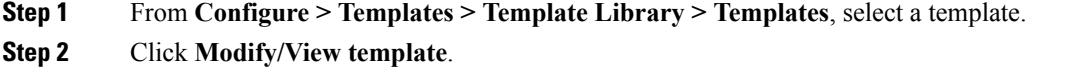

**Step 3** Edit the template description and tags.

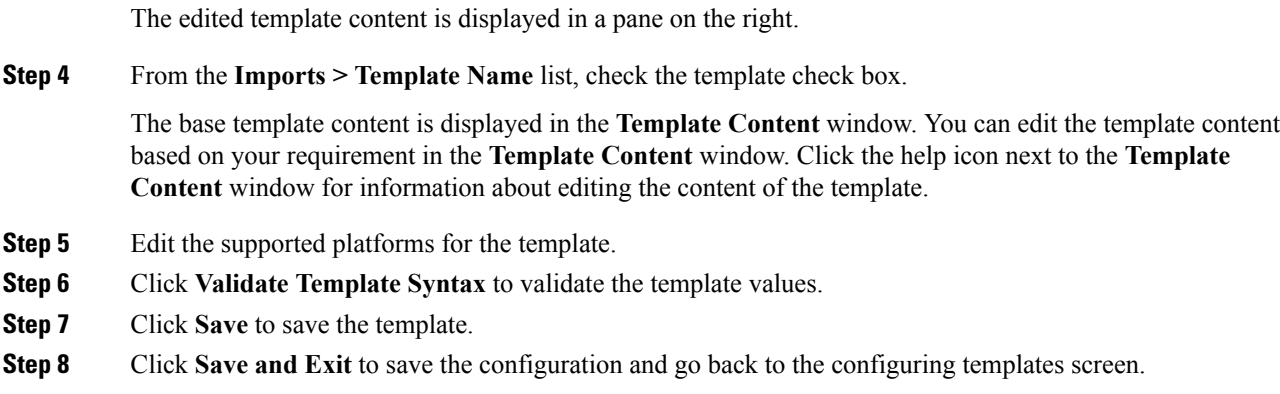

## **Copying a Template**

You can copy templates.

#### **Procedure**

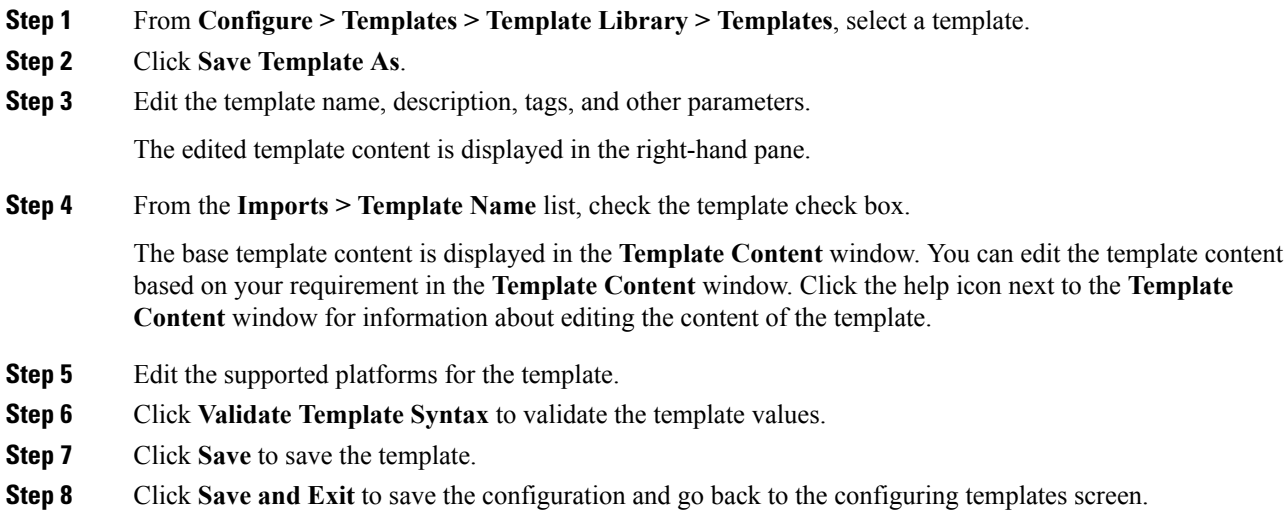

## **Deleting a Template**

You can delete the user-defined templates. However, you cannot delete the pre-defined templates. From Cisco DCNM Release 11.0(1), you can delete multiple templates at once.

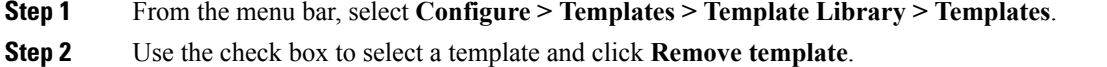

Ш

The template will be deleted without any warning message.

#### **What to do next**

The template will be deleted from the list of templates on the Web Client. However, when you restart the DCNM services, the deleted templates will be displayed on the **Configure > Templates > Template Library > Templates**.

To delete the template permanently, delete the template under in your local directory: Cisco Systems\dcm\dcnm\data\templates\.

#### **Importing a Template**

Perform the following task to import a template to the Cisco DCNM.

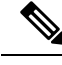

**Note**

You can import Cisco-defined FabricPath and IP VXLAN Programmable Fabric POAP Templates to the Cisco DCNM Web Client. For more information, see Installing POAP [Templates,](#page-36-0) on page 37.

## **Procedure**

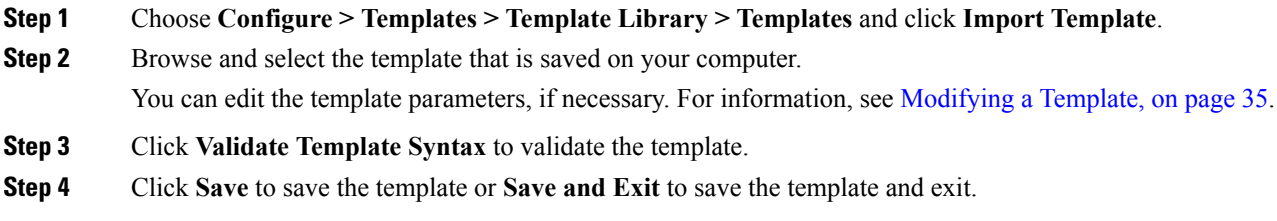

#### **Exporting a Template**

## **Procedure**

<span id="page-36-0"></span>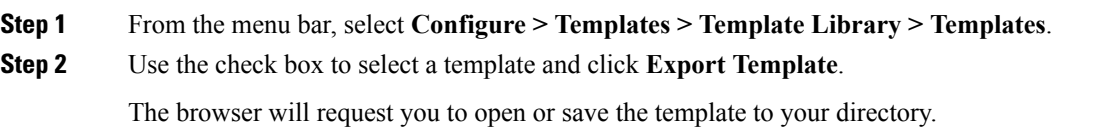

### **Installing POAP Templates**

Cisco DCNM allows you to add, edit, or delete user-defined templates that are configured across different Cisco Nexus platforms. From Cisco DCNM Release  $10.0(x)$ , Cisco-defined FabricPath and IP VXLAN Programmable Fabric POAP Templates are provided as a separate download on the official Cisco website. These templates are compatible for use with the DCNM Virtual Appliance (OVA or ISO) for use with Nexus 2000, Nexus 5000, Nexus 6000, Nexus 7000, and Nexus 9000 Series switches.

You can download the Cisco-defined templates from [https://software.cisco.com/download/release.html.](https://software.cisco.com/download/release.html?mdfid=281722751&softwareid=282088134&release=10.0%281%29&relind=AVAILABLE&rellifecycle=&reltype=latest&i=rm) Perform the following task to install the POAP templates from the Cisco DCNM.

## **Procedure**

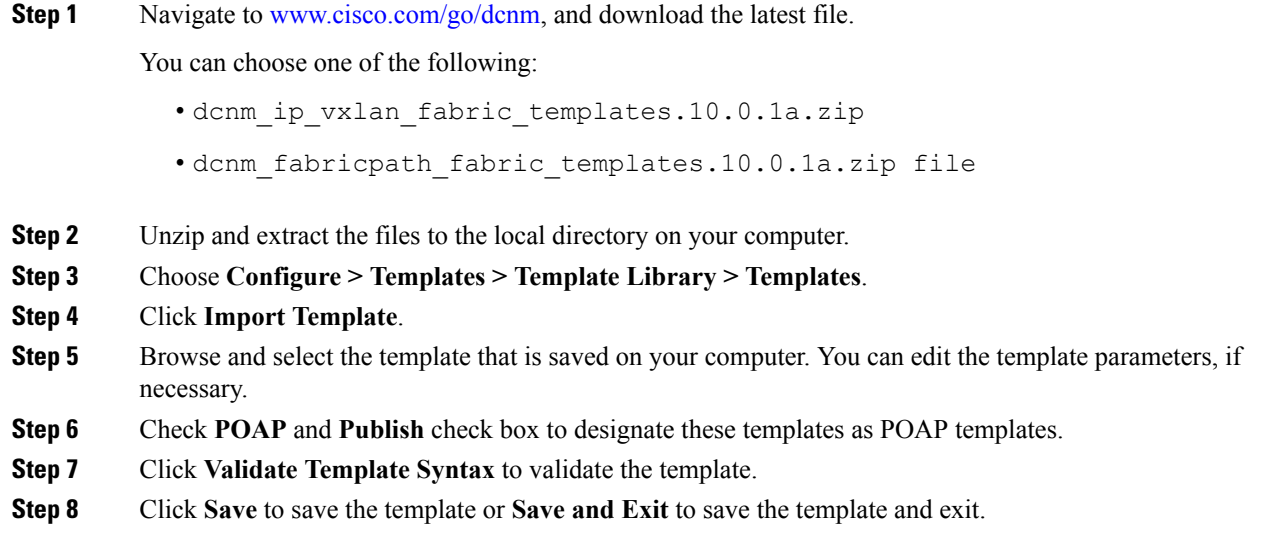

# **Configuring Jobs**

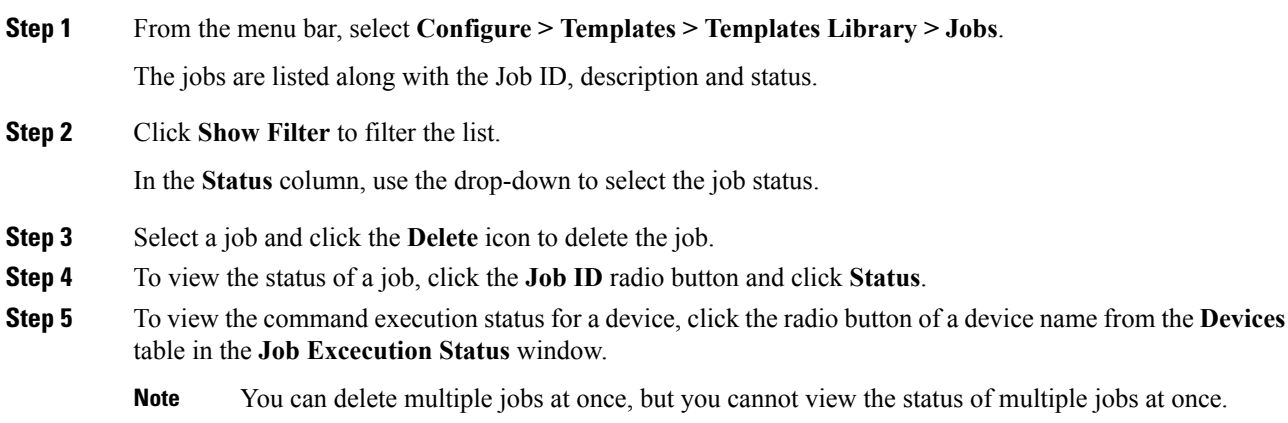

# <span id="page-38-0"></span>**Backup**

The **Backup** menu includes the following submenus:

# **Switch Configuration**

This feature allows you to backup device configurations from running configuration as a regular text file in the file system. However, you can also perform operations on startup configuration. The backup files can be stored in the DCNM server host or on a file server.

You can also configure the archive system to support scheduling of jobs for the selected list of devices. You can configure only one job for a switch.

The following tables describe the icons and fieldsthat appear on **Configure > Backup > Switch Configuration**.

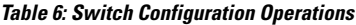

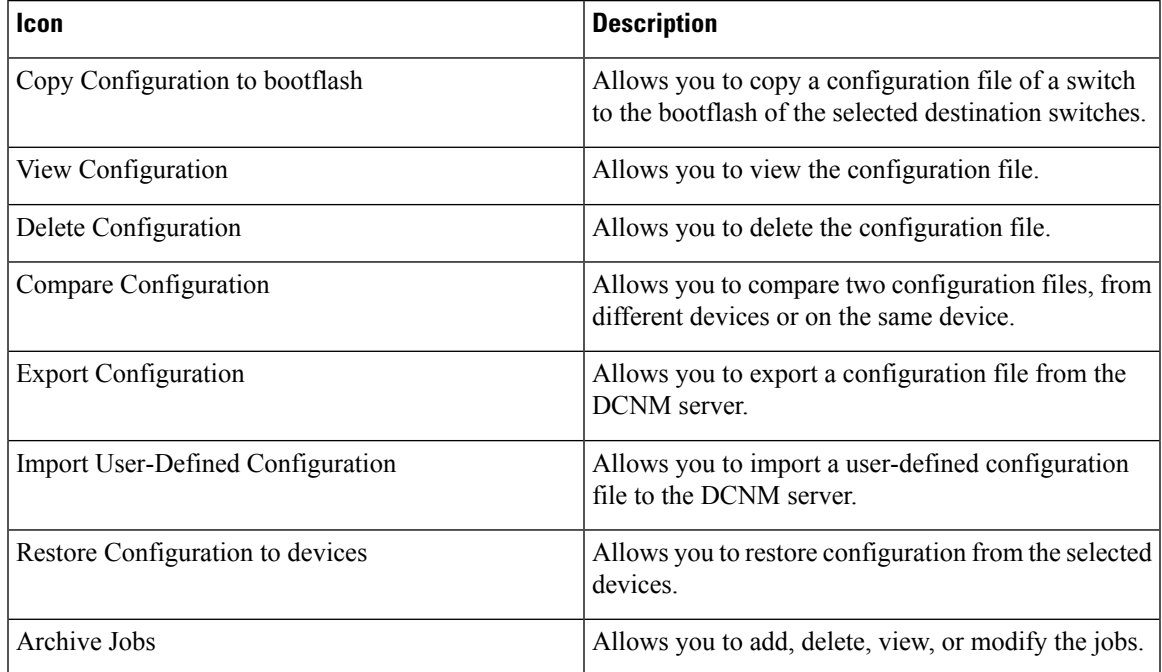

#### **Table 7: Switch Configuration Field and Description**

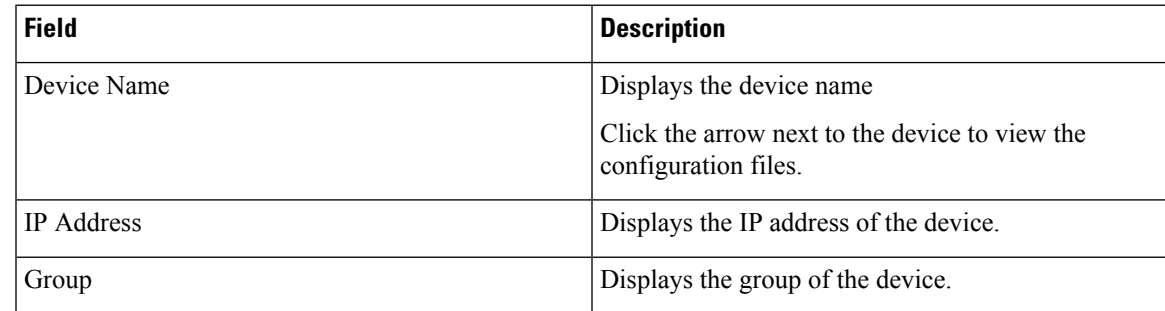

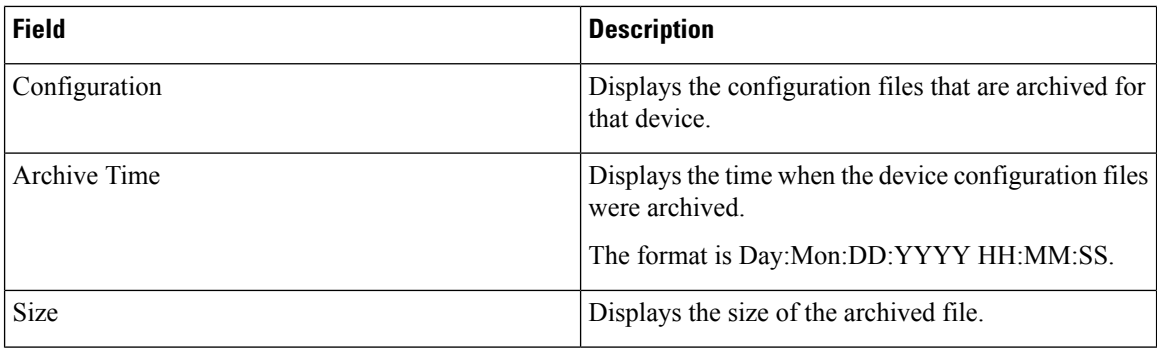

This section contains the following:

# **Copy Configuration**

You can copy the configuration files to the same device, to another device, or multiple devices concurrently. Perform the following task to view the status of tasks.

### **Procedure**

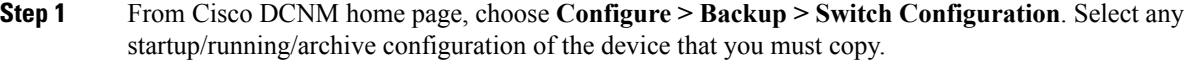

### **Step 2** Click **Copy Configuration to bootflash**.

**Copy Configurationtobootflash**page appears, displaying the**Source Configuration Preview** and**Selected Devices** area.

**Source Configuration Preview** area shows the contents of running/startup/version configuration file which is copied to the devices.

#### **Step 3** In the **Selected Devices** area, check the device name check box to copy the configuration to the device.

**Note** You can select multiple destination devices to copy the configuration.

The selected devices area shows the following fields:

- Device Name—Specifies the target device name to which the source configuration is copied.
- IP Address—Specifies the IP Address of the destination device.
- Group—Specifies the group to which the device belongs.
- Status—Specifies the status of the device.

## **Step 4** Click **Copy**.

A confirmation window appears.

**Step 5** Click **Yes** to copy the configuration to the destination device configuration.

Ш

# **View Configuration**

You can view or edit the configuration file on the device.

Perform the following task to view or edit the configuration file for the devices.

### **Procedure**

- **Step 1** From Cisco DCNM home page, choose **Configure > Backup > Switch Configuration**. Click the arrow next to the device name to view the configuration files on the device. Select the configuration file radio button to view the configuration file.
- **Step 2** Click the View Configuration.

The View Configuration window appears showing the configuration file content.

# **Delete Configuration**

Perform the following task to delete the configuration file from the device.

**Note** Ensure that you take a backup of the configuration file before you delete.

#### **Procedure**

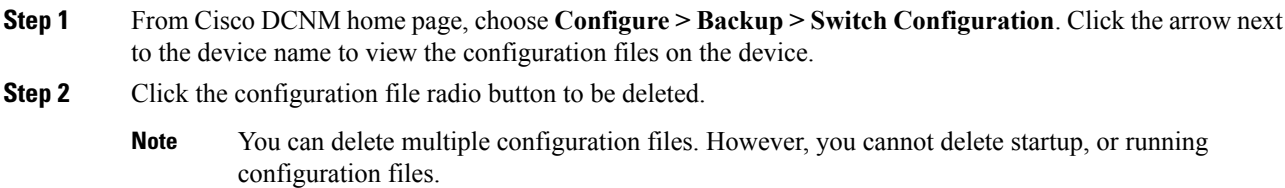

**Step 3** Click **Yes** to delete the configuration file.

# **Compare Configuration Files**

This feature allows you to compare the configuration file with another version of the same device or with the configuration file of another device.

Perform the following task to compare the configuration files.

#### **Procedure**

**Step 1** Navigate to **Configure > Backup > Switch Configuration**. Click the arrow next to the device name to view the configuration files on the device.

**Step 2** Check the check box and select two configuration files to compare.

The first file that you selected is designated as Source and the second configuration file is designated as the Target file.

#### **Step 3** Click **Compare Configuration**.

**View Config Diff** page appears, displaying the difference between the two configuration files.

The Source and Target configuration files content is displayed in two columns. From the drop-down list in the right-top corner, choose **All** to view the entire configuration. You can also choose **Changed** to view the configuration differences of the configuration files.

The differences in the configuration file are show in the table, with legends.

- **Red**: Deleted configuration details.
- **Green**: New added configuration.
- **Blue**: Modified configuration details.
- **Step 4** Click **Copy to Target** to copy the source configuration to the target configuration file. Click **Cancel** to revert to the configuration details page.

The Copy Configuration window displays the source configuration preview and the target device of the destination configuration. The selected devices area shows the following fields:

- Device Name—Specifies the target device name to which the source configuration is copied.
- IP Address—Specifies the IP Address of the destination device.
- Group—Specifies the group to which the device belongs.
- Status—Specifies the status of the device.
- **Step 5** Click **Yes** to copy the configuration to the destination device configuration.

# **Export Configuration**

You can export a configuration file from the Cisco DCNM server. Perform the following task to export a configuration file.

#### **Procedure**

**Step 1** From Cisco DCNM home page, choose **Configure > Backup**, select a configuration to export.

#### **Step 2** Click **Export Configuration**.

The files are downloaded.

# **Import Configuration File**

You can import the configuration file from the file server to the Cisco DCNM.

Perform the following task to import a single or multiple configuration files.

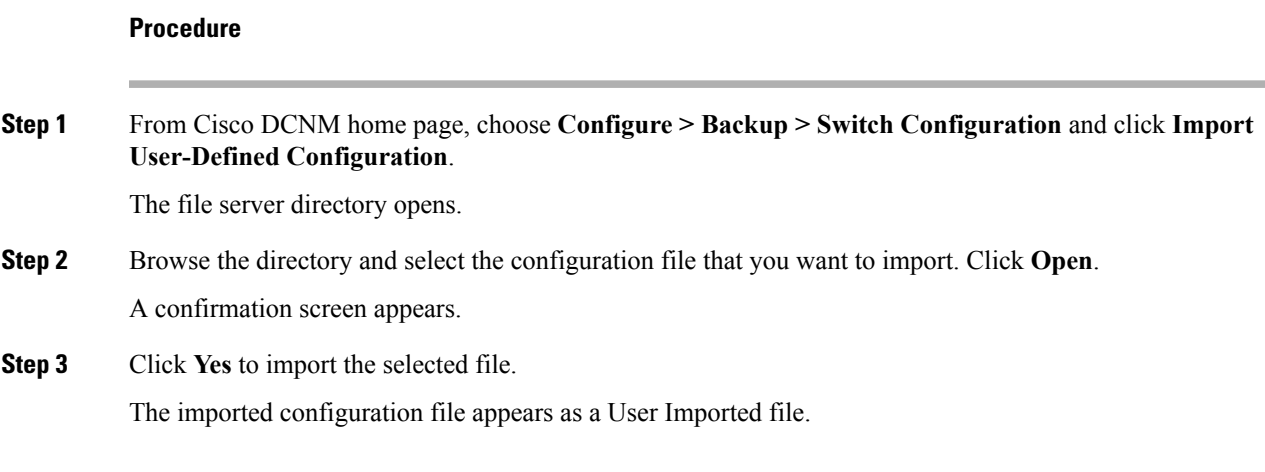

# **Restore Configuration**

You can restore the configuration file from the selected switches. From Cisco DCNM Release 11.0(1), you can restore configuration based on the selected date as well.

**Note** You cannot restore the configuration for SAN switches and FCoE-enabled switches.

Perform the following task to restore the configuration from the selected devices.

#### **Procedure**

**Note**

- **Step 1** From Cisco DCNM home page, choose **Configure > Backup > Switch Configuration**, and click **Restore**.
- **Step 2** Select the type of restore from the drop-down list. You can choose **Version-based** or **Date-based**.
	- If you choose date-based restore, you have to select the date and time. The configuration available before the mentioned time is restored.
		- If you choose version-based restore, you have to choose a configuration from the **Configuration** column. You can view the configuration details in the **View** column.
- **Step 3** Check the **Device Name** check box from which you want to restore the configuration. Click **Restore**. The **Devices** area shows the following fields:
	- Device Name—Specifies the device name from which the configuration file is restored.
	- IP Address—Specifies the IP Address of the device.
	- Group—Specifies the group to which the device belongs.
	- Status—Specifies the status of the device.

You can restore the configuration only from the same device. If you select user-imported configuration files, you can restore configuration for any number of devices. **Note**

# **Archive Jobs**

Thissection contains context-sensitive online help content under Cisco DCNM **Configure > Backup > Switch Configuration > Archive Jobs**.

The following table describes the fields that appear on the **Archive Jobs** window.

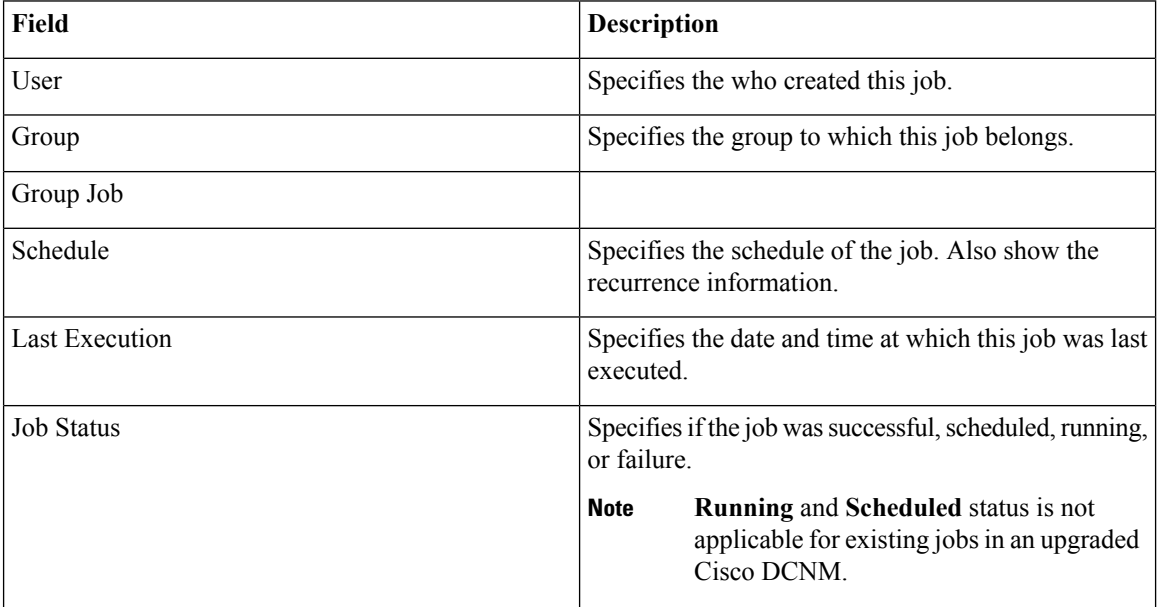

## **Archive Jobs**

You can add, delete or view the job.

You must set the SFTP/TFTP/SCP credentials before you configure jobs. On the DCNM Web Client, navigate to **Administration > DCNM Server > Archive FTP Credentials** to set the credentials. **Note**

### **Procedure**

**Step 1** To add a job, from the Cisco DCNM home page, choose **Configure > Backup > Switch Configuration > Archive Jobs > Archive Jobs** tab, and click **Add Job**.

The Create Job screen displays the Schedule, Device Selection and Selected Devices.

A backup will be scheduled as defined.

a) In the **Schedule** area, configure the start time, repeat interval and repeat days.

- Start At—Configure the start time using the hour:minutes:second drop-down lists.
	- Once—Configure the job to be executed once, on the particular day. The time at which this job will be executed is determined by the **Start At** field.
	- Now—Configure the job to be executed immediately. Cisco DCNM will consider the default date and time as configured on the server.
		- **Note** You can schedule a job to run **Now** even if a job is already scheduled.
	- Daily—Check the check box on the days you want this job to be executed. The time at which this job will be executed is determined by the **Start At** field.
	- Real Time—Configure the job to be executed if there is any configuration changes in the device. The device must be quiet for 5 minutes, after which the DCNM Sever will execute this job.
- Repeat Interval—Check the Repeat Interval check box to repeat the job at scheduled intervals. Configure the intervals using either days or hours drop-down list.
- Comments—Enter your comments, if any.
- b) In the **Device Selection** area, use the radio button to choose one of the following:
	- Device Group—Click the Device Group radio button to select the entire group of devices for this job.

Select the Device Group from the drop-down list.

- When the devices are not licensed, they will not be shown under the group on the Cisco DCNM **Configure > Backup > Switch Configuration > Archive Jobs**. When none of the devices under a group is licensed, the group alone will be shown with no devices, until a device under that group is licensed. **Note**
- Selected Devices—Click the **Selected Devices** radio button to select one of multiple devices from various groups for this job.

Select the devices from the drop-down list.

- When the SAN and LAN credentials are not configured for a switch, it will not be listed in the Selected Devices drop-down list. To configure, navigate to **Administration > Credentials Management > SAN Credentials** and **Administration > Credentials Management > LAN Credentials**. **Note**
- c) In the **Selected Devices** area, the following fields are shown:
	- Name—Specifies the name of the device on which the job is scheduled.
	- IP Address—Specifies the IP Address of the device.
	- Group—Specifies the group to which the device belongs.
	- VRF—Specifies the virtual routing and forwarding (VRF) instance.
	- If a job for a device exists under device level, you can create a group level job which includes this switch as part of that group. However, this switch will be excluded during the execution of the job. **Note**

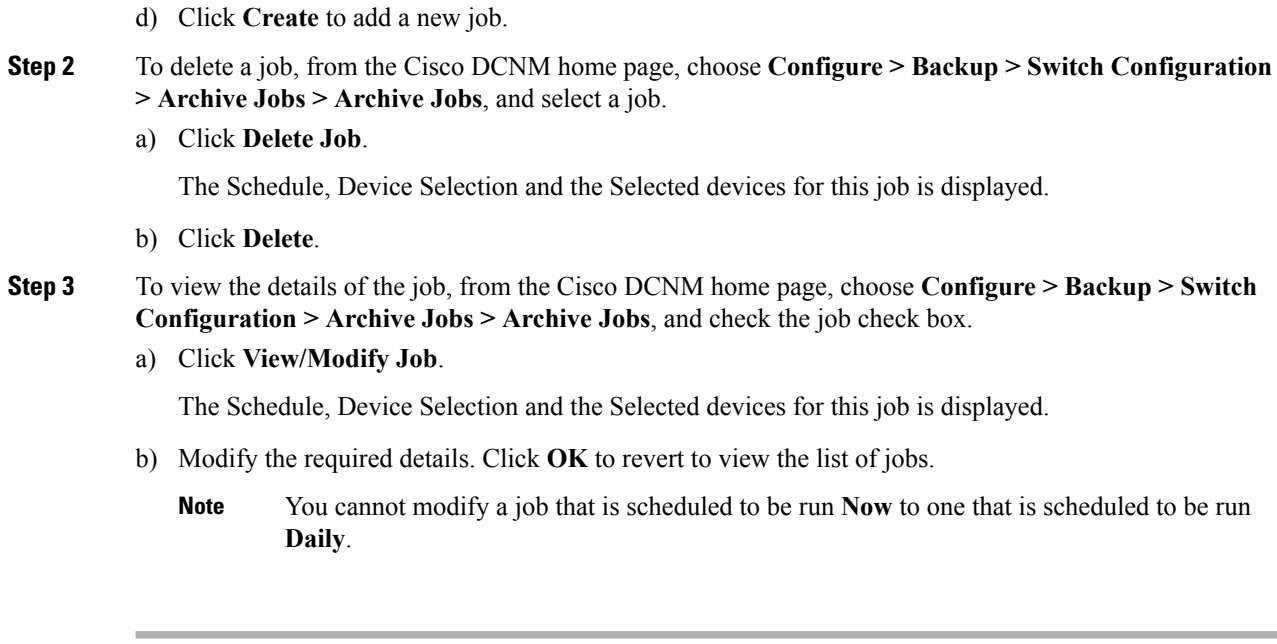

## **What to do next**

You can also configure the Cisco DCNM to retain the number of archived files per device. From Cisco DCNM home page, choose **Administration > DCNM Server > Server Properties**, and update the **archived.versions.limit** field.

#### **Job Execution Details**

The Cisco DCNM **Web Client > Configure > Backup > Switch Configuration > Archive Jobs > Archive Jobs > Job Execution Details** tab shows the following tabs in the Job Execution History table.

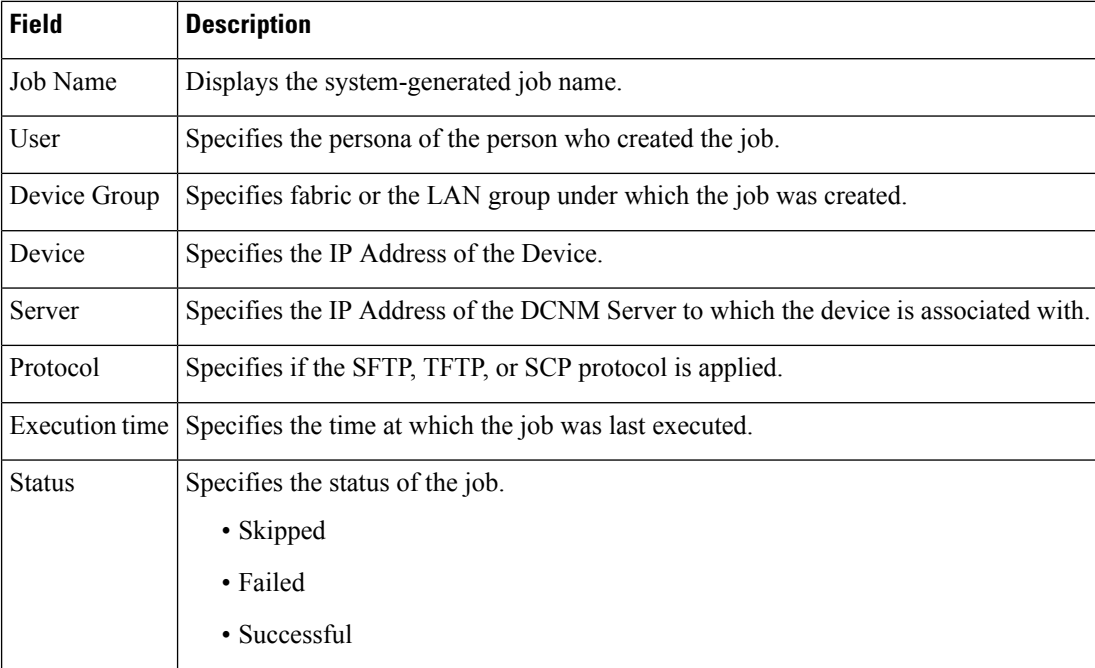

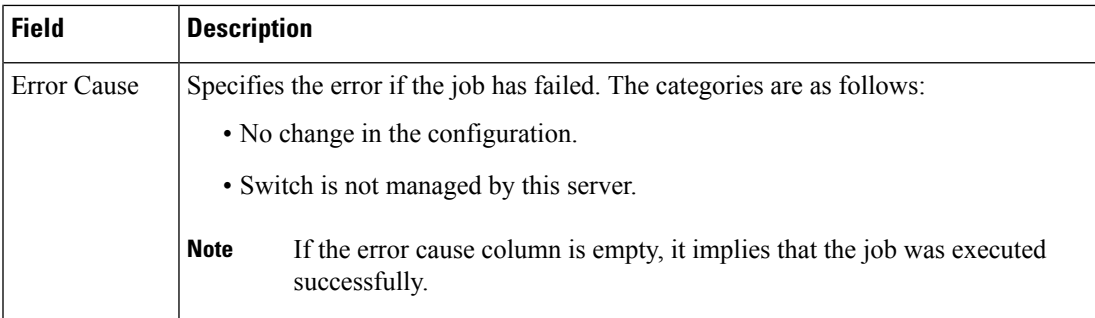

# **Archives**

A user with network operator role can view configuration archives for a switch and their details in the **Archives** window.

The following tables describe the icons and fields that are displayed in this window.

#### **Table 8: Archive Operations**

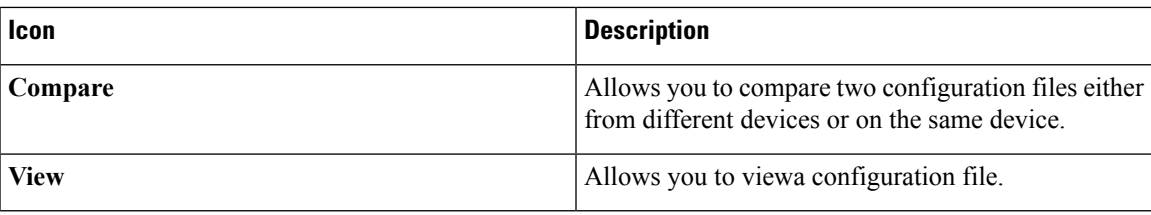

**Table 9: Archive Field and Description**

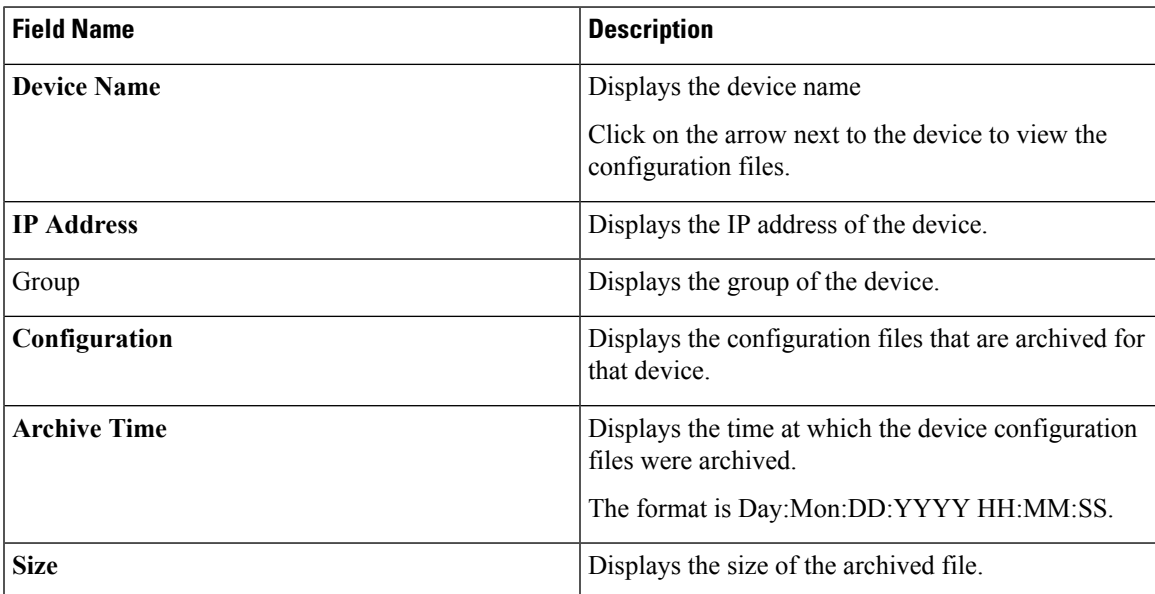

This section contains the following:

# **Compare Configuration Files**

This feature allows you to compare one version of a configuration file with another version of the same configuration file in the same device, or the configuration files of two different devices.

Perform the following task to compare configuration files.

#### **Procedure**

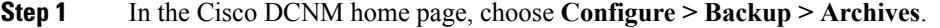

- **Step 2** In the **Archives** area, click the arrow adjacent the name of the device whose configuration files you want to view. The list of configuration files is displayed.
- **Step 3** Check the check box next to configuration files and select two configuration files to compare.

The first file you select is designated as source and the second configuration file is designated as the target file.

#### **Step 4** Click **Compare**.

The **View Config Diff** page displays the difference between the two configuration files.

The Source and Target configuration files' content are displayed in two columns. From the drop-down list in the right-top corner, choose **All** to view the entire configuration or choose **Changed**to view the configuration differences between the configuration files.

The differences in the configuration files are shown in a table, with legends.

Red—Deleted configuration details

Green—Newly added configuration

Blue—Modified configuration details

# **View Configuration**

You can view an archived configuration file.

To view or edit the configuration file for the devices from the Cisco DCNM Web UI, perform the following steps:

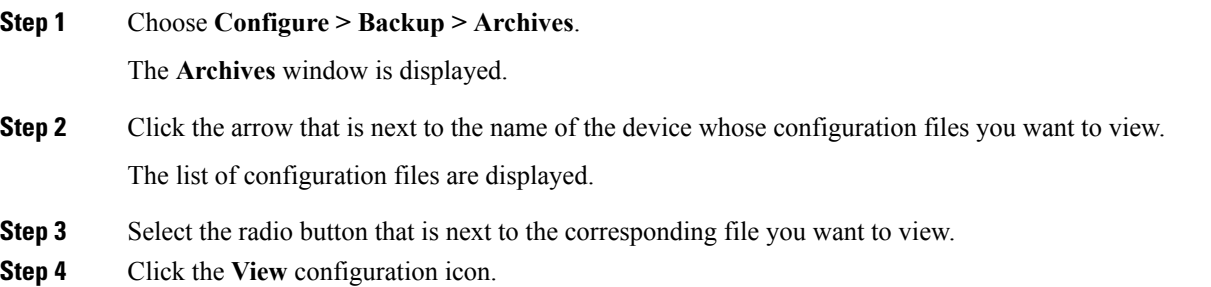

Ш

The **View** configuration window appears showing the configuration file content in the right column.

# **Network Config Audit**

Cisco DCNM provides auditing for the configuration changes across the network switches. The Network Audit Reporting feature enables you to a generate audit report so that you can track the added, deleted, or modified configurations. You will be able to generate the network audit reports only when you have existing archival jobs. Using the generated reports, you can view the config differences on a device for a specified period.

This section contains the following:

# **Generating Network Config Audit Reports**

To generate the network config audit reports from the Cisco DCNM Web UI, perform the following steps:

#### **Procedure**

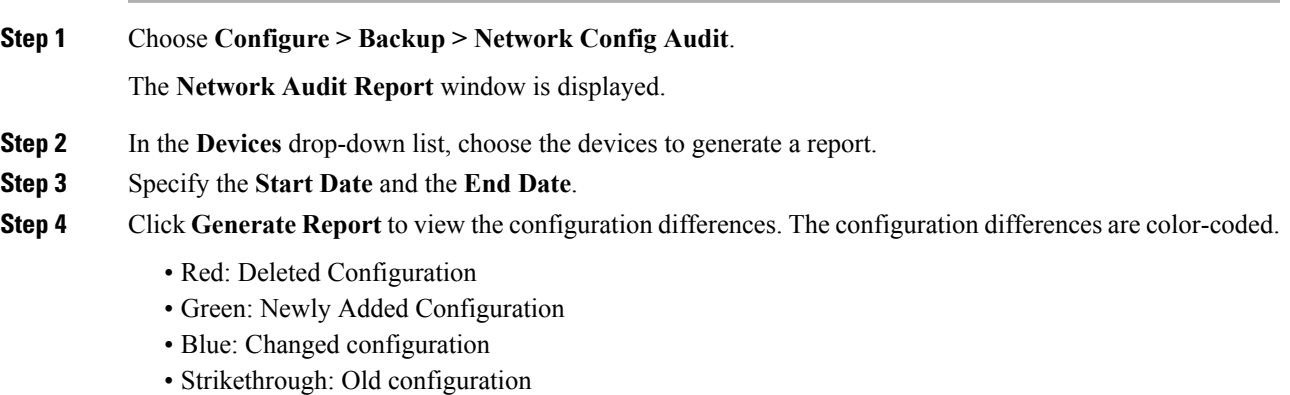

After you generate a report, you can export the configuration reports into an HTML file.

### **Creating a Network Config Audit Report**

To create a network config audit job and view the configuration differences between the devices from the Cisco DCNM Web UI, perform the following steps:

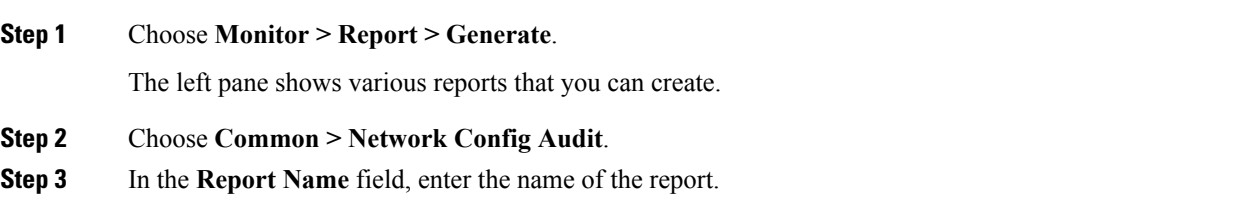

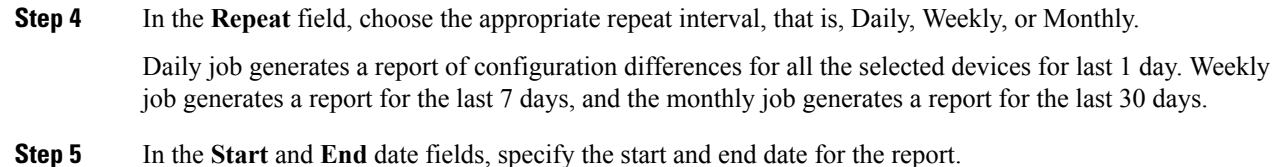

**Step 6** In the **Email Report** field, specify the email delivery options.

- No: Select this option if you do not want to send the report through email.
- Link Only: Select this option if you want to send the link to the report.
- Contents: Select this option if you want to send the report content.

If you select Link Only or the Contents option, enter the email address and subject in the **To** and **Subject** fields.

## **Monitoring Network Config Audit Report**

To monitor the network config audit report from the Cisco DCNM Web UI, perform the following steps:

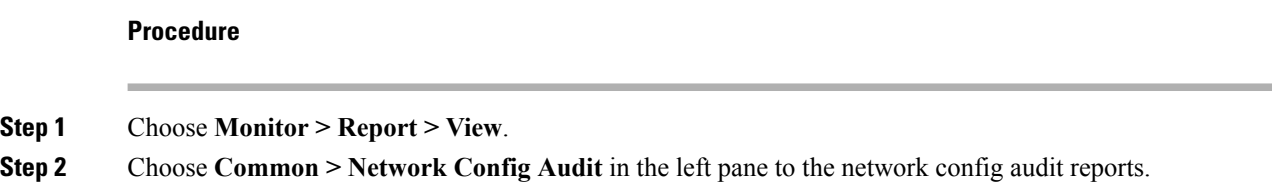

## **Deleting a Network Config Audit Report**

To delete a network config audit report from the Cisco DCNM Web UI, perform the following steps:

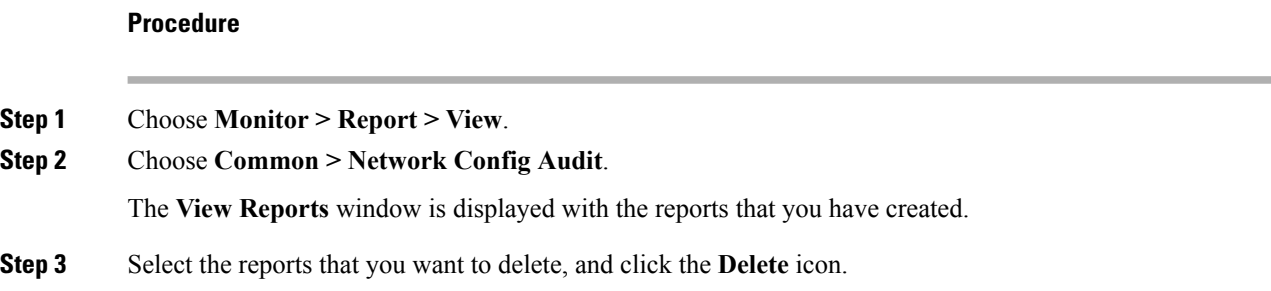

# <span id="page-49-0"></span>**Image Management**

The Image Management menu includes the following submenus:

# **Upgrade [ISSU]**

The **Upgrade [ISSU]** menu includes the following submenus:

# **Upgrade History [ISSU]**

This feature enables you to upgrade the Cisco Nexus Platform Switches using In-Service Software Upgrade (ISSU). This upgrade procedure may be disruptive or non-disruptive based on the device configuration. You can select the Kickstart, System, or SSI images required for the upgrade from a remote server using SFTP, SCP, TFTP, FTP or from image repository or the file system on the device. To select the images from the repository, the same needs to be uploaded from **Configure > Image Management > Repositories** tab.

The following table describes the fields that appear on **Configure > Image Management > Upgrade [ISSU] > Upgrade History**.

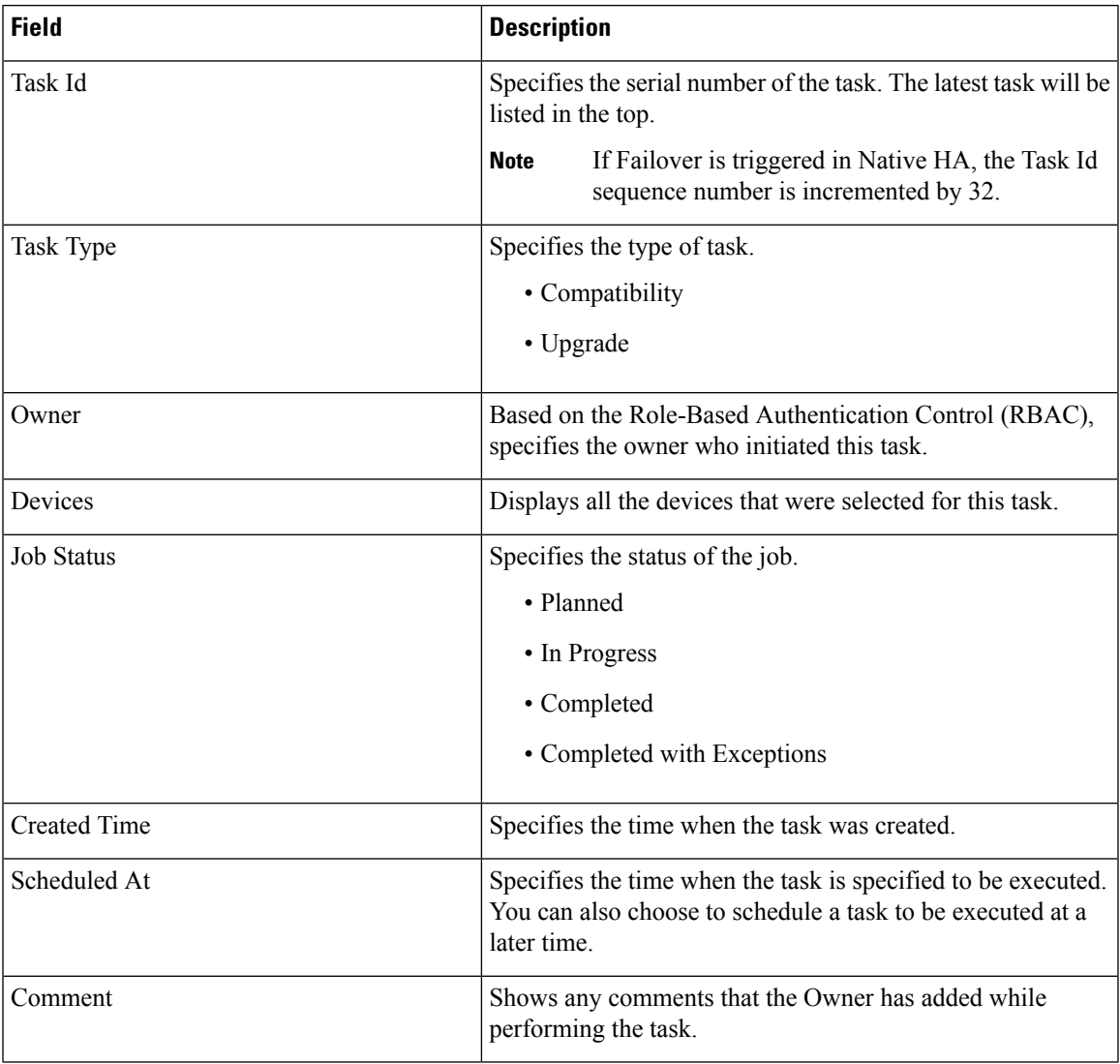

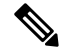

**Note** After a fresh Cisco DCNM installation, this page will have no entries.

You can perform the following:

 $\mathbf{l}$ 

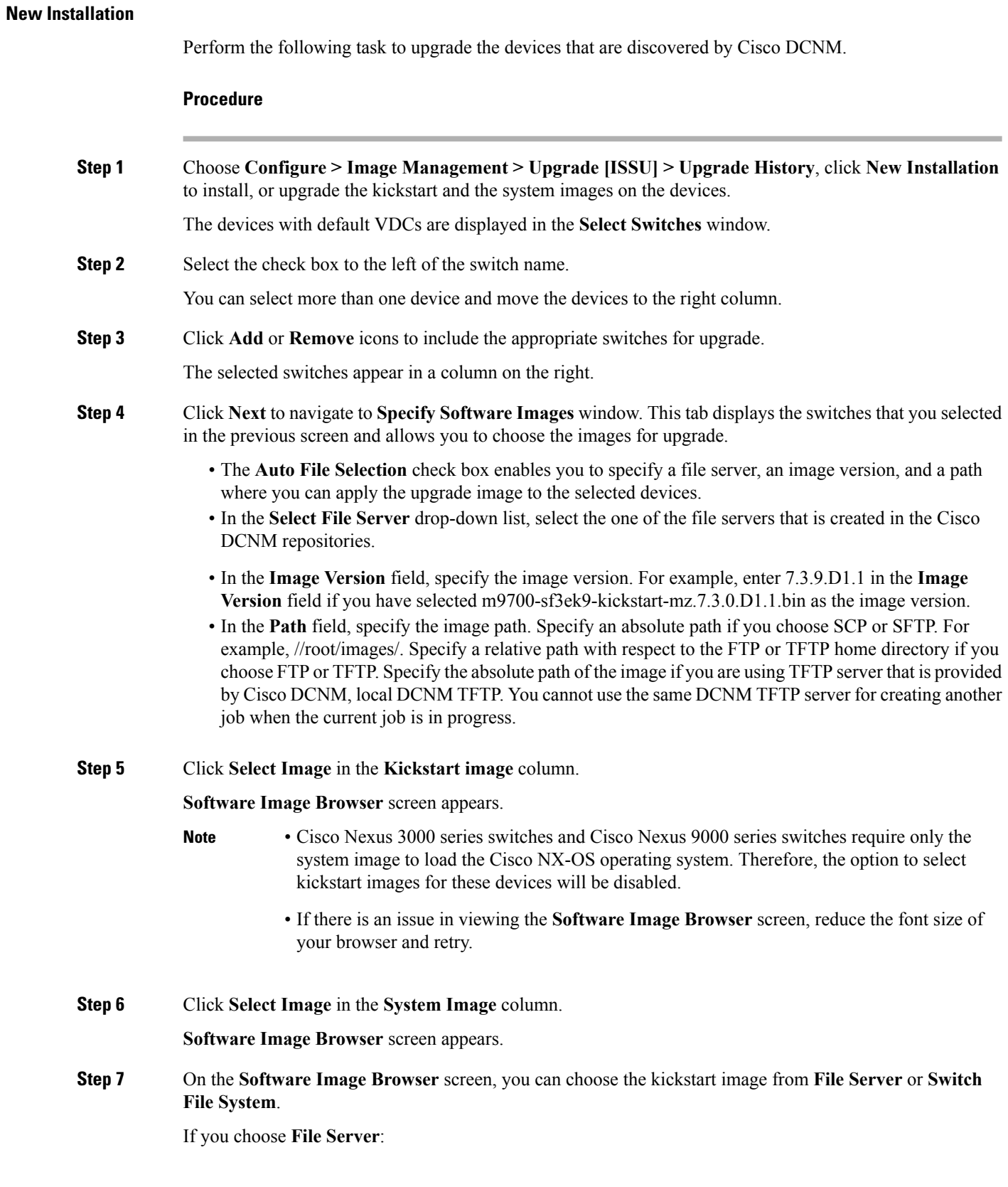

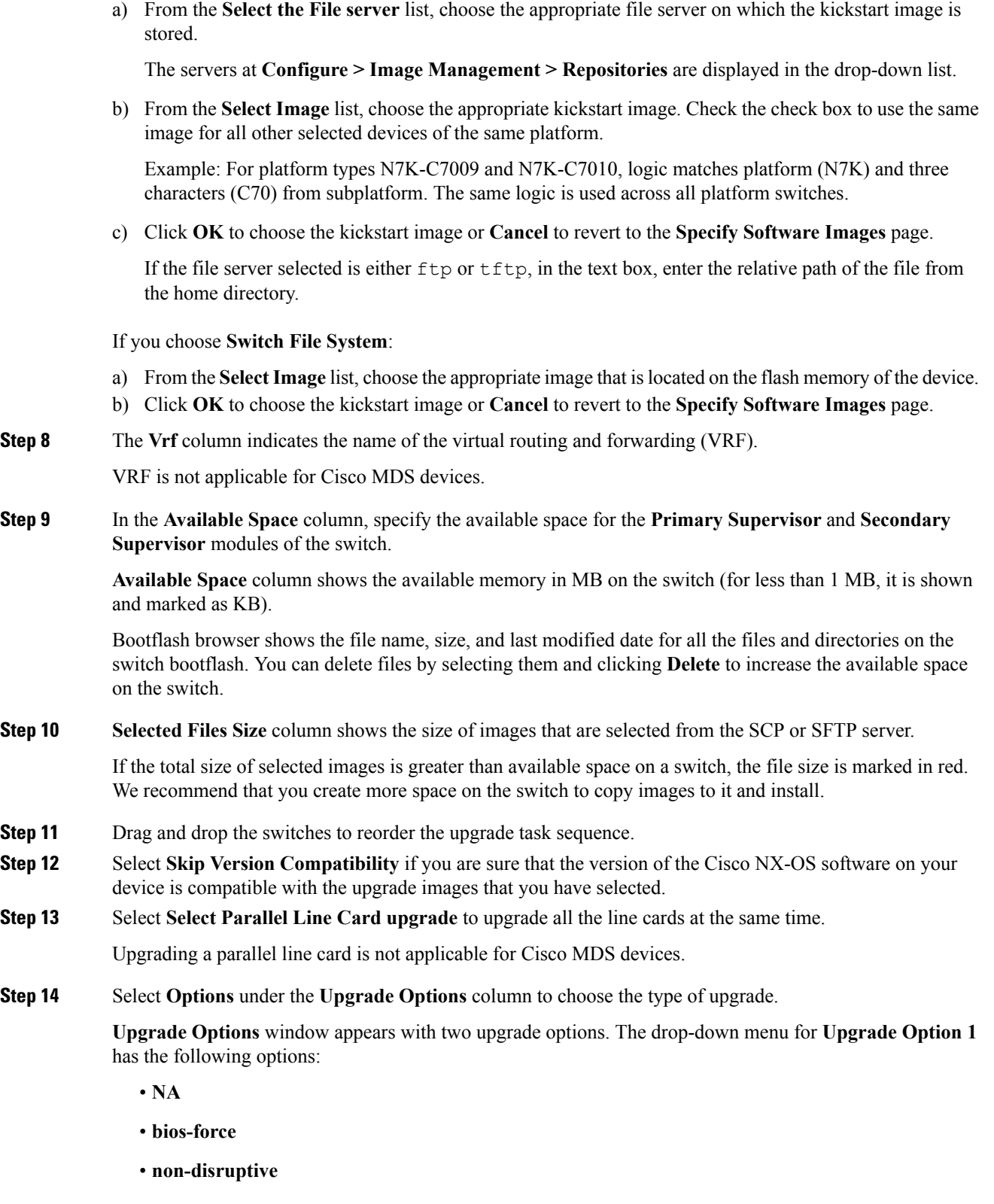

**NA** is the default value.

 $\mathbf{l}$ 

The drop-down menu for **Upgrade Option 2** has the following options:

- **NA**
- **bios-force**

When **NA** isselected under **Upgrade Option1**, **Upgrade Option2** is grayed out. When**bios-force** isselected under **Upgrade Option 1**, **NA** is the only option under **Upgrade Option 2**. When **non-disruptive** is selected under **Upgrade Option 1**, you can choose **NA** or **bios-force** under **Upgrade Option 2**.

Check the **Use this Option for all other selected devices** check box to use the selected option for all the selected devices and click **OK**.

- The upgrade options are applicable only for Cisco Nexus 3000 series switches and Cisco Nexus 9000 series switches. **Note**
	- Selecting the non-disruptive option for upgrading does not ensure a non-disruptive upgrade. Perform a compatibility check to ensure that the device supports non-disruptive upgrade.

#### **Step 15** Click **Next**.

If you did not select **Skip Version Compatibility**, the Cisco DCNM performs a compatibility check.

You can choose to wait until the check is complete or click **Finish Installation Later**. The installation wizard is closed and a compatibility task is created in **Configure > Image Management > Upgrade [ISSU] > Upgrade History** tasks. The time taken to check the compatibility of the image depends on the configuration and the load on the device.

The **Version Compatibility Verification** status column displays the status of verification.

If you skip the version compatibility check by choosing **Skip Version Compatibility**, Cisco DCNM displays only the name of the device, the **Current Action**column displays **Completed**, and the **Version Compatibility Verification** column displays **Skipped**.

- **Step 16** Click **Finish Installation Later** to perform the upgrade later.
- **Step 17** Click **Next**.
- **Step 18** Check the **Next** check box to put a device in maintenance mode before upgrade.
- **Step 19** Check the check box to save the running configuration to the startup configuration before upgrading the device.
- **Step 20** You can schedule the upgrade process to occur immediately or later.
	- **1.** Select **Deploy Now** to upgrade the device immediately.
	- **2.** Select **Choose time to Deploy** and specify the time in MMM/DD/YYYY HH:MM:SS format to perform the upgrade later.

This value is relative to the server time. If the selected time to deploy is in the past, the job is executed immediately.

- **Step 21** You can choose the execution mode based on the devices and the line cards you have chosen to upgrade.
	- **1.** Select **Sequential** to upgrade the devices in the order in which they were chosen.
	- **2.** Select **Concurrent** to upgrade all the devices at the same time.
- **Step 22** Click **Finish** to begin the upgrade process.

The Installation wizard closes and a task to Upgrade is created on the **Configure > Image Management > Upgrade [ISSU] > Upgrade History** page.

#### **Finish Installation**

You can choose to complete the installation for tasks which was completed on the **Compatibility Check** page. Perform the following task to complete the upgrade process on the devices.

#### **Procedure**

**Step 1** Choose **Configure > Image Management > Upgrade [ISSU] > Upgrade History**, select a task for which the compatibility check is complete.

Select only one task at a time.

#### **Step 2** Click **Finish Installation**.

#### **Software Installation Wizard** appears.

- **Step 3** Check the check box to save the running configuration to the startup configuration before upgrading the device.
- **Step 4** Check the check box to put a device in maintenance mode before upgrade. This option is valid only for the devices that support maintenance mode.
- **Step 5** You can schedule the upgrade process to occur immediately or later.
	- **1.** Select **Deploy Now** to upgrade the device immediately.
	- **2.** Select **Choose time to Deploy** and specify the time in DD/MM/YYYY HH:MM:SS format to perform the upgrade later.
- **Step 6** You can choose the execution mode based on the devices and the line cards that you have chosen to upgrade.
	- **1.** Select **Sequential** to upgrade the devices in the order in which they were chosen.
	- **2.** Select **Concurrent** to upgrade the devices at the same time.
- **Step 7** Click **Finish** to complete the upgrade process.

#### **View**

Perform the following task to view the status of tasks.

## **Procedure**

**Step 1** Choose **Configure > Image Management > Upgrade [ISSU] > Upgrade History**, check the task ID check box.

Select only one task at a time.

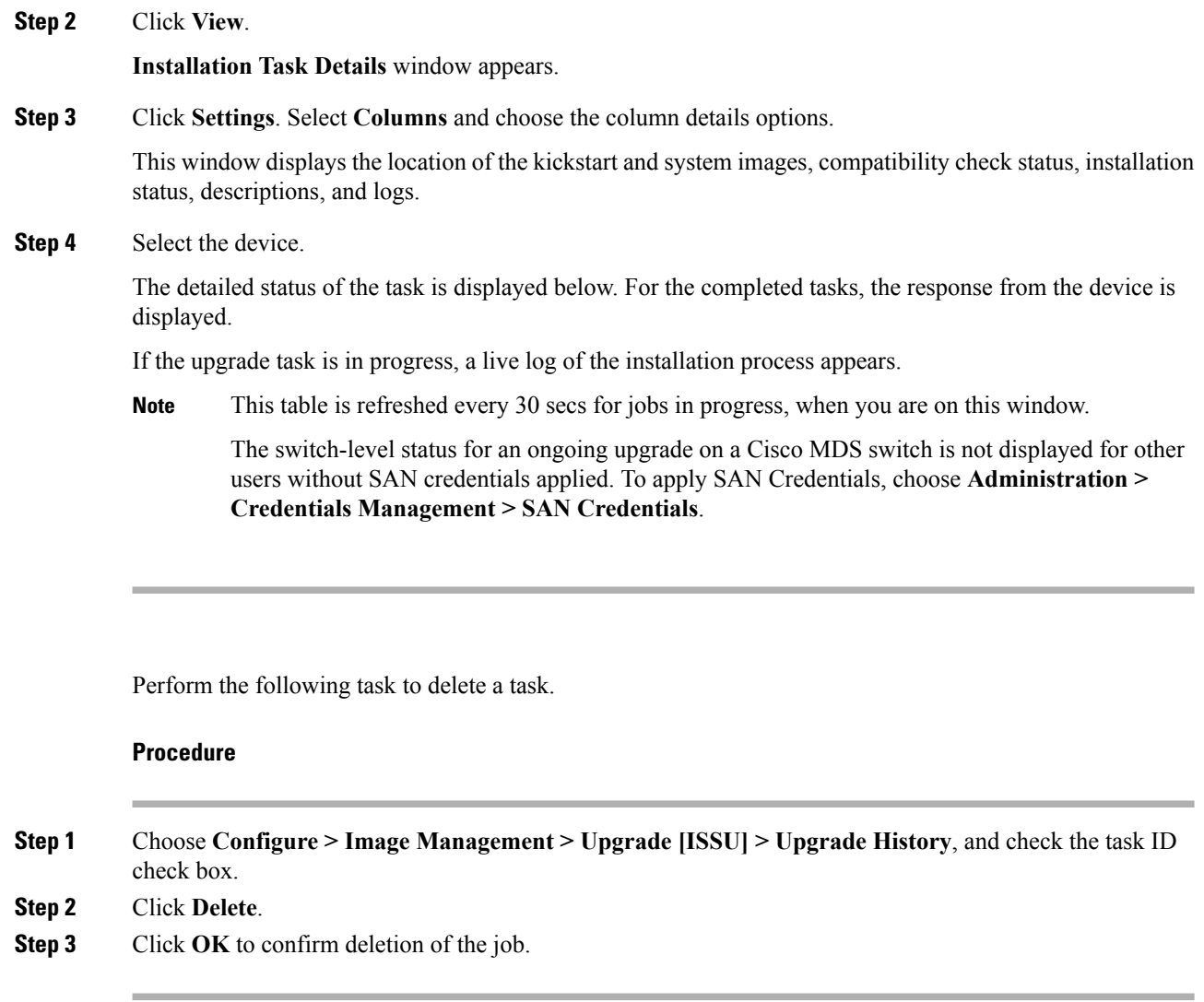

# **Switch Level History**

**Delete**

You can view the history of the upgrade process at a switch level. You can view the current version of the switch and other details.

The following table describes the fields that appear on **Configure > Image Management > Upgrade [ISSU] > Switch Level History**.

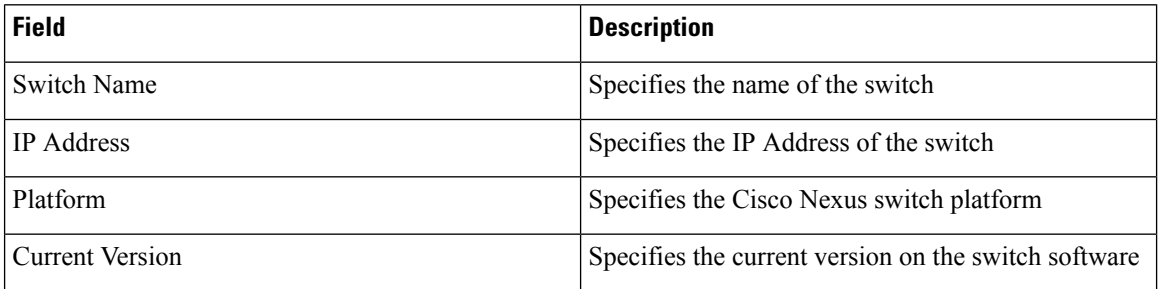

Click the radio button next to the switch name to select the switch for which you need to view the upgrade history. Click **View** to view the upgrade task history for the selected switch.

The following table describes the fields that appear on **Configure > Image Management > Upgrade [ISSU] > Switch Level History > View > Upgrade Tasks History**:

| <b>Field</b>      | <b>Description</b>                                                              |
|-------------------|---------------------------------------------------------------------------------|
| Owner             | Specifies the owner who initiated the upgrade.                                  |
| <b>Job Status</b> | Specifies the status of the job.                                                |
|                   | • Planned                                                                       |
|                   | • In Progress                                                                   |
|                   | • Completed                                                                     |
| KickStart Image   | Specifies the kickStart image that is used to upgrade<br>the Switch.            |
| System Image      | Specifies the system image that is used to upgrade the<br>switch.               |
| Completed Time    | Specifies the date and time at which the upgrade was<br>successfully completed. |

# **Patch [SMU]**

The Patch [SMU] menu includes the following submenus:

# **Patch Installation History**

This feature allows you to activate or deactivate packages using Software Maintenance Update (SMU). Personnel with Admin privileges can perform this operation.

The following table describes the fields that appear on **Configure > Image Management > Patch [SMU] > Installation History**.

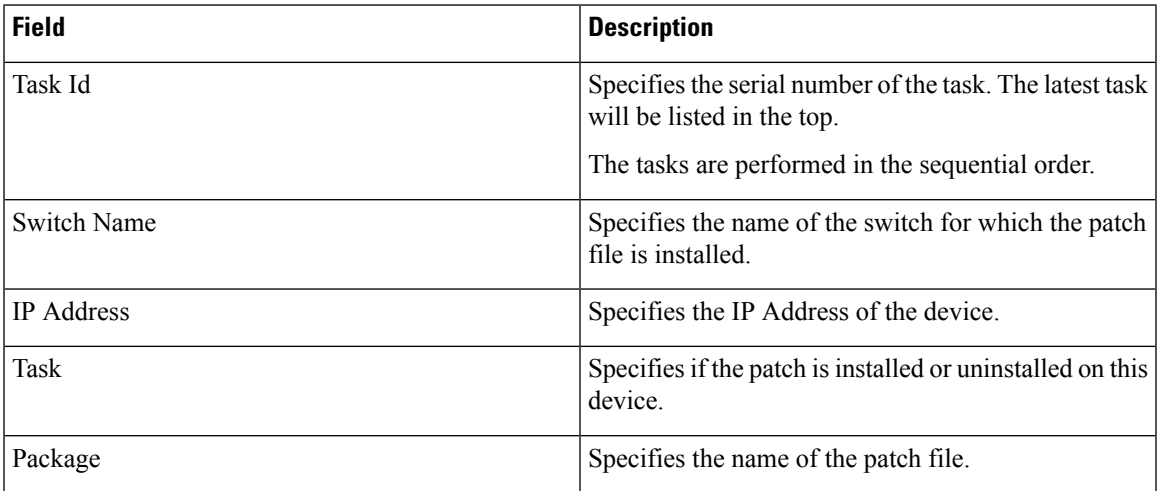

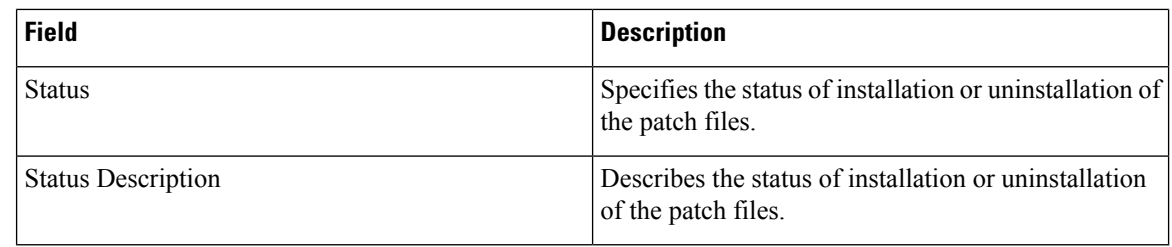

This section contains the following:

# **Install Patch**

Perform the following task to install the patch on your devices using Cisco DCNM.

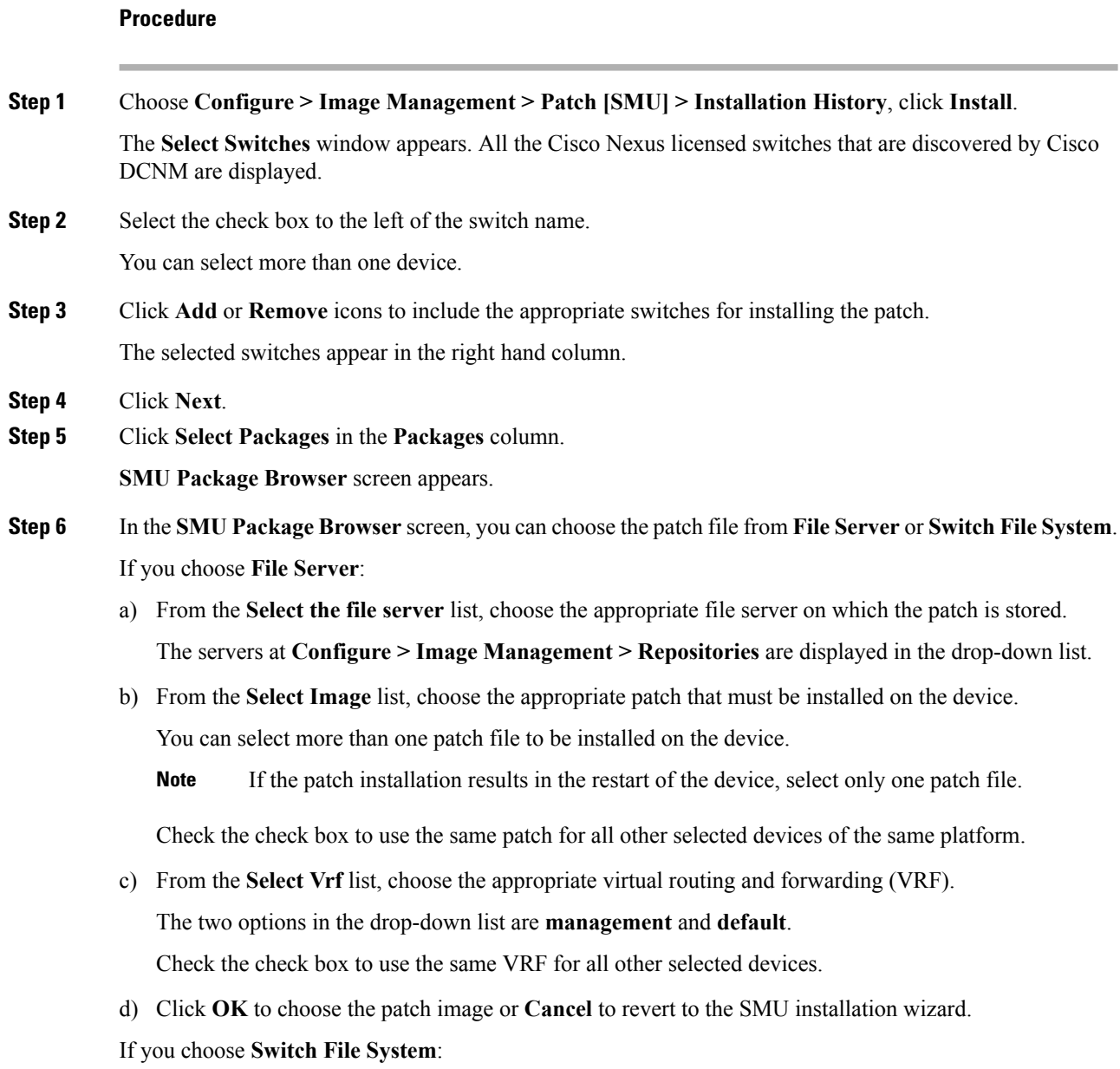

a) From the **Select Image** list, choose the appropriate patch file image that is located on the flash memory of the device.

You can select more than one patch file to be installed on the device.

b) Click **OK** to choose the image, **Clear Selections** to uncheck all the check boxes, or **Cancel** to revert to the **SMU Package Browser** screen.

## **Step 7** Click **Finish**.

You will get a confirmation window. Click **OK**.

**Note** SMU installation may reload the switch if the SMU is reloaded.

You can view the list of patches that are installed on the switch, on the **DCNM > Inventory > Switches** window.

## **Uninstall Patch**

Perform the following task to uninstall the patch on your devices using Cisco DCNM.

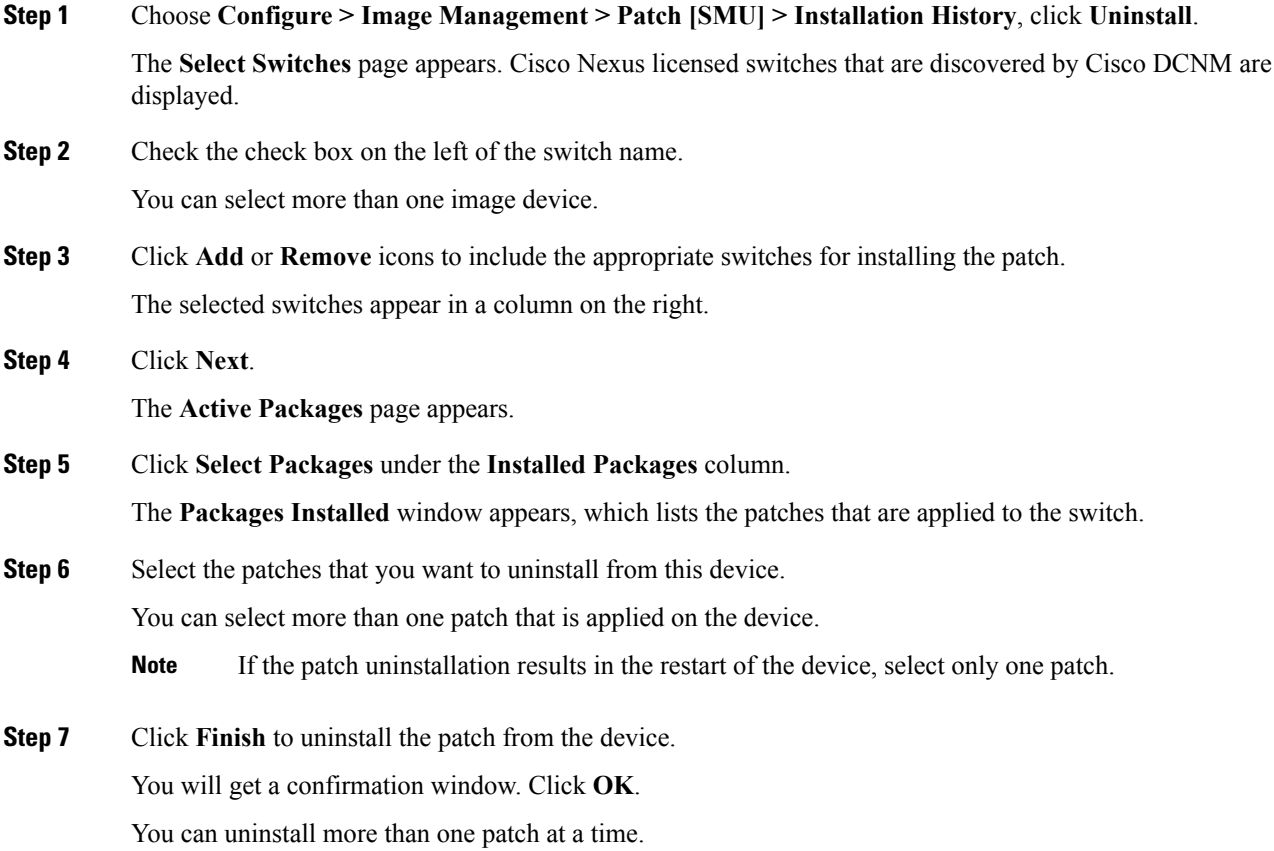

**Note** SMU uninstallation may reload the switch if the SMU is reloaded.

## **Delete Patch Installation Tasks**

Perform the following steps to delete the patch installation tasks.

#### **Procedure**

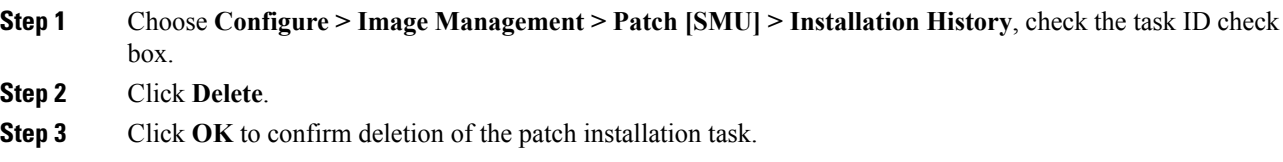

# **Switch Installed Patches**

You can view the patches that are installed on all the switches in the network. You can refresh the view to see the latest installed patches.

The following table describes the fields that appear on **Configure > Image Management > Patch [SMU] > Switch Installed Patches**.

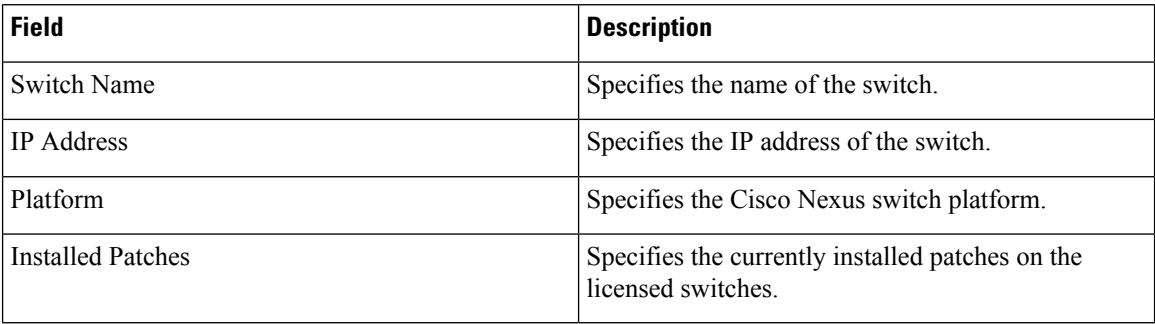

Click **Refresh** to refresh the table.

# **Package [RPM]**

The Package [RPM] menu includes the following submenus:

# **Package Installation [RPM]**

The package [RPM] feature allows you to install RPM packages. This feature is available for the Cisco Nexus 9000 series and Cisco Nexus 3000 series switches.

The following table describes the fields that appear on **Configure > Image Management > Package [RPM] > Installation History**.

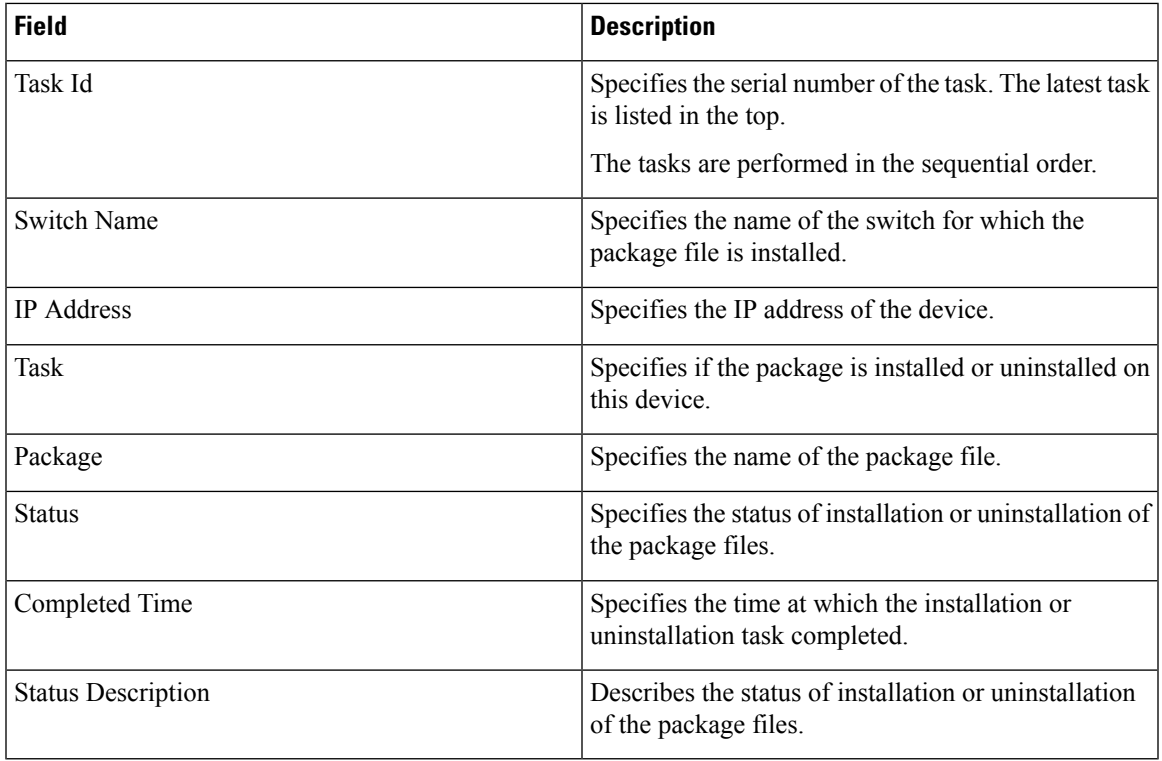

This section contains the following:

# **Install Package [RPM]**

Perform the following task to install the package on your devices using Cisco DCNM.

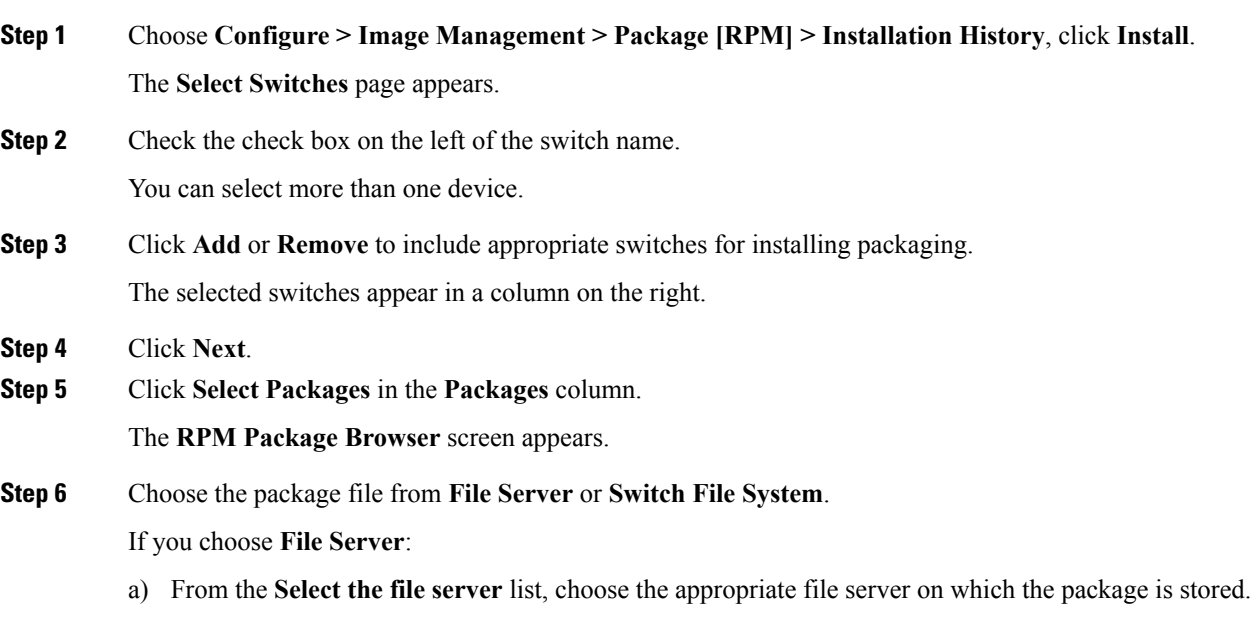

The servers at **Configure > Image Management > Repositories** are displayed in the drop-down list. b) From the **Select Image** list, choose the appropriate package that must be installed on the device. You can select only one package file to be installed on the device. Check the check box to use the same package for all other selected devices of the same platform. c) Click **OK** to choose the patch image or **Cancel** to revert to the RPM Installation Wizard. If you choose **Switch File System**: a) From the**Select Image** list, choose the appropriate package file image that is located on the flash memory of the device. You can select only one package file to be installed on the device. b) Click **OK**. **Step 7** In the **Installation Type** column, choose one of the installation types: • **Normal**—Fresh installation • **Upgrade**—Upgrading the existing RPM • **Downgrade**—Downgrading the existing RPM **Step 8** Click **Finish**. Choose **Inventory > Switches** to view the list of packages that are installed on the switch. If you are using Cisco DCNM Release 10.1(2), in case of installation of reload RPMs, perform a manual install commit on the switch after it switch reloads. **Note**

### **Uninstall Package [RPM]**

Perform the following task to uninstall the RPM on your devices using Cisco DCNM.

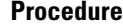

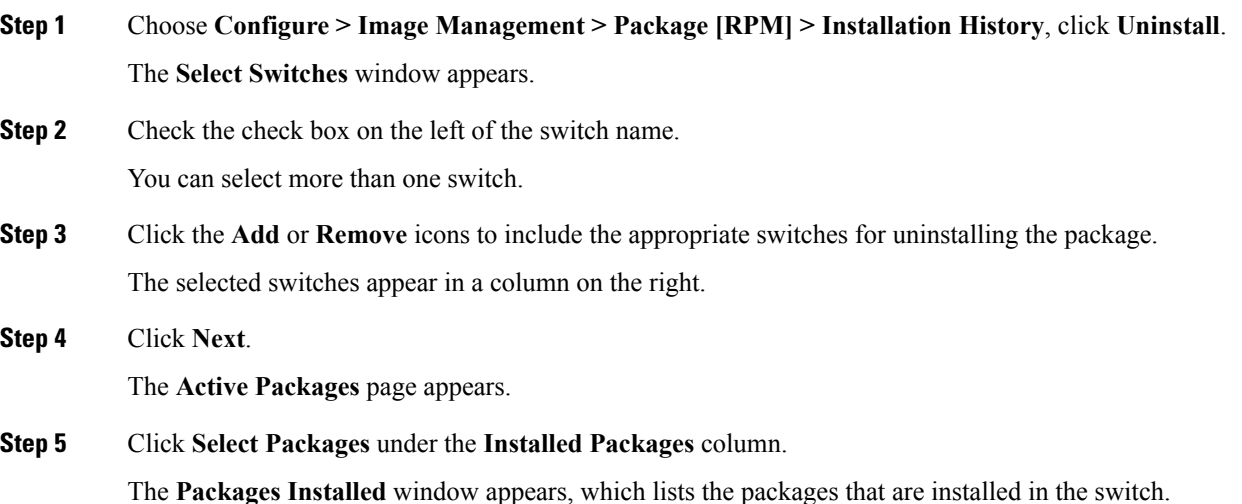

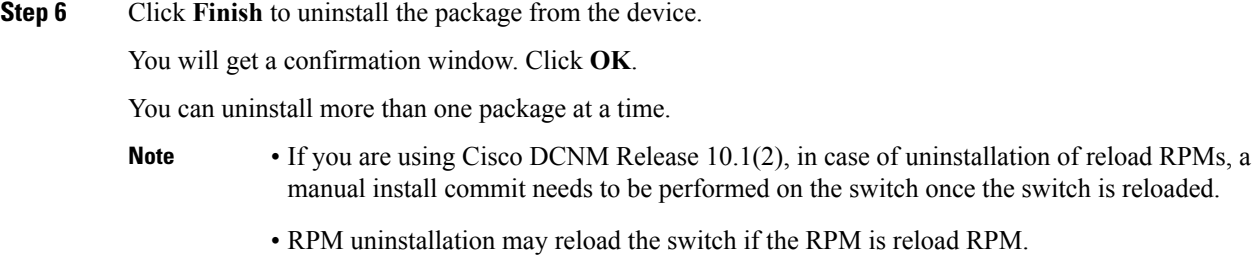

### **Delete Package Installation Tasks**

Perform the following tasks to delete the package installation tasks from the history view.

## **Procedure**

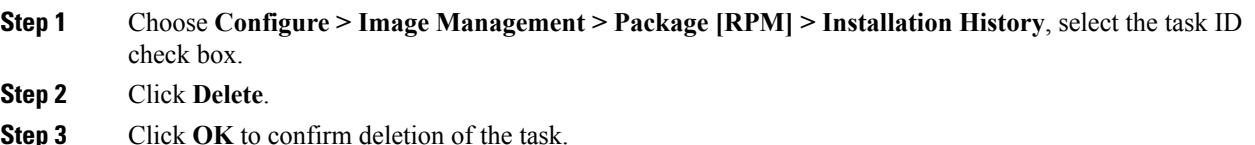

# **Switch Installed Packages**

You can view the RPM packages that are installed on all Switches in the network. You can refresh the view to see the latest installed packages.

The following table describesthe fieldsthat appear on **Configure > Image Management > Packages[RPM] > Switch Installed Packages**.

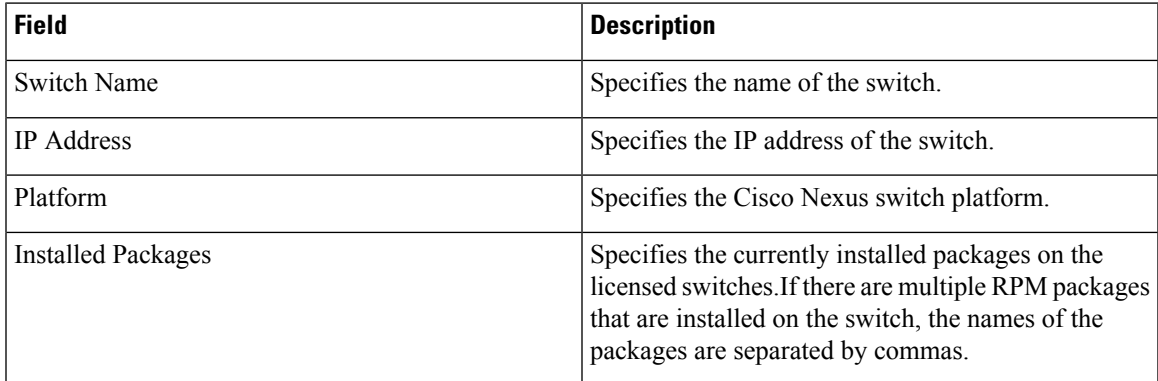

Click **Refresh** to refresh the table.

# **Maintenance Mode [GIR]**

The Maintenance Mode [GIR] menu includes the following submenus:

# **Maintenance Mode [GIR]**

This feature allows you to isolate the Cisco Nexus Switch from the network to perform an upgrade or debug, using Graceful Insertion and Removal (GIR). When the switch maintenance is complete, you can return the switch to normal mode. When the switch is in the maintenance mode, all protocols are gracefully brought down and all physical ports are shut down. When the normal mode is restored, all the protocols and ports are initiated again.

Perform the following to change the system mode of the devices.

#### **Procedure**

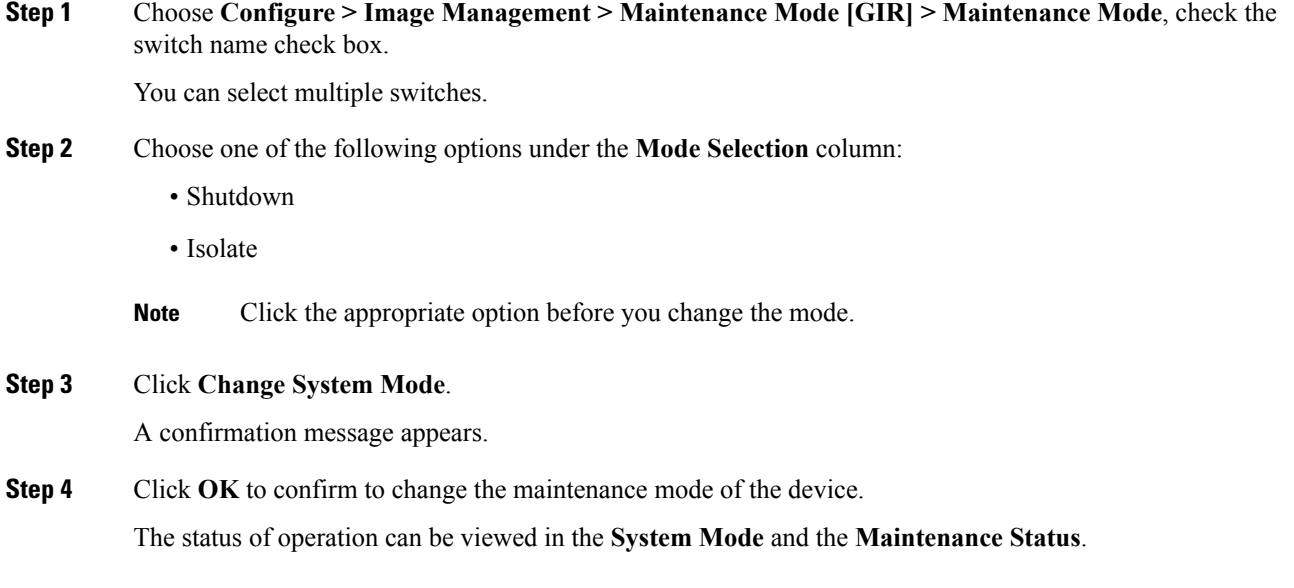

# **Switch Maintenance History**

You can view the history of the maintenance mode changes executed from the Cisco DCNM.

The following table describes the fields that appear on **Configure > Image Management > Maintenance Mode [GIR] > Switch Maintenance History**.

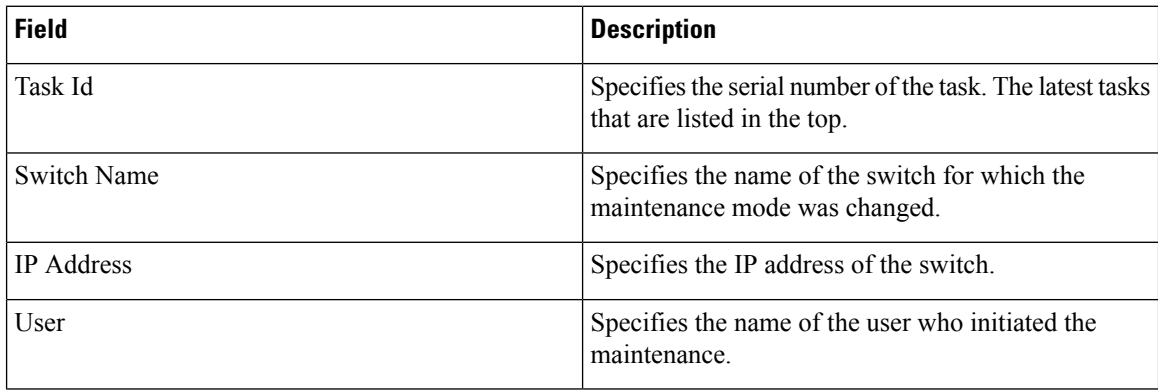

Ш

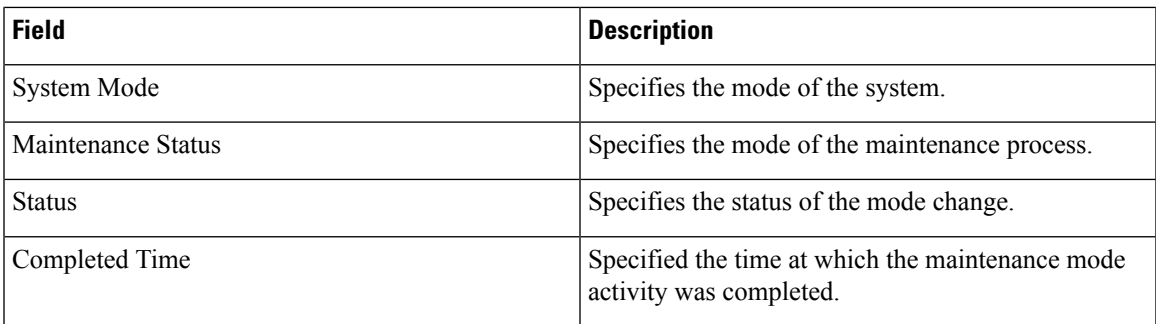

Click the radio button next to the switch name to select the switch for which you need to view the upgrade history. Click **View** to view the upgrade task history for the selected switch.

The following table describes the fields that appear on **Configure > Image Management > Upgrade [ISSU] > Switch Level History > View > Upgrade Tasks History**

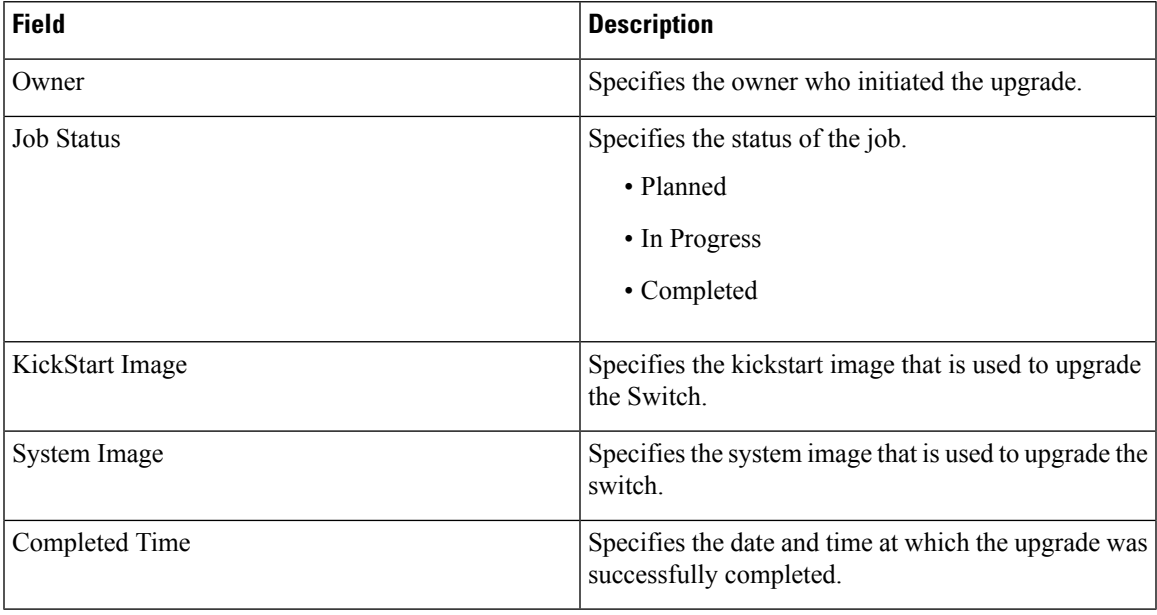

# **Repositories**

This feature allows you to add image servers and configuration servers information to fetch images for Upgrade, Patch, and POAP mode operations.

You can specify valid servers for SCP/SFTP/FTP/TFTP. DCNM does not perform the validation for SCP/SFTP/FTP/TFTP servers while creating or updating the servers. DCNM performs validation only for the SCP servers.

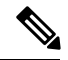

**Note**

The SCP repositories use SSH protocol for the directory listing and therefore you need to enable SSH on the SCP repository server. The SFTP repository uses SFTP protocol for directory listing. The TFTP and FTP repositories do not support directory listing. You need to specify the file path manually.

# **Add Image or Configuration Server URL**

Perform the following task to add an image or a configuration server URL to the repository.

## **Procedure**

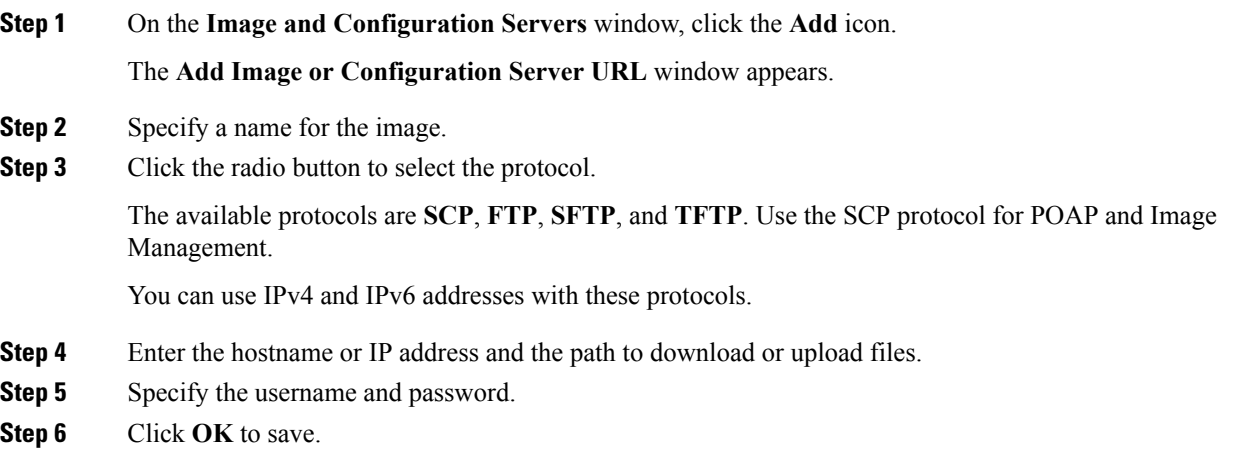

# **Deleting an Image or Configuration Server URL**

Perform the following task to delete an image from the repository.

#### **Procedure**

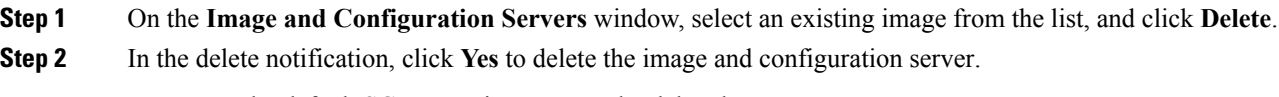

**Note** The default SCP Repository cannot be deleted.

# **Editing an Image or Configuration Server URL**

Perform the following task to edit an image or a configuration server URL to the repository.

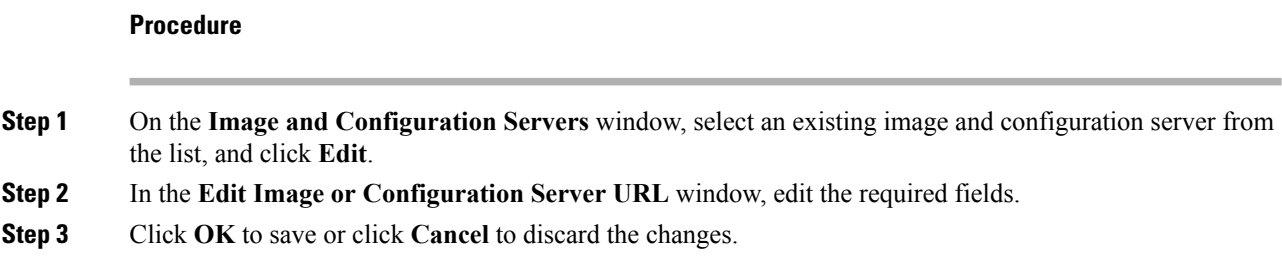

# **File Browser**

You can view the contents of the server on the **Image and Configuration Servers** page.

- **1.** In the **Image and Configurations** page, check the **Server Name** check box to view the content.
- **2.** Click **File Browser** to view the contents of this server.

# **Image Upload**

Perform the following task to upload different types of images to the server. Devices use these images during POAP.

#### **Procedure**

**Step 1** On the **Image and Configuration Servers** window, check the server name check box to select the server for uploading images.

The **Select Image File** window appears.

- **Step 2** Click **Browse** to select the image file from the directory.
- **Step 3** From the **Platform** drop-down list, select the device to which you need to upload this image.
- **Step 4** From the **Type** drop-down list, select the type of the image you are uploading to the device.

# **Step 5** Click **OK**.

The image is uploaded to the repository.

 $\mathbf{l}$ 

i.